**Referenční příručka** 

# **Průmyslový terminál Řady 8500**

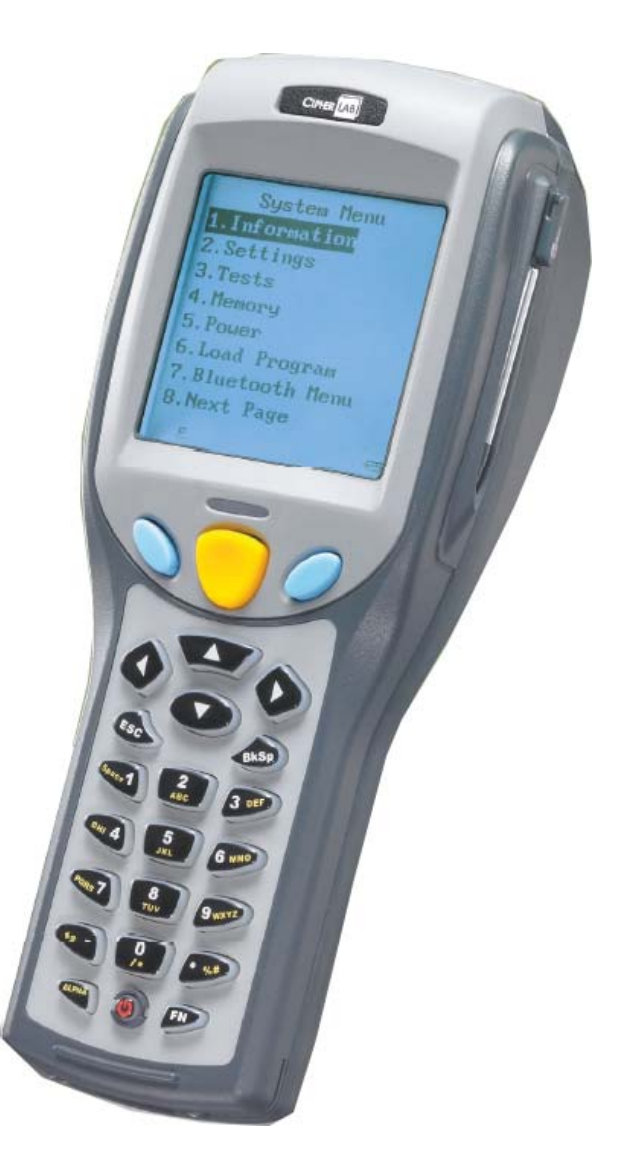

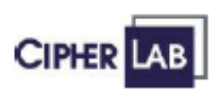

**Verze 1.07**

## **Poznámka k autorským právům**

Copyright © 2006 CIPHERLAB CO. LTD

Všechna práva vyhrazena

Informace o software obsahují chráněné informace od CIPHERLAB CO.,LTD. Jsou dostupná podle licenčního ujednání obsahujícího omezení při používání a jsou rovněž chráněna podle zákona. Zpětná analýza software je zakázána

Z důvodu pokračujícího vývoje mohou být tyto informace změněny bez předchozího upozornění. Informace a duševní vlastnictví zde obsažené jsou důvěrné mezi CIPHERLAB CO., LTD a zákazníkem a zůstávají výhradním vlastnictvím CIPHERLAB CO., LTD. Pokud najdete jakékoli problémy v dokumentaci, informujte o tom CipherLab. CIPHERLAB nezaručuje, že tento dokument neobsahuje chyby.

Žádná část této publikace nesmí být reprodukována , ukládána v přístupných systémech , nebo přenášena jakýmkoli způsobem (elektronicky, mechanicky, fotokopií nebo nahráváním) bez předchozího písemného povolení CIPHERLAB CO., LTD.

Pro konsultace o výrobku , případně technickou podporu kontaktujte svého místního distributora CipherLab

Logo CipherLab je registrovaná ochranná známka CIPHERLAB CO., LTD

**CIPHERLAB CO., LTD** 

**[http://www.cipherlab.com](http://www.cipherlab.com/)**

**Překlad VVVSYSTEM s.r.o 2007** 

# **Předpisy FCC**

Toto zařízení bylo testováno a odpovídá limitům pro digitální zařízení třídy B podle části 15 předpisů FCC. Tyto limity jsou stanoveny pro zajištění povolené úrovně radiového rušení při instalaci v obydlených oblastech. Toto zařízení generuje, používá a může vyzařovat radiovou energii, a pokud není nainstalováno a používáno v souladu s instrukcemi, může mít rušivý vliv na radiovou komunikaci. Avšak nebí zaručeno , že toto rušení nenastane v určitých případech i po dodržení všech instrukcí. Pokud zařízení způsobuje rušení radiového nebo televizního příjmu , což může být určeno vypnutím a opětným zapnutím zařízení, může se uživatel pokusit rušení odstranit následujícími kroky

- Pootočit, nebo přemístit přijímací anténu
- Zvýšit vzdálenost mezi zařízením a přijímačem
- Zapojte přijímač do jiné větve síťového přívodu než zařízení
- Poraďte se s prodejcem nebo zkušeným TV technikem

# **Důležité bezpečnostní výstrahy**

- POKUD ZAMĚNÍME BATERII NEVHODNÝM TYPEM HROZÍ NEBEZPEČÍ VÝBUCHU
- S POUŹITÝMI BATERIEMI NAKLÁDEJTE V SOULADU S INSTRUKCEMI
- Použití baterií nebo nabíjecího zařízení , které nebylo dodáno nebo vyrobeno firmou CipherLab, způsobí ztrátu záruky a může vést k poškození zařízení nebo zdraví obsluhy¨
- Nabíječka a komunikační stojánek používá střídavý síťový zdroj. Síťová zásuvka by měla být v blízkosti zařízení na snadno dostupném místě. Používejte pouze síťový zdroj dodaný s terminálem
- Nerozebírejte , nezkratujte baterii. Nevhazujte baterii do ohně , hrozí nebezpečí výbuchu
- Nerozebírejte terminál , součástky uvnitř terminálu nejsou uživatelsky opravitelné. Rozebráním terminálu ztrácíte záruku.
- V případě použití laserového snímače čárového kódu věnujte pozornost varování

#### **POZOR !**

**Tento laser emituje na výstupu FDA/IEC třídy 2 laserový paprsek na výstupu. Nedívejte se do paprsku** 

# **Péče a údržba**

- Terminál je navržen pro průmyslové použití. Terminál má krytí IP64 , avšak působením extrémních teplot nebo ponořením do vody může dojít k jeho poškození,
- Pokud je povrch terminálu znečištěný použijte pro odstranění nečistot čistý vlhký hadřík. Nepoužívejte žádná rozpouštědla ani bělidla. LCD displej udržujte vždycky suchý
- Pro čištění LCD použijte čistý hadřík , který neuvolňuje vlákna. Nikdy nepoužívejte špičaté ani ostré předměty
- Likvidace baterie Pro šetrný přístup k životnímu prostředí je důležité použité baterie recyklovat předepsaným způsobem
- Pokud terminál delší dobu nepoužíváte, přeneste sebraná data do počítače a vyjměte baterie. Baterie a terminál uložte odděleně.
- Pokud budeme terminál používat po delší době bude potřeba před použitím určitý čas na nabití hlavní a záložní baterie
- Pokud budete mít s terminálem nějaké problémy , nejprve si pročtěte kapitolu Řešení problémů v této příručce
- Pokud problémy přetrvávají, popište přesně závadu a kontaktujte místního distributora

# **Jak začít**

Níže nalezneme pokyny , jak uvést terminál do provozu. Návod předpokládá použití stojánku , který může být použit jako nabíječka nebo připojení k PC

- Nastavte stojánek pro počáteční nabíjení
- Do terminálu vložte baterii a terminál vložte do stojánku pro nabíjení Současně můžeme nabíjet druhou záložní baterii
- Upevněte řemínek nebo pistolový držák, pokud je to vyžadováno
- Po ukončení nabíjení zapněte terminál a přejděte do systémového menu pro konfiguraci systému, zavedení uživatelského programu , písem a podobně.
- Před zavedením programu musíme propojit stojánek s hostitelským systémem přes sériovou linku Bližší vysvětlení v **Systém Menu > 6 Load Program**

# **Předmluva**

Terminál řady 8500 (Průmyslový Přenosný Datový Terminál) je robustní univerzální vysoce výkonný terminál. Je navržen pro celodenní provoz a intenzivní výměnu dat v nepříznivých provozních podmínkách

Tato řada terminálů má zabudované Bluetooth bezdrátové rozhraní a může být volitelně vybavena WiFi rozhraním 802.11b nebo GRPS modulem. To umožňuje sdílet společná data prakticky v jakékoli časové a prostorové situaci. Výkonné vybavení terminálu zajišťuje úspěšné a včasné zpracování dat i v náročném průmyslovém prostředí a je ideální volbou pro dávkové i on-line zpracování dat . Terminál může být vybaven uživatelskou aplikací nebo může emulovat některý z řady znakových terminálů (např. VT100).

Tato příručka slouží jako průvodce pro instalaci , nastavení a provoz terminálu. Doporučujeme mít kopii příručky po ruce pro rychlou orientaci a pro řešení případných problémů. Pro zamezení nežádoucího jednání nebo použití terminálu prosíme , přečtěte si pozorně tuto příručku, než začnete terminál používat

Děkujem Vám, že jste si vybrali výrobek **CipherLab**

# **Úvod do řady 8500**

Tato kapitola popisuje součásti hardware a hlavní vlastnosti terminálu

8500

## **V této kapitole**

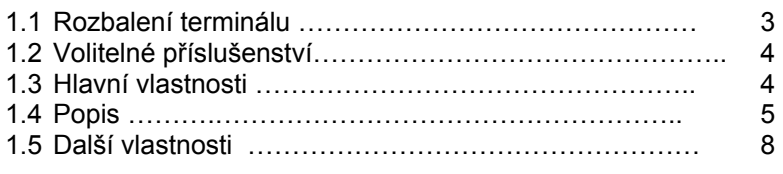

## **1.1 Rozbalení terminálu**

Balení terminálu obsahuje následující položky. Transportní obal terminálu uložte pro případné další skladování nebo přepravu terminálu

- **Terminál řady 8500**
- **Nabíjecí Li-ion baterie**
- **Dotykový hrot**
- Pásek na ruku
- CD se software

Poznámka – pro dobíjení baterie je nutno samostatně zakoupit nabíjecí a komunikační stojánek

## **1.2 Volitelné příslušenství**

Existuje množství volitelného příslušenství , které zvyšuje celkovou výkonnost terminálu. Pro podrobnější informace o jednotlivých součástech příslušenství naleznete informace v příslušných kapitolách

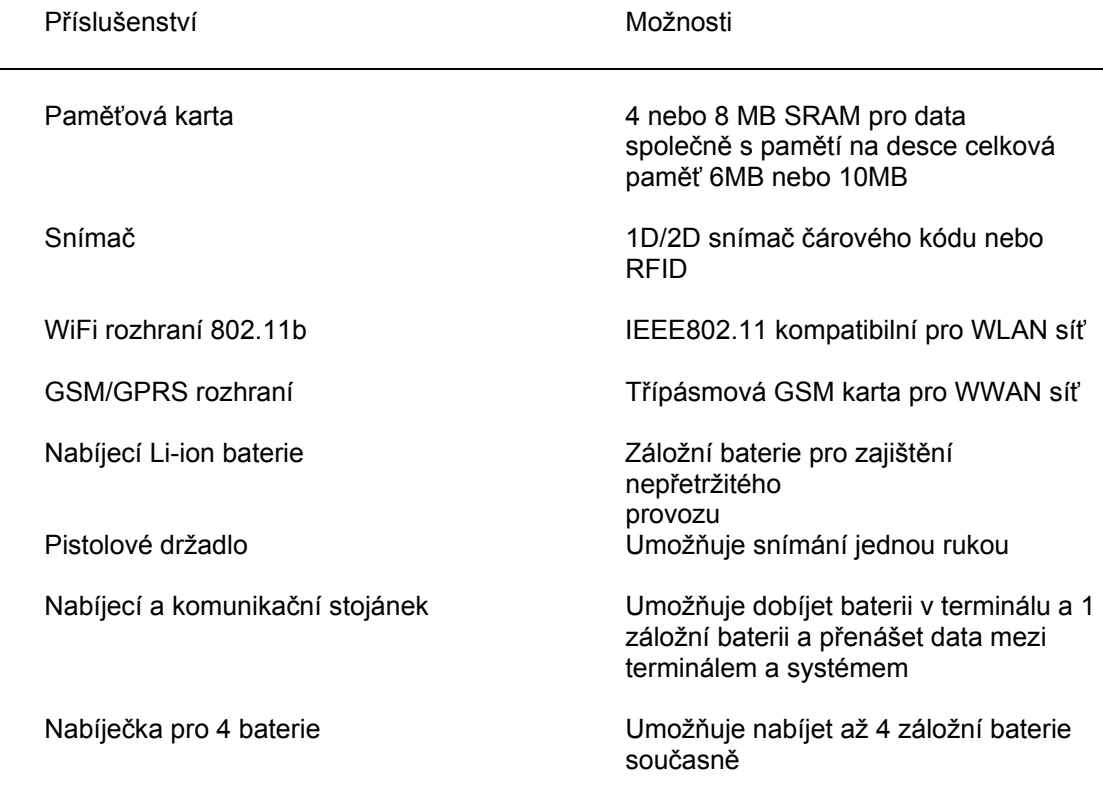

## **1.3 Hlavní vlastnosti**

- **Ergonomický design zdrsněný a zaoblený povrch s řemínkem na ruku pro bezpečné** držení
- Navrženo pro provoz v drsných podmínkách –odolné proti vodě, nečistotám a nárazům
- Nastavitelná paměť paměťová karta umožní až 10 MB paměti
- Dva možné režimy snímání 1D/2D snímač čárového kódu + RFID
- Úplné bezdrátové řešení IR/IRDA, Bluetooth, WiFi a GSM/GPRS
- Velký grafický monochromatický dotykový LCD displej , podporuje dvoubytové znaky a bitmapovou grafiku. Dotykový displej umožňuje zadání podpisu pomocí dotykového hrotu, programově zpracovatelného
- Programově ovládaná zpětná vazba obsahuje bzučák , LED indikátor a vibrátor
- Rychlý přístup do databází pomocí programů Cipher-Net pro emulaci znakových terminálů VT100/220 a IBM5250
- Snadné přizpůsobení operačního prostředí pomocí AG generátoru

Tvorba aplikačních programů v prostředí BASIC a C++

## **1.4 Popis**

## **1.4.1 Terminál**

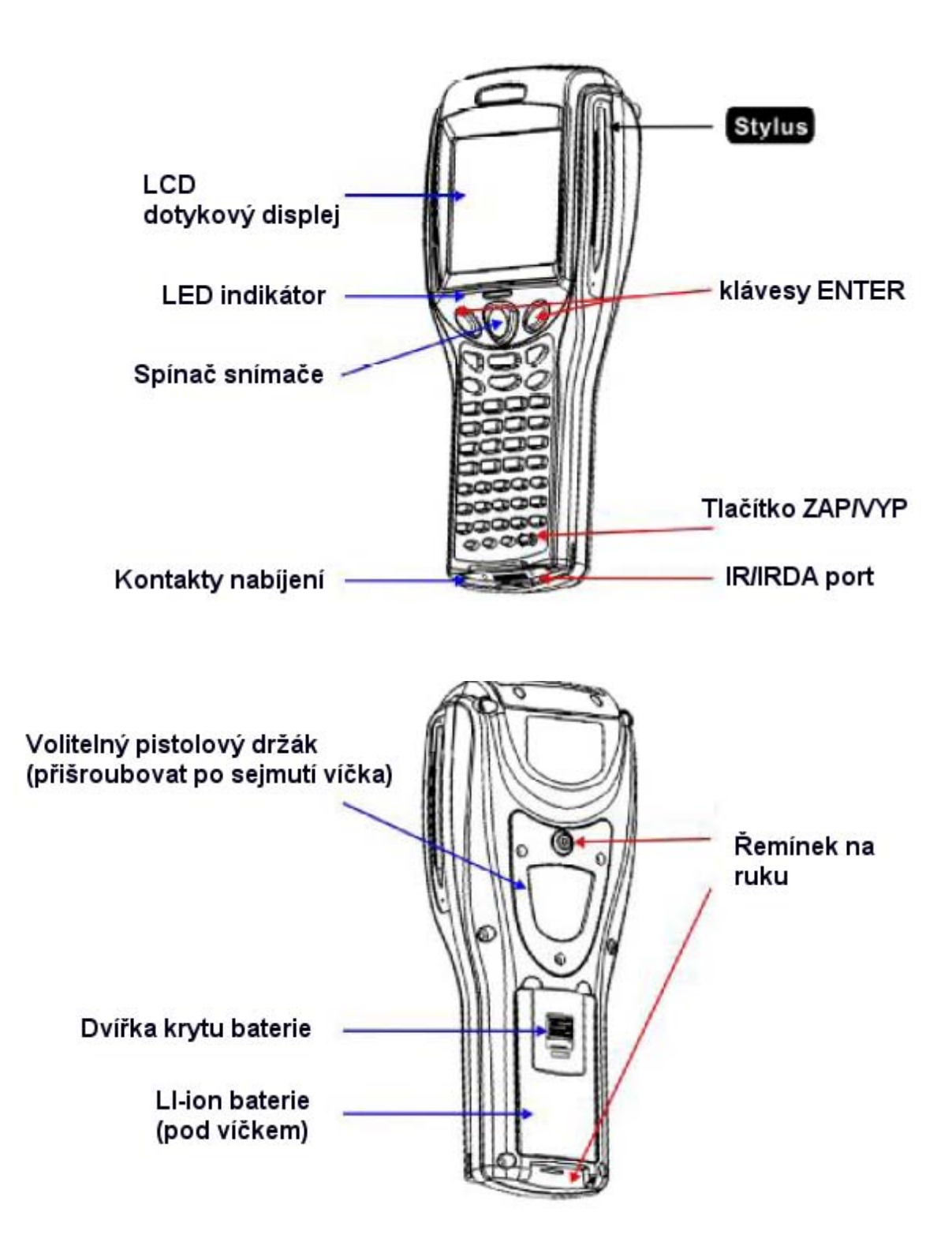

## **1.4.2 Příslušenství a periferie**

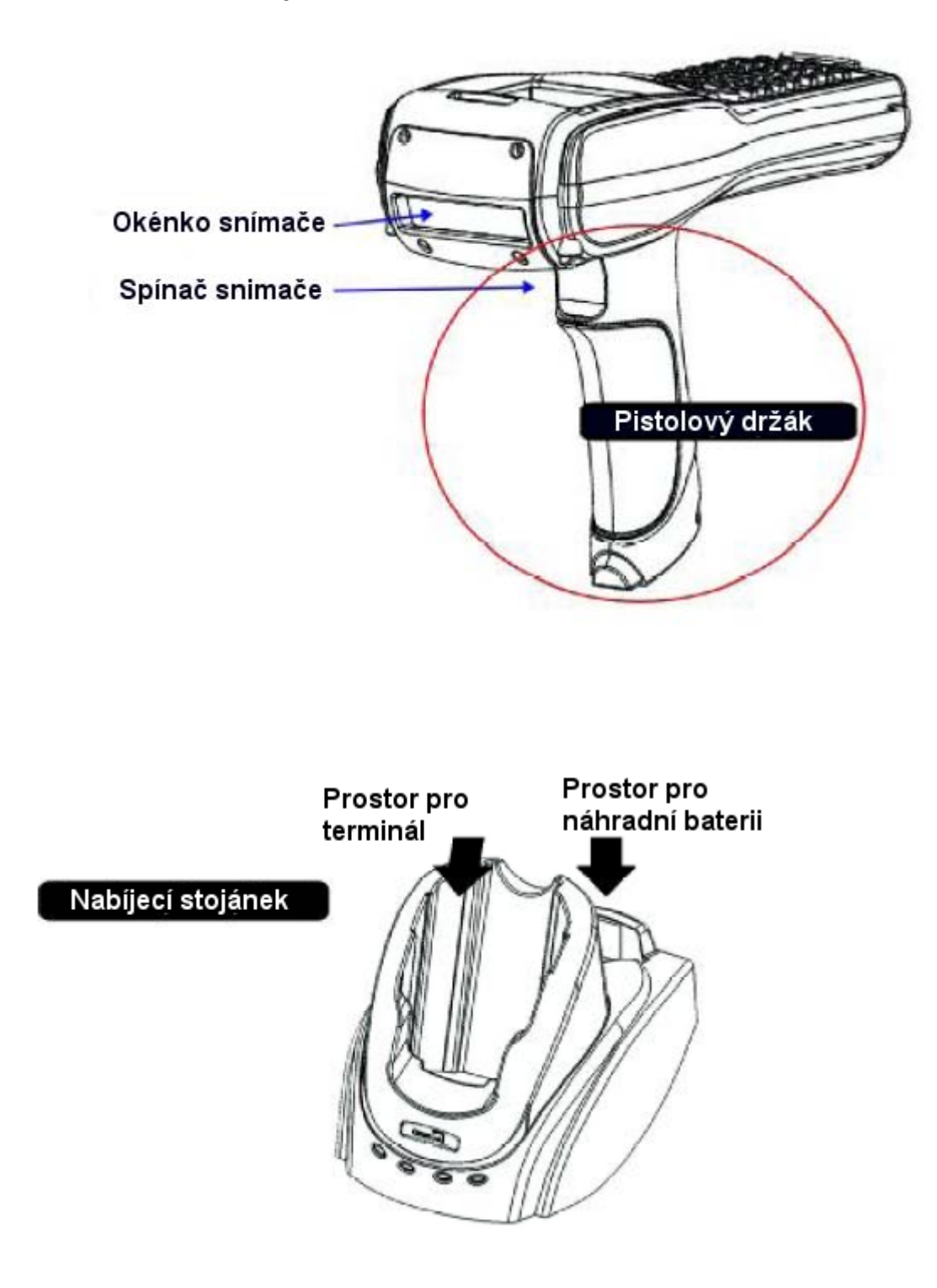

## **1.4.3 Rozměry**

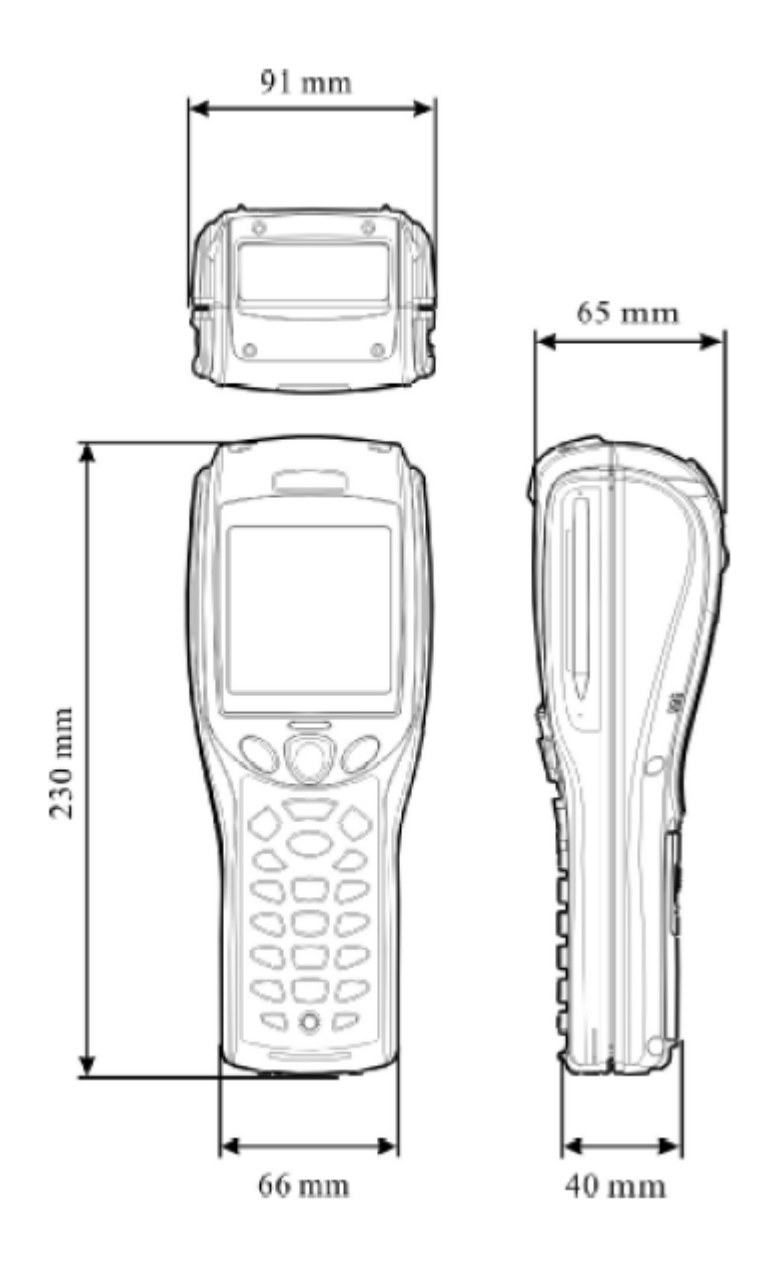

## **1.5 Možnosti**

## **1.5.1 Napájení**

### **Hlavní baterie**

Terminály řady 8500 jsou napájeny nabíjecí baterií 3.7V / 4000 mAh Li-ion. K plnému nabití baterie je potřeba čas přibližně 4 hodiny.

Pro úsporu výkonu vždy vypínejte podsvětlení , pokud pracujete v dobře osvětleném prostředí. Pokud je podsvětlení zapnuto po delší dobu , baterie se velmi rychle vybije.

Na LCD displeji je zobrazena ikonka, která indikuje stav baterie. Zobrazuje 4 hodnoty od plně nabité baterie , po úplně vybitou baterii. Pokud je zobrazena jenom jedna kostička, je nejvyšší čas baterii dobít nebo vyměnit

Další možností pro zjištění stavu baterie je sekce 4.1.5 Power v systémovém menu

## **Záložní baterie**

Navíc terminál obsahuje 3V/ 7 mAh knoflíkovou lithiovou baterii. Slouží k udržení dat v paměti a chodu hodin a kalendáře terminálu. Plné nabití záložní baterie trvá přibližně 24 hodin

Plně nabitá baterie je schopná udržet konsistentní data nejméně 1 týden. Terminál může pracovat, i když není záložní baterie plně nabitá

## **Úvodní nabíjení**

Před prvním použitím terminálu musí být hlavní baterie plně nabitá. Protože vnitřní záložní baterie je stále dobíjena z hlavní baterie, úvodní nabíjení vyžaduje vložení hlavní baterie, umístění terminálu do nabíjecího stojánku a plné nabití hlavní baterie. Záložní baterie je pak dobita z nabité hlavní baterie

*Poznámka: Úvodní nabití hlavní baterie bude trvat přibližně 4 hodiny.*

## **1.5.2 CPU**

V terminálu je použit 32 bitový CMOS procesor s nízkým příkonem

### **1.5.3 Paměť a kalendář**

Pořízená data mohou být přenášena do hostitelského systému on-line pomocí bezdrátové technologie, nebo ukládána v paměti (SRAM)

#### **Programová paměť**

2 MB flash paměti pro jádro systému , operační systém, aplikace , písma apod.

#### **Datová paměť**

- 2 MB SRAM paměti pro data , obsah je jištěn 3V lithiovou záložní baterií
- 4 nebo 8 MB přídavné paměti

#### **Kalendář**

Terminál obsahuje obvod kalendáře pro zajištění reálného data a času

#### **Upozornění na ztrátu dat**

Pokud je hlavní baterie vybitá, nebo pokud hlavní baterii vyjmeme z terminálu, záložní baterie udrží data v paměti nejméně 1 týden, pokud je záložní baterie plně nabitá.

Pokud je terminál mimo provoz delší dobu , je nutno přenést citlivá data do hostitelského systému před tím, než terminál uložíme

#### **1.5.4 Klávesnice**

Terminál může mít pro vstup dat a systémová nastavení buď klávesnici s 24-mi klávesami nebo 44-mi klávesami. Klávesnice je vybavena podsvětlením kláves, které se zapíná zároveň s podsvětlením LCD displeje. Viz kapitola 1.5.5 pro podsvětlení displeje a kláves

Pro rychlou odezvu a spolehlivost byly zvoleny klávesy ze silikonové pryže. V systémovém menu je možno nastavit pípnutí při stisku klávesy.

#### **Ikony na displeji**

Pokud je na displeji zobrazena jedna z následujících ikon , znamená to , že je na terminálu aktivována určitá funkce. Stiskněte další klávesu nebo červeně označenou klávesu [F1-F12], abyste získali výsledek

- A/a Stiskněte klávesu [Alpha] pro přepnutí do abecedního režimu
- F Stiskněte klávesu [Fn] pro přepnutí do režimu funkčních kláves

*Poznámka: Při stisku funkční klávesy je kód klávesy předán aplikačnímu programu , další funkce závisí na vlastní uživatelské aplikaci* 

#### **Klávesnice 24 kláves**

Rozložení kláves na této klávese je podobné jako na mobilním telefonu, obsahuje alfanumerickou klávesnici a různé pomocné klávesy.

- Klávesnice je implicitně nastavena do numerického režimu
- **Pro abecední režim stiskněte klávesu [Alpha]**

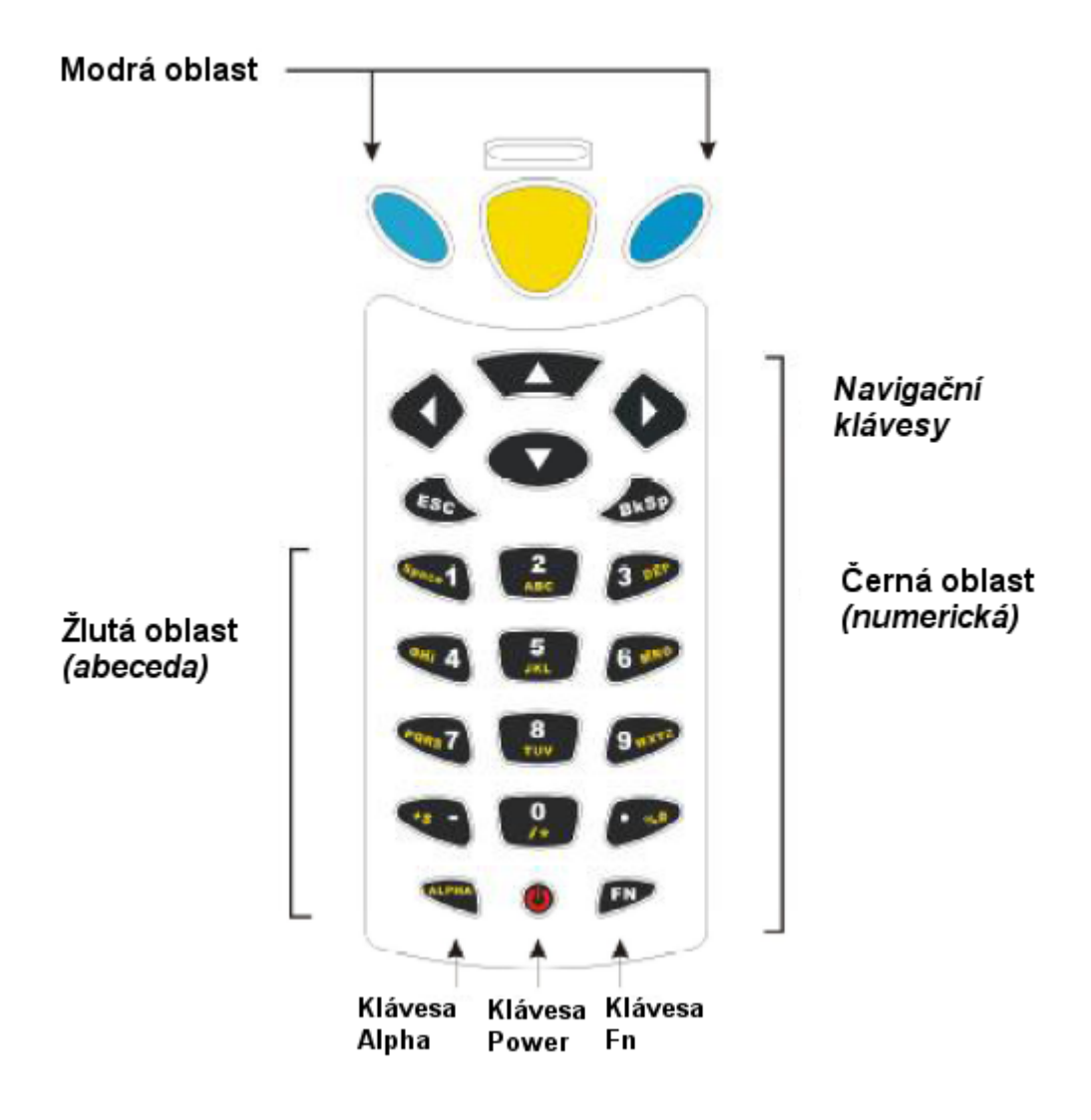

#### **Klávesnice 44 kláves**

Rozložení na této klávesnici obsahuje numerické , abecední a pomocné klávesy, funkční a modifikační klávesy

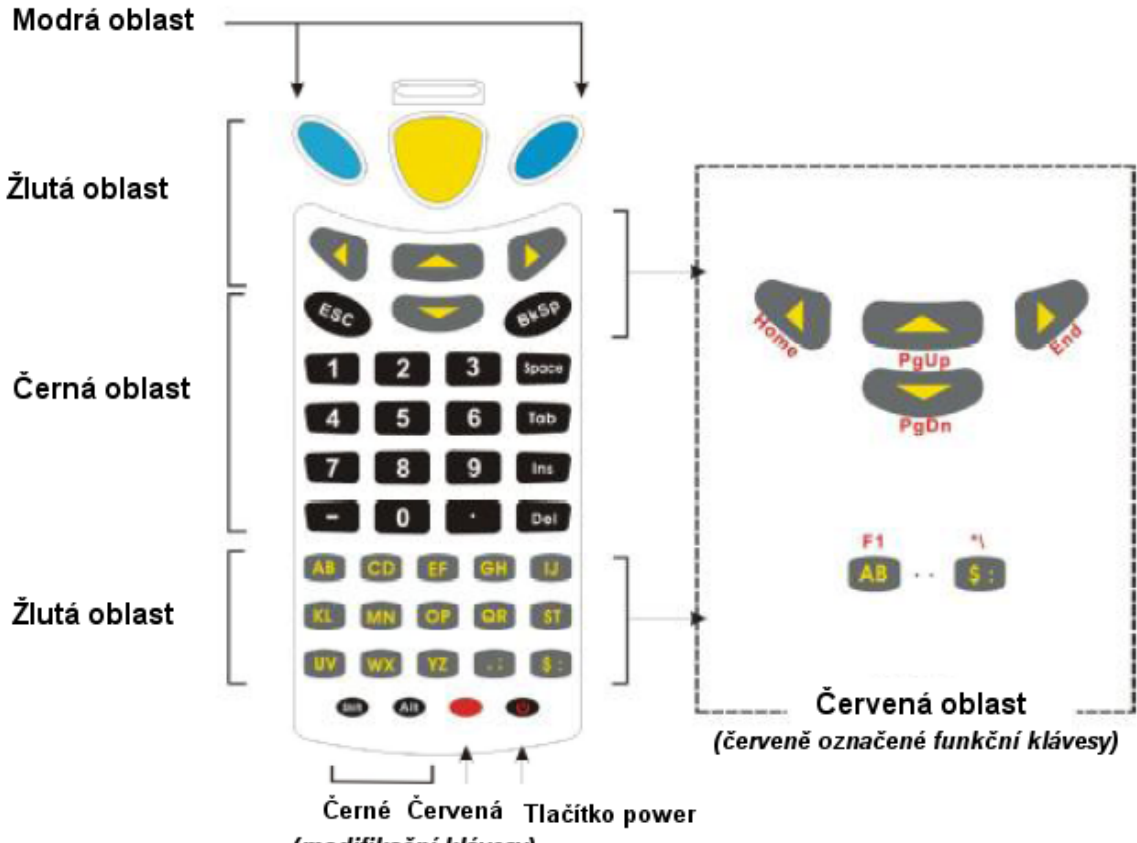

(modifikační klávesy)

Pro 44 klávesovou klávesnici mohou být klávesy rozděleny do následujících oblastí:

Modrá oblast

- **Dvě shodné klávesy ENTER pro obecnou funkcionalitu klávesy ENTER**<br>**•** Mohou být použity s červenou klávesou (En) pro zapputí/vypnutí podsvě
- Mohou být použity s červenou klávesou (Fn) pro zapnutí/vypnutí podsvětlení displeje

Černá oblast

- **Klávesa zapnuto/vypnuto**
- **Numerické klávesy**
- Modifikační klávesy [Shift] a [Alt] , které modifikují funkci následující stlačené klávesy. Funkce závisí na softwarové aplikaci
- Další klávesy jako [ESC], [Mezerník], [Tab], [Insert], [Delete]

Žlutá oblast

- [SCAN] tlačítko
- Tlačítka pro pohyb kurzoru nahoru, dolů, vpravo a vlevo
- Abecední klávesy
- Další , jako \$, středník a tečka

Červená oblast

- Modifikační tlačítko vedle tlačítka Zap/Vyp
- Funkce další klávesy stisknuté po tomto tlačítku závisí na softwarové aplikaci

## **1.5.5 LCD Displej**

Terminál je vybaven 3palcovým DSTN grafickým LCD displejem s rozlišením 160x160 bodů, který může být obsluhován programově jako textový nebo grafický pro zajištění požadovaných funkcí programu

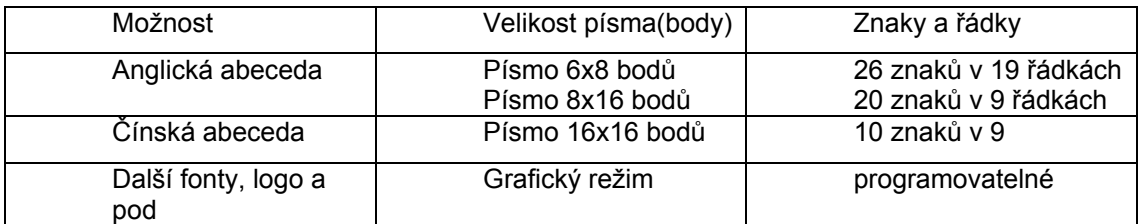

*Poznámka:poslední řádek (icon\_zone) je normálně reservován pro systémové účely* 

#### **Nastavení podsvětlení obrazovky**

Podsvětlení displeje a klávesnice umožňuje pohodlnou práci v prostředí se špatnými světelnými podmínkami. Nastavení je možno provést následující kombinací kláves

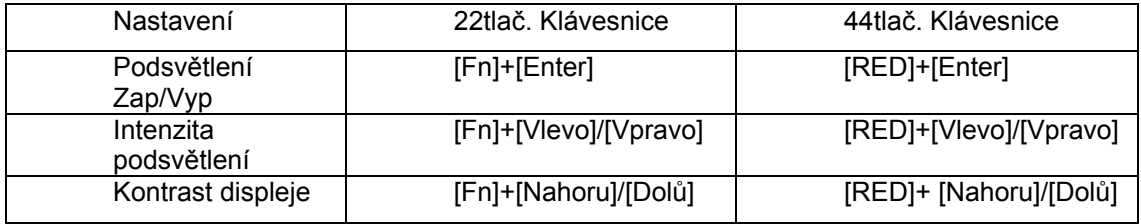

#### **Dotykový displej – Sejmutí podpisu**

Displej terminálu funguje rovněž jako dotyková obrazovka a umožňuje použití pisátka pro ruční psaní. Software umožňuje sejmutí ručně psaného podpisu pro další použití.

Pro bližší informace do kapitoly 4.1.2 Nastavení pro kalibraci obrazovky

#### *Varování: Nepoužívejte pro psaní na obrazovku žádné ostré předměty*

#### **1.5.6 Stavová LED dioda**

Dvoubarevná stavová LED dioda je umístěna nad spínačem snímače čárového kódu a její rozsvěcení může být programově ovládáno pro indikační a diagnostické účely

Například při použití generátoru aplikací jsme informování o výsledku sejmutí čárového kódu

- Červená dioda chyby čtení
- Zelená dioda správné čtení

#### **1.5.7 Bzučák**

Je použit vibrační bzučák s malým příkonem a může být programován pro indikaci stavových informací. Výška i trvání tónu jsou programovatelné.

## **1.5.8 Vibrátor**

Terminál má integrovanou vibrační indikaci , která je softwarově programovatelná a užitečná v hlučném průmyslovém prostředí

## **1.5.9 Snímač**

Terminál může být vybaven různými druhy snímačů pro zajištění různých potřeb provozu

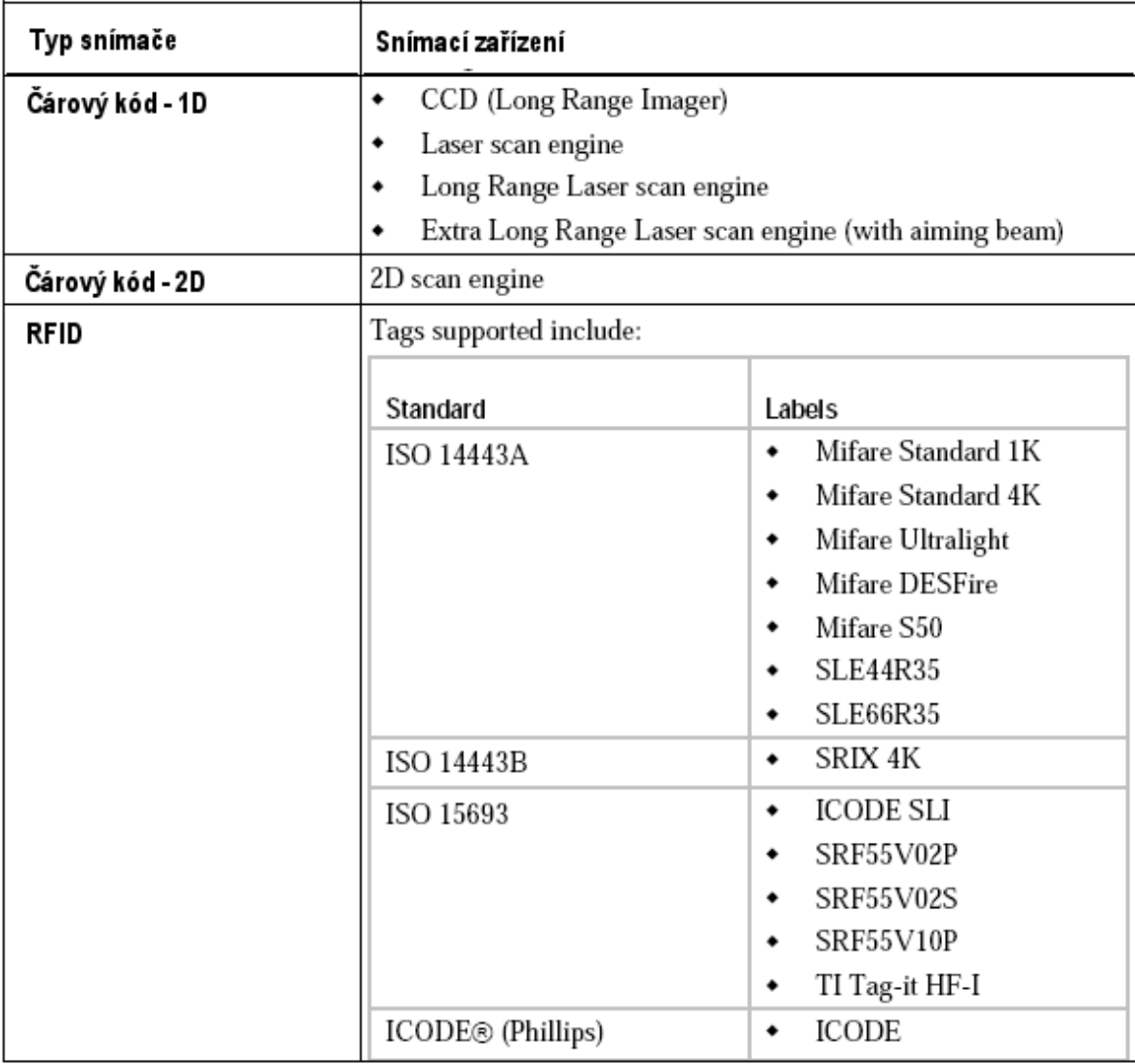

#### **Dva snímače současně**

Terminál může mít zapojen současně snímač čárového kódu společně se snímačem RFID

#### **Povolené typy čárových kódů**

Podporované typy čárových kódů jsou závislé na typu zabudovaného snímače čárového kódu. Některé typy čárových kódů musí být programově povoleny, pokud nejsou povoleny v základním nastavení.

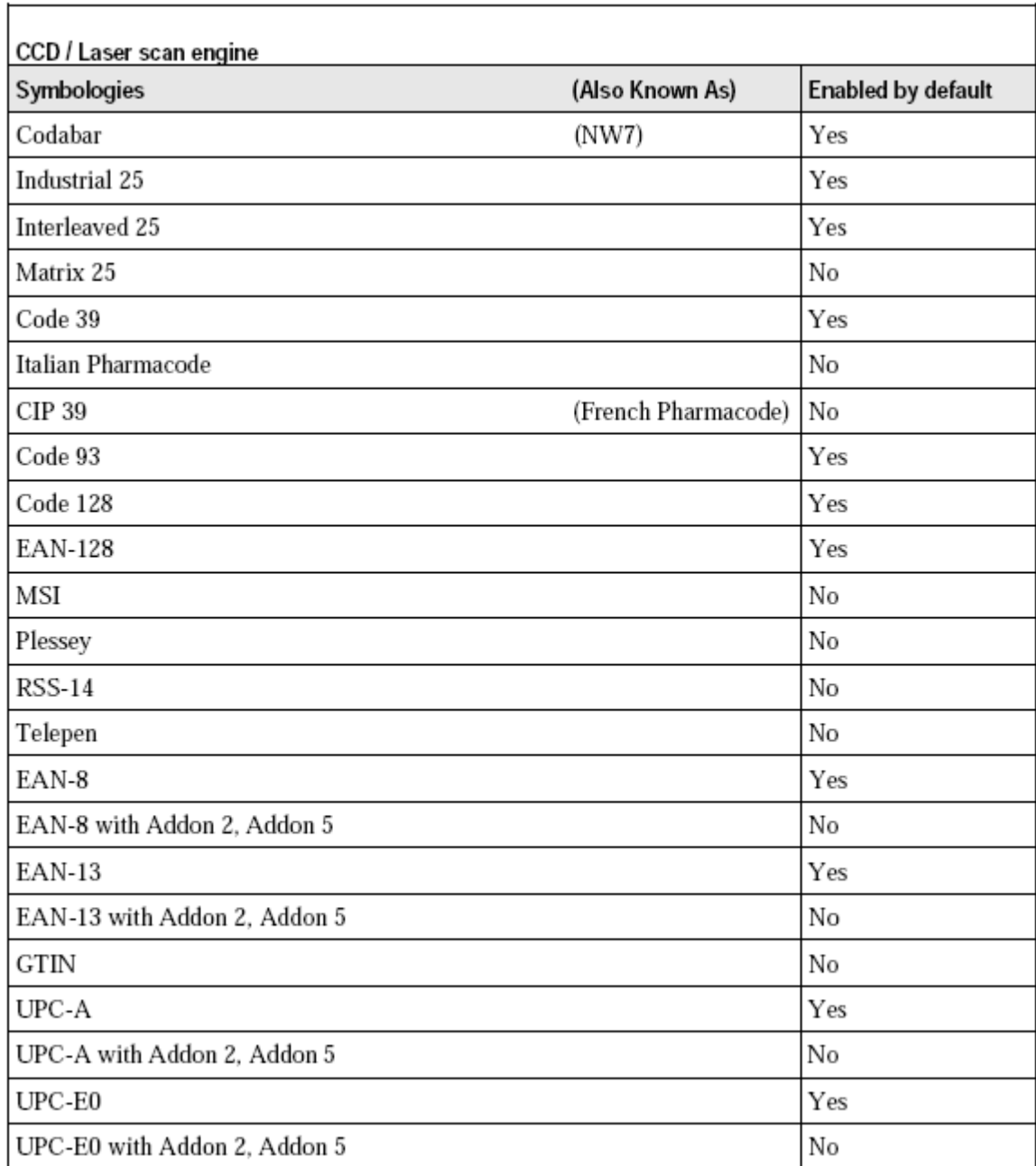

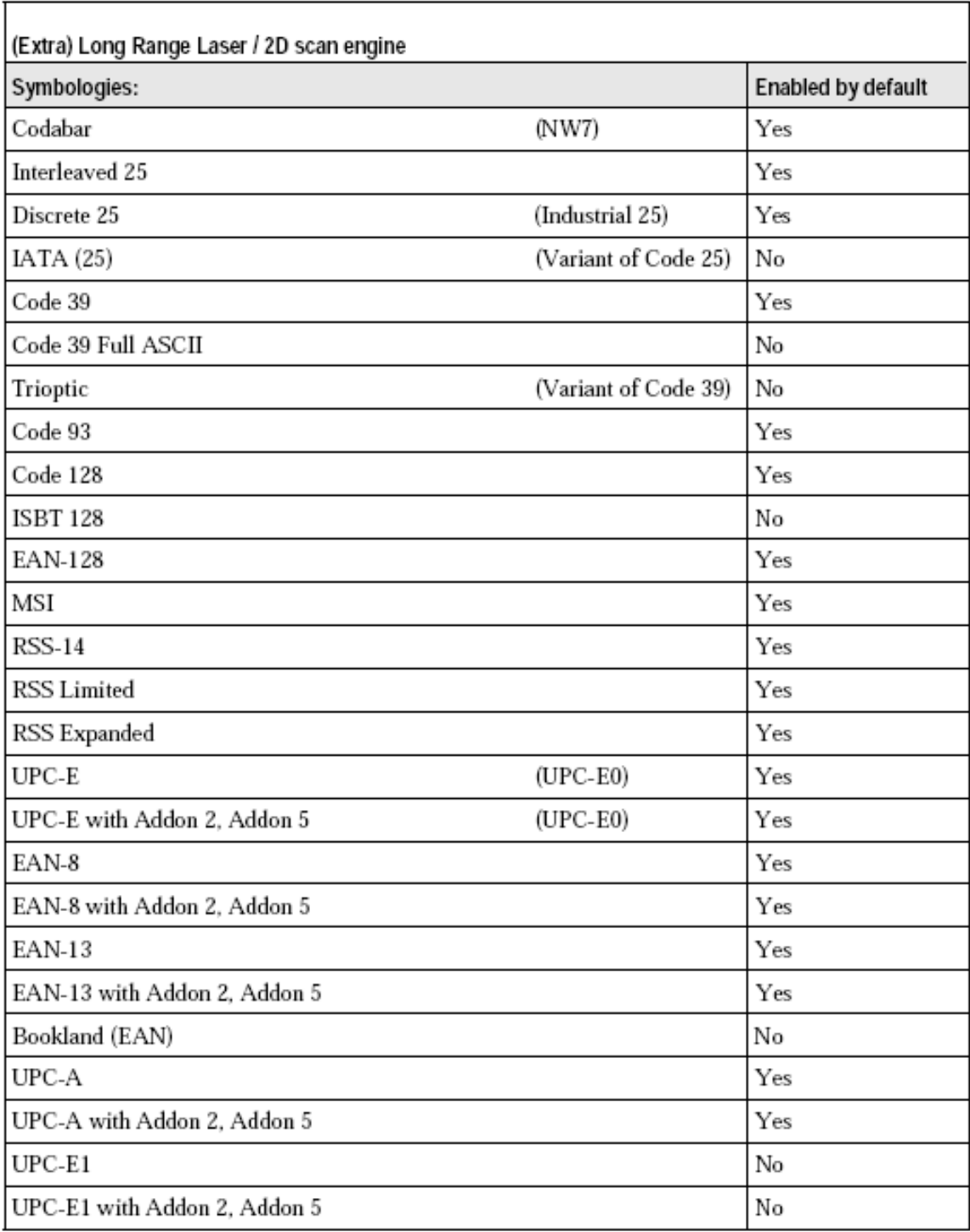

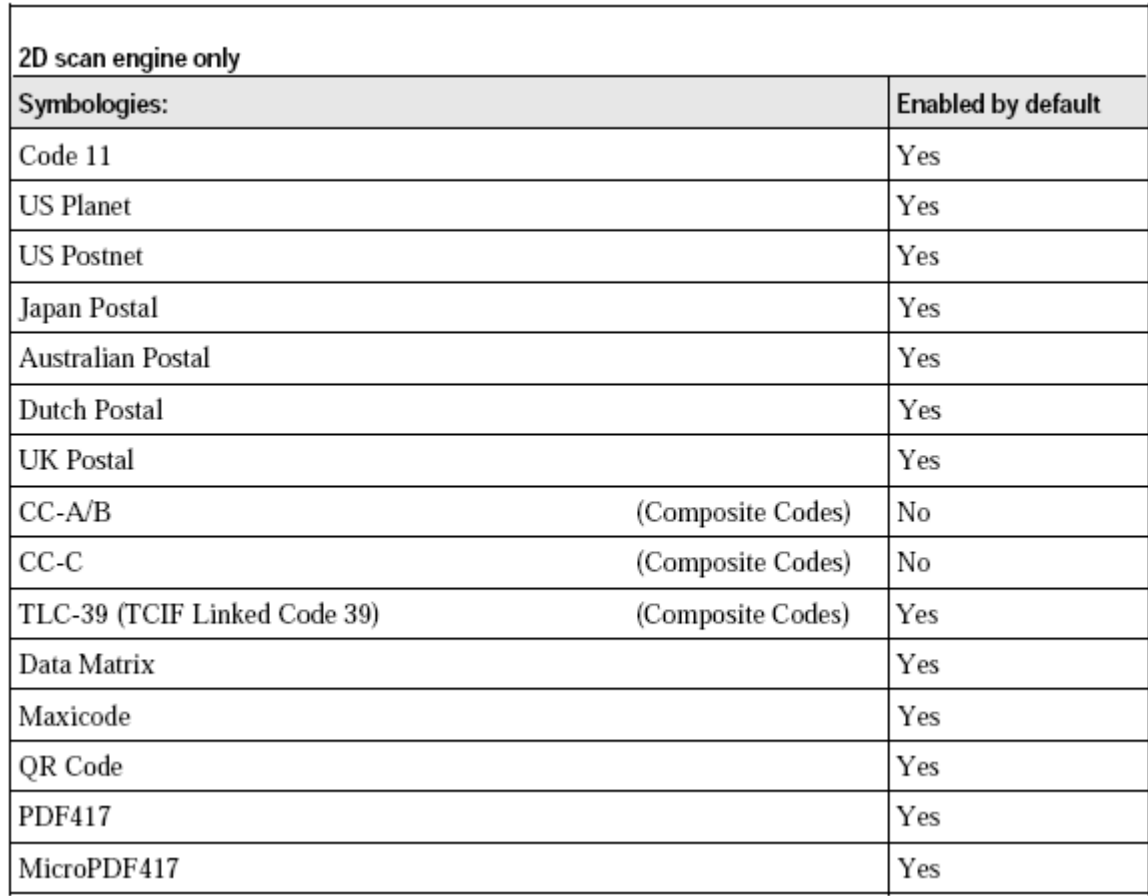

## **1.5.10 Podpora bezdrátových sítí**

Terminál podporuje sadu bezdrátových technologií , které umožňují efektivně přenášet data

- **WPAN:** Infračervená technologie IR/IRDA, standardně
- WPAN: BlueTooth technologie pro výměnu dat na krátkou vzdálenost
- **WLAN:** IEEE 802.11 pro bezdrátový přenos volitelné
- WWAN: GSM/GPRS připojení přes mobilní síť volitelné

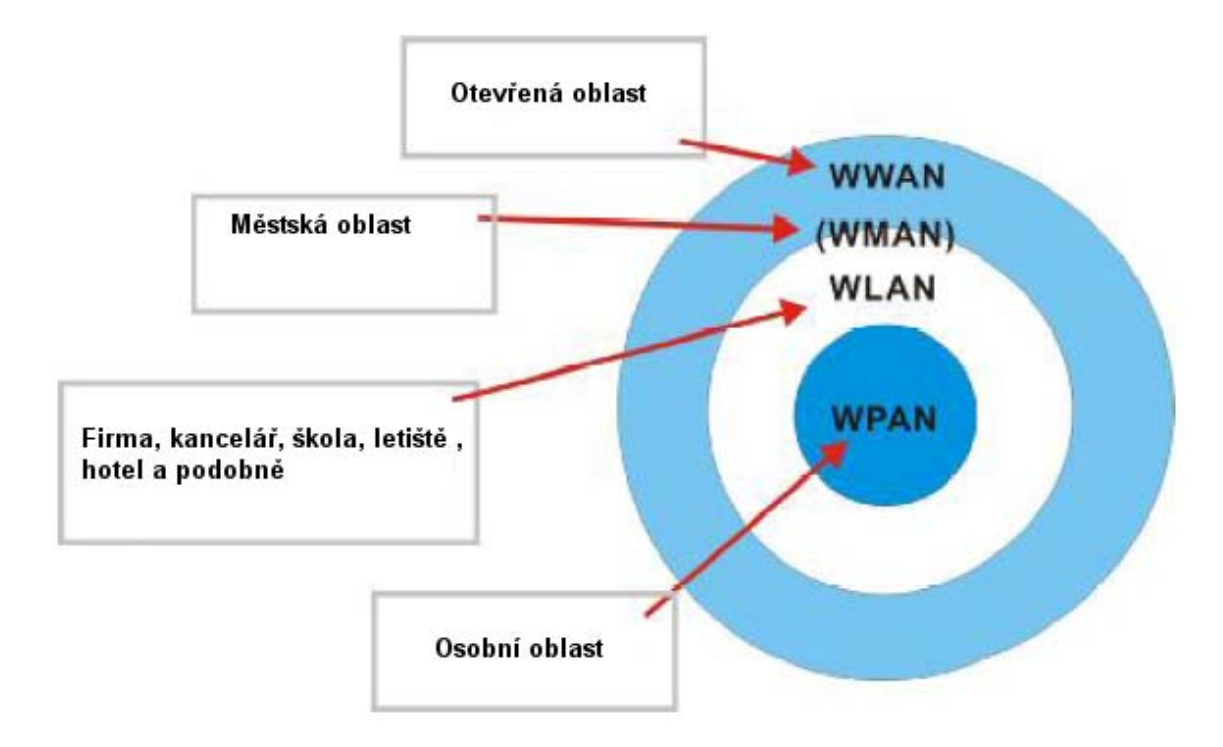

### **IR/IRDA**

Terminál má IR port na dolní straně. Zajišťuje přímé propojení terminálu s tiskárnou nebo IR zařízením pro přenos dat. Jednoduše nasměrujeme IR port na terminálu proti IR portu na spolupracujícím zařízení

- **IR port podporuje specifický "Cipherlab" IR sériový protokol a standardní IRDA** protokol
- IRDA protokol specifikuje přenosové standardy mezi dvěma IRDA zařízeními
- **IR/IRDA rozhraní pracuje na krátkou vzdálenost, zařízení musí být v dohledu**

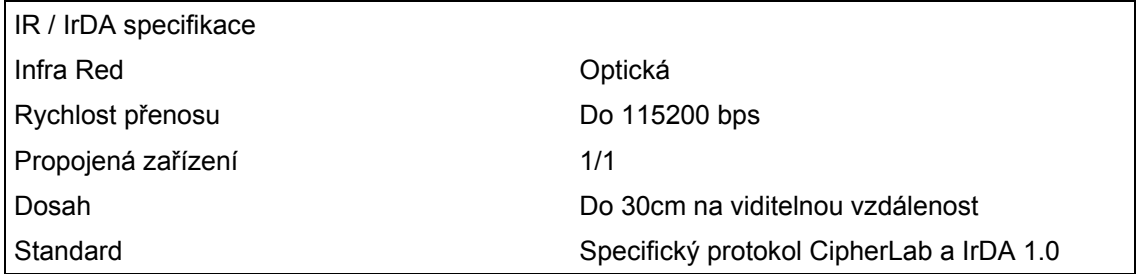

## **Bluetooth třída 2**

Bluetooth technologie slouží jako náhrada kabelu při přenosu dat. Modul Bluetooth použitý v terminálu může přímo komunikovat s jiným Bluetooth zařízením v dosahu.

- Seriál Port Profil (SPP) pro přímé propojení zařízení , bez použití přístupového bodu (například tiskárna)
- Dial Up profil (DUN) umožňuje použití bluetooth modemu nebo mobilního telefonu jako bezdrátový modem

Tento profil může být použit také pro aktivaci GPRS přenosu na mobilním telefonu

- **Human Interface Device Profile (HID) umožňuje, aby terminál pracoval jako vstupní** zařízení počítače , například klávesnice
- Personal Area Networking Profile (PAN) používá BNEP protokol pro připojení terminálu v TPC/IP síti. Pro práci je nutný přístupový bod

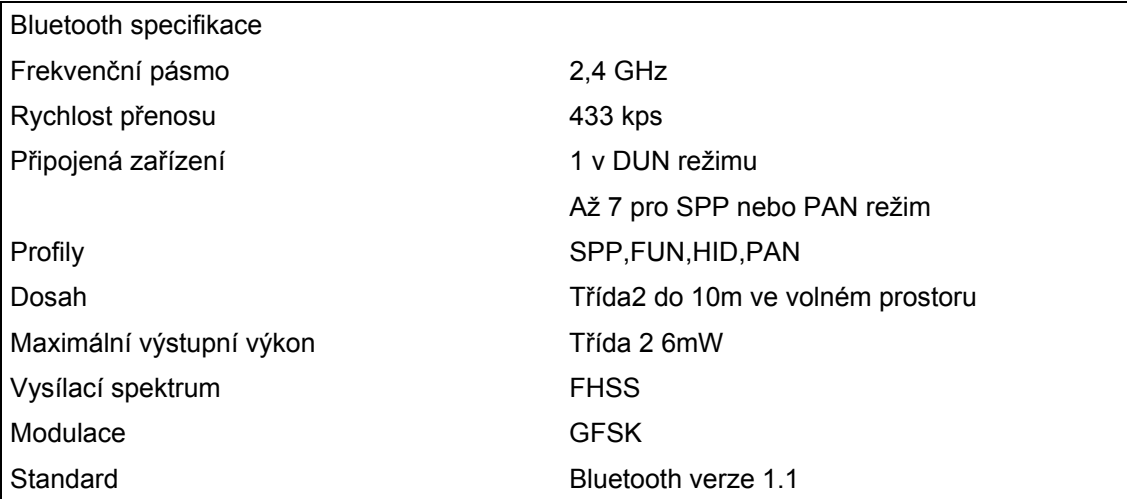

#### **IEE 802.11b/g**

Model 8570/8590 lze snadno připojit do bezdrátové sítě přes standardní přístupový bod. Je podporováno přepínání do dalších sítí.

IEEE802.11b/g je průmyslový standard pro WLAN sítě , kde je umožněna komunikace na velké vzdálenosti.

Rychlost spojení mezi dvěma bezdrátovými zařízeními je závislá na vzdálenosti a kvalitě signálu. Pro zajištění bezpečného propojení 802.11b/g systém automaticky nastavuje rychlost přenosu podle síly signálu

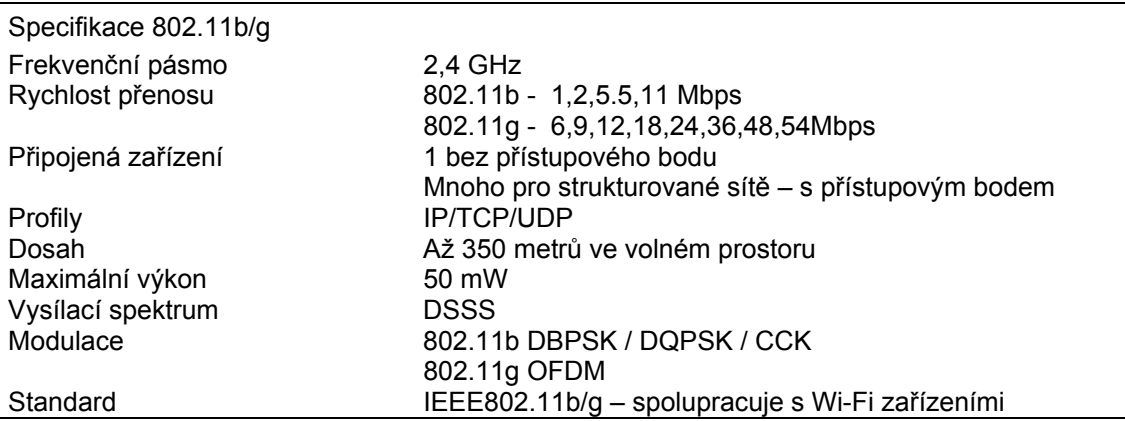

#### **GSM/GPRS**

Terminál je schopen datových přenosů pře světovou mobilní síť

- GSM a GPRS jsou průmyslové standardy pro Wireless Wide Area Networking (WWAN) , která umožňuje bezdrátovou komunikaci v oblastech pokrytých mobilním signálem
- GSM je zkratka pro Global Systém for Mobile communication
- GPRS je zkratka pro General Packet Radio Service
- GPRS je technologie založená na GSM a přepínání paketů. Umožňuje rychlý přenos dat přes síť Internet .

## **1.5.11 Odolnost**

#### **Náraz**

Terminál je navržen pro práci ve tvrdém průmyslovém prostředí a je testován pro odolnost proti pádu dle následujících podmínek

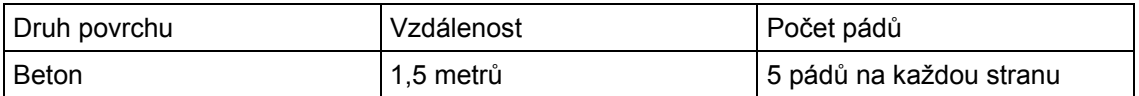

#### **Vlhkost a prach**

Terminál je odolný proti vniknutí nečistot a vody podle průmyslového standardu IP64

- 6 = úplná ochrana proti prachu
- 4 = ochrana proti kapající vodě ze všech směrů , částečná ochrana proti vniknutí vody

#### **1.5.12 Aplikační software**

#### **Aplikační generátor (AG)**

Pro snadný vývoj aplikací ja s terminálem dodáváno CD s vývojovými nástroji. Ty obsahují i Aplikační generátor na základě Windows pro práci v dávkovém a WLAN režimu a příslušné obslužné programové prostředky

#### **Emulace terminálu**

Terminál umožňuje emulaci základních znakových průmyslových terminálů DEC VT100/220 a IBM5250 pro přístup k databázovým zdrojům nadřízeného výpočetního systému. Pro testování terminálu je na CD obsažen Windows program **CipherNet.**

#### **1.5.13 Softwarová podpora**

Pro vývoj složitějších uživatelských aplikací CipherLab dodává překladače BASIC a C++ na základě licence

## **2 Instalace**

Terminál je navržen pro mobilní použití , takže nepotřebuje zvláštní instalaci. Instalační kroky obsahují pouze instalaci baterie a případných doplňkových částí

## **2.1 Instalace baterie**

Vždy mějte připravenou nabitou záložní baterii , zvláště jste-li na cestách. Pro úsporu napájení vypínejte podsvětlení displeje pokud pracujete v prostředí s dostatečným osvětlením

- 1. Položte terminál displejem dolů na čistou a rovnou podložku
- 2. Zasuňte baterii do prostoru pro baterii pod správným úhlem (30º 45º) tak, aby výstupky na baterii zapadly do prohlubní v těle terminálu. Ujistěte se, že baterie jde lehce zasunout
- 3. Přidržte terminál a posuňte západky na baterii, aby baterie dobře držela v terminálu

Poznámka: Novou baterii před použitím plně nabijte

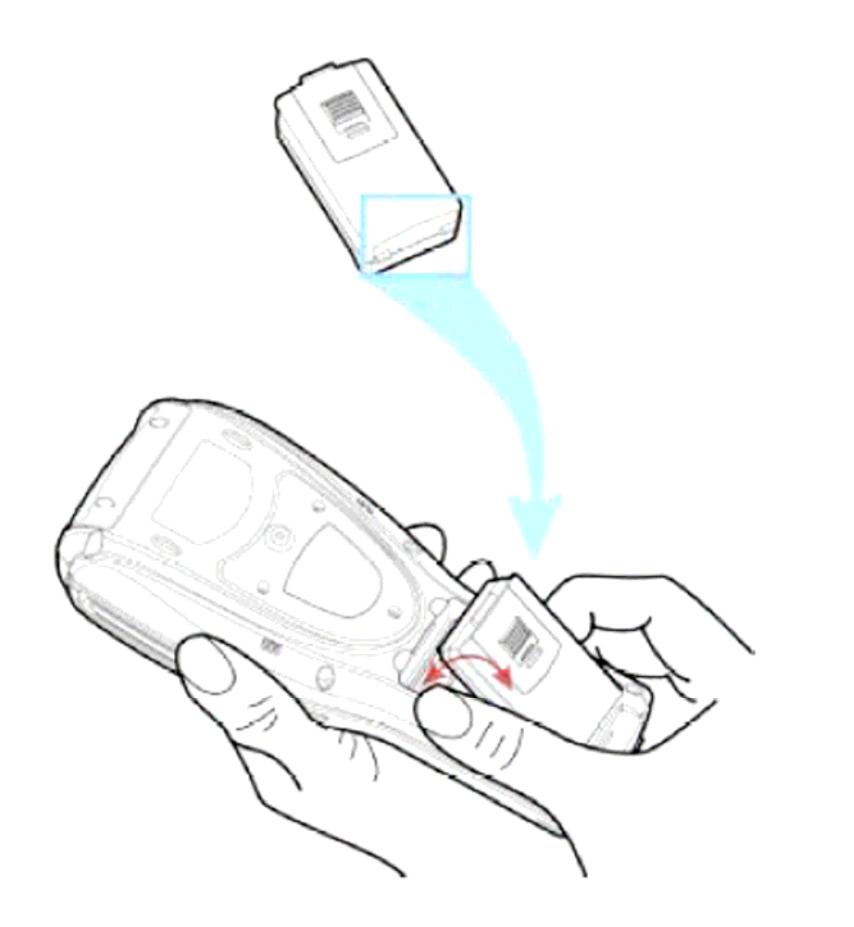

### **2.2 Instalace upevňovacího řemínku**

Upevňovací řemínek je vhodný pokud potřebujeme mít druhou ruku volnou pro bezpečné a pohodlné držení terminálu. Vždy se přesvědčete , že je řemínek řádně připevněn na zadní straně terminálu

- 1. Položte terminál displejem dolů na rovnou , čistou podložku
- 2. Přišroubujte jeden konec řemínku na štítek na zadní straně terminálu
- 3. Zahákněte druhý konec řemínku do očka na zadní straně terminálu
- 4. Přesvědčete se , že je řemínek k terminálu pevně připevněn
- 5. Nastavte délku řemínku tak, aby vyhovovala velikosti vaší ruky

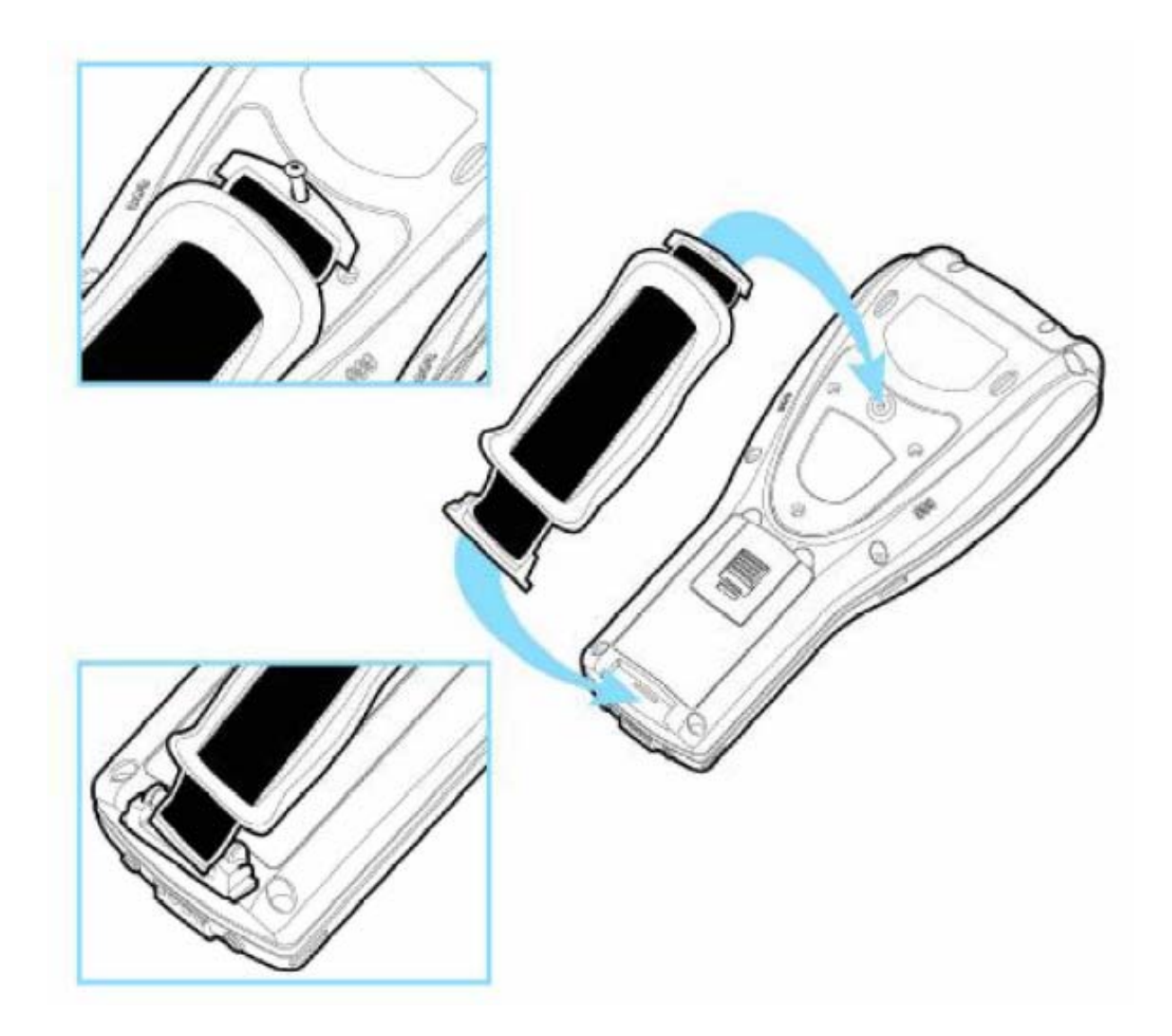

### **2.3 Instalace pistolového držáku**

Tento ergonomicky tvarovaný pistolový držák umožňuje intuitivní snímání čárových kódů a jeho použití je velmi užitečné v aplikacích , kde je intenzivní použití snímače čárových kódů

Pokud je třeba pistolový držák použijte následující kroky

- 1. Položte terminál displejem dolů na rovnou , čistou podložku
- 2. Sejměte štítek na zadní straně terminálu (odšroubovat šroubky) Pokud je použit upevňovací řemínek, nejprve ho odeberte
- 3. Připojte konektor v pistolovém držáku do příslušného konektoru v terminálu
- 4. Přišroubujte pistolový držák k terminálu
- 5. Ujistěte se, že jsou všechny šroubky dobře utaženy
- 6. Zapněte terminál a vyzkoušejte funkci spínače na pistolovém držáku

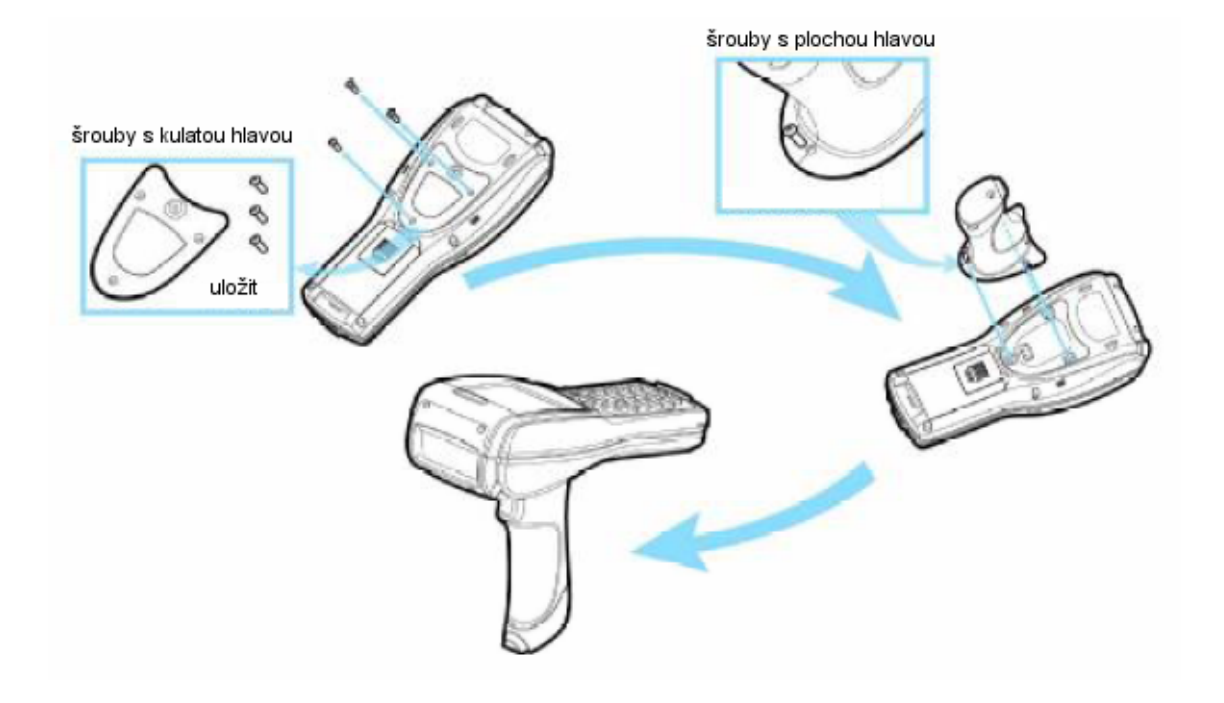

## **2.4 Instalace SIM karty pro síť GSM/GPRS**

Pokud je třeba použít GSM/GPRS připojení je nutno instalovat SIM kartu. Použijte následující kroky

- 1. Odšroubujte 4 šroubky na čele terminálu
- 2. Vyjměte GSM/GPRS kartu z terminálu
- 3. Vložte SIM kartu do GSM/GPRS karty
- 4. Vraťte GSM/GPRS kartu zpět do terminálu
- 5. Našroubujte zpět kryt

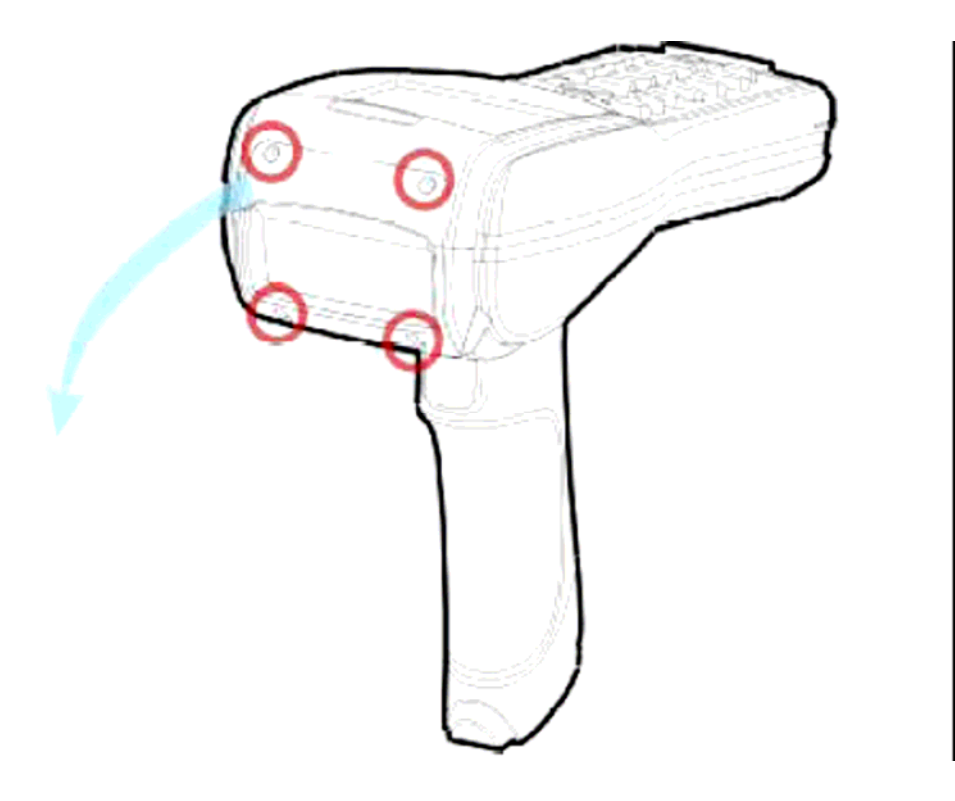

## **2.5 Nastavení komunikačního stojánku**

Pro splnění požadavků na dobíjení a komunikaci si vyberte potřebná komunikační stojánek

- 1. Postavte stojánek na rovnou a čistou podložku
- 2. Připojte síťový zdroj do příslušného konektoru na stojánku
- 3. Zapojte zdroj do síťové zásuvky
- 4. Nyní je stojánek připraven pro nabíjení
- 5. Vložte terminál do stojánku

Pokud je třeba i komunikace s počítačem , propojte datový kabel do počítače. Bližší popis v instalační příručce pro stojánek

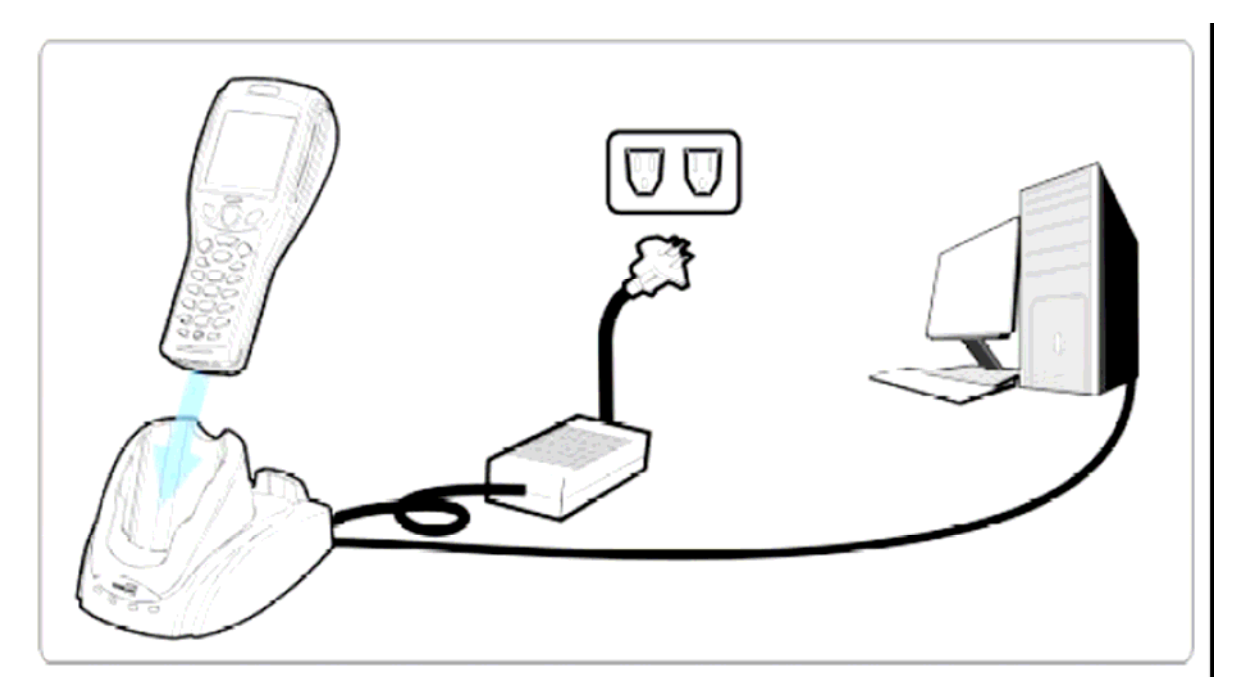

## **2.5.1 Možnosti stojánku**

K dispozici jsou následující typy stojánku

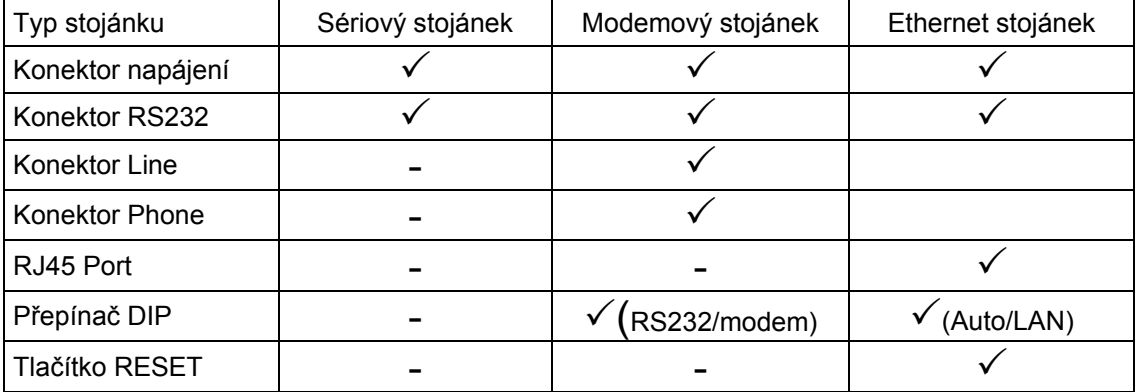

## **2.5.2 Čelní panel**

Pro zjištění stavu nabíjení a přenosu dat slouží čelní panel

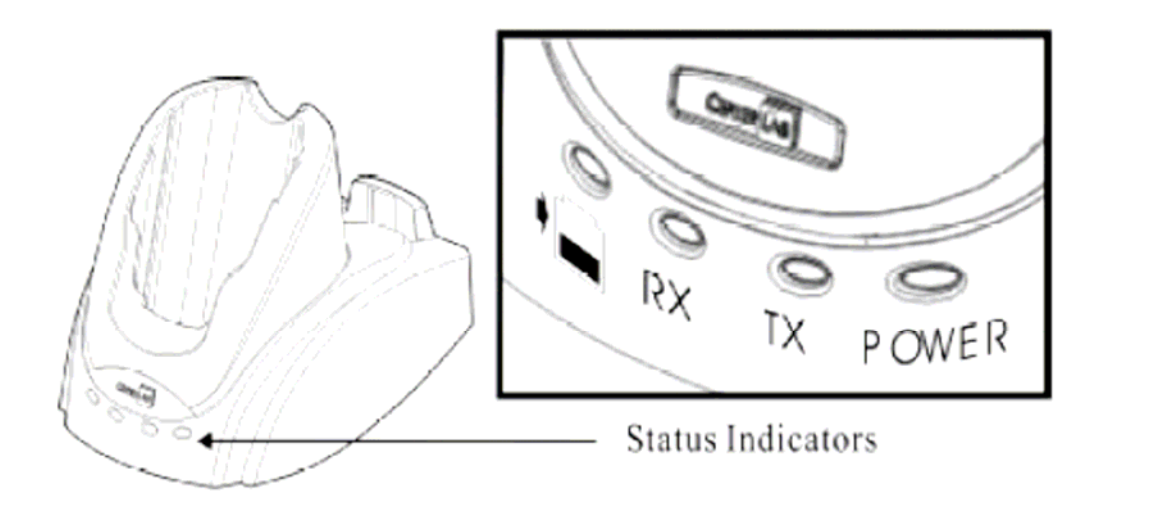

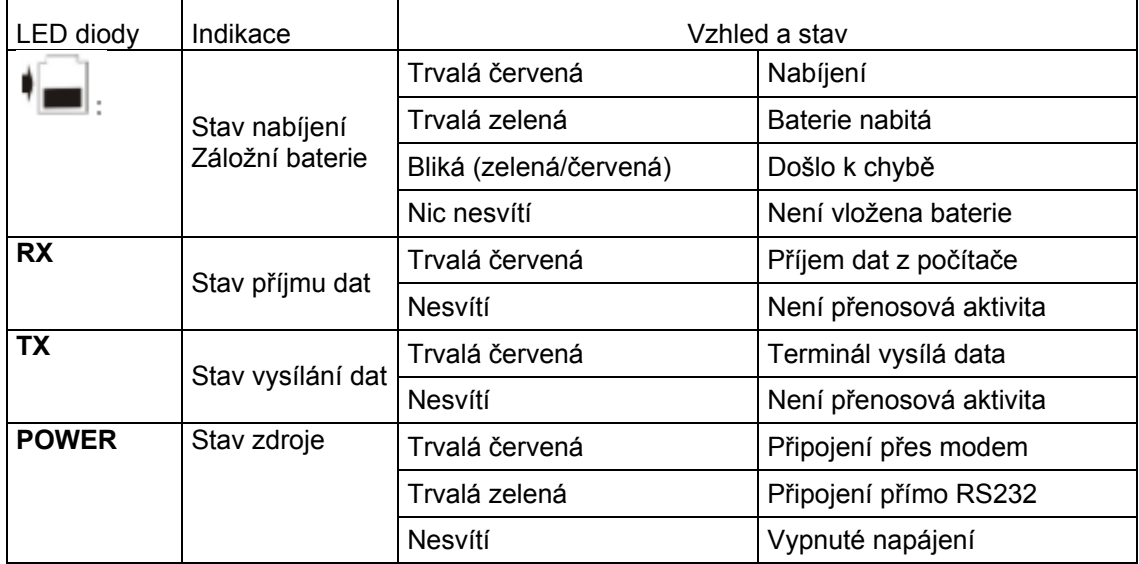

Varování: Chyba nabíjení může nastat z důvodu chyby napětí v síti nebo vadných kontaktů baterie

## **2.5.3 Zadní panel**

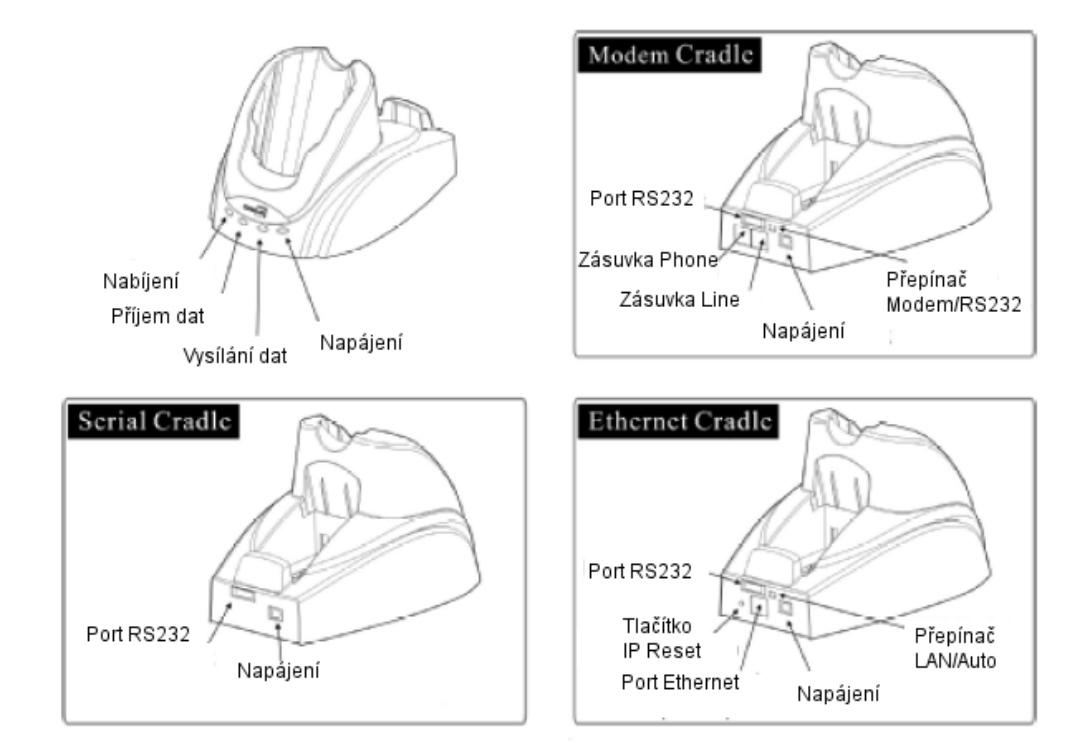

#### **Modemový stojánek přepínač**

#### Modemové připojení

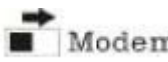

- Pro funkci stojánku v režimu modem přepněte přepínač vpravo **WA**Modem
- Pokud je napájecí kabel správně připojen LED dioda POWER na čelním panelu bude svítit červeně

#### Připojení RS232

- Pro funkci stojánku RS232 přepněte přepínač vlevo **BU**RS-232
	-
- Pokud je napájecí kabel správně připojen LED dioda POWER na čelním panelu bude svítit zeleně

### **Ethernet stojánek přepínač**

Připojení s automatickou detekcí

- Posuňte přepínač vlevo do polohy <sup>2</sup>Auto
- Připojení RS232 bude mít přednost před připojením Ethernet , pokud jsou obě připojení dostupná, pro přepnutí můžeme využít softwarové příkazy pro stojánek

 Pokud je napájecí kabel správně připojen LED dioda POWER na čelním panelu bude svítit zeleně

#### Připojení LAN

- Posuňte přepínač vpravo do polohy:  $\blacksquare$ LAN
- Bude dostupné pouze připojení Ethernet , pro přepnutí můžeme využít softwarové příkazy pro stojánek
- Pokud je napájecí kabel správně připojen LED dioda POWER na čelním panelu bude svítit červeně

## **2.6 Nabíječ baterií**

Pokud jste objednali 4 stupňový nabíječ baterií , můžete nabíjet současně až 4 záložní baterie.

Toto řešení může být užitečné pro zajištění nepřetržitého provozu v místech, kde není zajištěno připojení k síti.

Poznámka: plné nabití baterie trvá přibližně 4 hodiny

## **3 Softwarová architektura terminálu**

### **3.1 Přehled**

Software v terminálu je členěno do tří vrstev **Kernel** (jádro),**Systém** a **Aplikační program** 

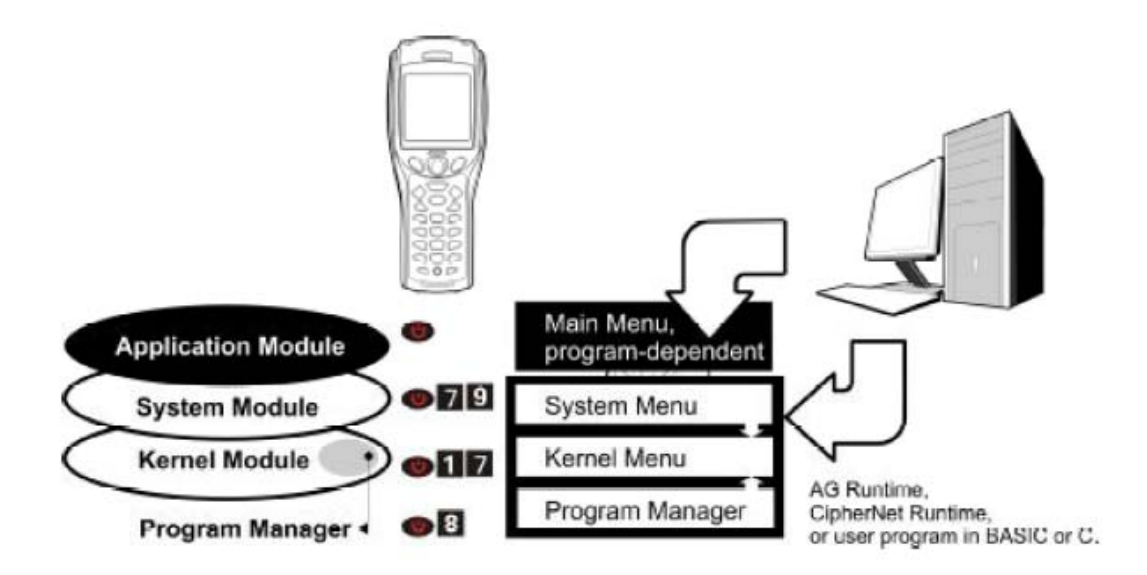

### **3.2 Systémová konfigurace**

Pro správu systémové konfigurace a různých programů je terminál vybaven **Systémovým menu** , **Kernel menu** a **Programovým managerem**

#### **Systém menu**

Systémové menu je propojeno s runtime Basicu nebo s programy napsanými v C++ a zajišťuje pro ně konfiguraci prostředí , testy funkce , zavedení programu a písem.

#### **Kernel menu**

Kernel je vlastní jádro operačního systému terminálu. Zajišťuje správu operační paměti, zavádění programů a písem a konfiguraci bezdrátového rozhraní

#### **Programový manager**

Programový manager je část jádra systému. Může zavést do paměti ROM až 6 programů , ze kterých můžeme vybrat aktivní program, s kterým budeme pracovat

## **3.3 Aplikační programy**

## **3.3.1 Aplikační generátor (AG)**

V terminálu je při dodání zaveden program **AG Runtime.** Po zapnutí se na terminálu zobrazí hlavní menu AG aplikace.

Před použitím terminálu pro sběr dat musíme nastavit AG pomocí Windows aplikace , která vytváří aplikační předlohy pro terminál. Pro detaily použití aplikačního generátoru odkazujeme na zvláštní uživatelskou příručku

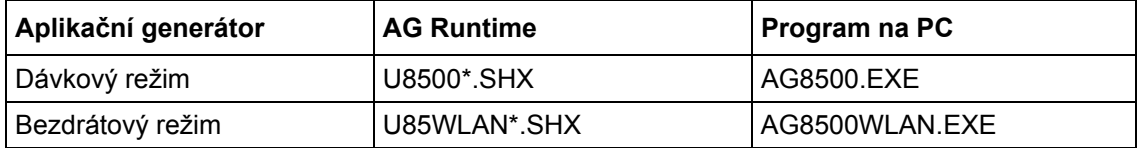

Poznámka: Software aplikačního generátoru obsahuje

- 1. Program pro PC, který umožňuje snadný vývoj vaší aplikace
- 2. Runtime pro terminál , který umožňuje chod aplikace na terminálu
- 3. Několik programových utilit pro zajištění bezproblémového chodu systému

#### **3.3.2 CipherNet**

Kromě aplikačního generátoru můžeme v bezdrátových aplikacích použít terminálovou emulaci. Do terminálu zavedeme **Ciphernet Runtime**. Pro zavedení programu viz. Kapitola 4.1.6 Load program. Pak můžeme spustit jakýkoli obslužný Telnet program na PC.

Pro detaily viz zvláštní manuál.

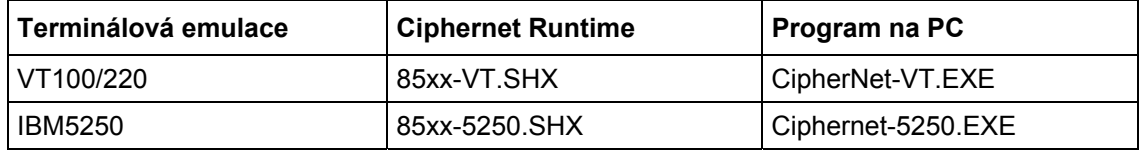

#### **3.3.3 Uživatelský program**

Pokud potřebujeme složitější aplikaci , můžeme vyvinout vlastní aplikační program v C++ nebo BASICu. Pro bližší informace kontaktujte svého dodavatele.

# **4 Konfigurace**

Tato kapitola podrobně popisuje , jak nastavit terminál řady 8500 , pokud se týká systémové konfigurace a zavádění programů

Pokud je zobrazeno menu , můžeme položku vybrat několika způsoby

- Klávesou [DOLŮ] nebo [NAHORU] vybereme položku a potvrdíme [ENTER]
- Stiskem klávesy odpovídající číslu položky v menu
- Použitím pisátka kliknutím na příslušnou položku menu

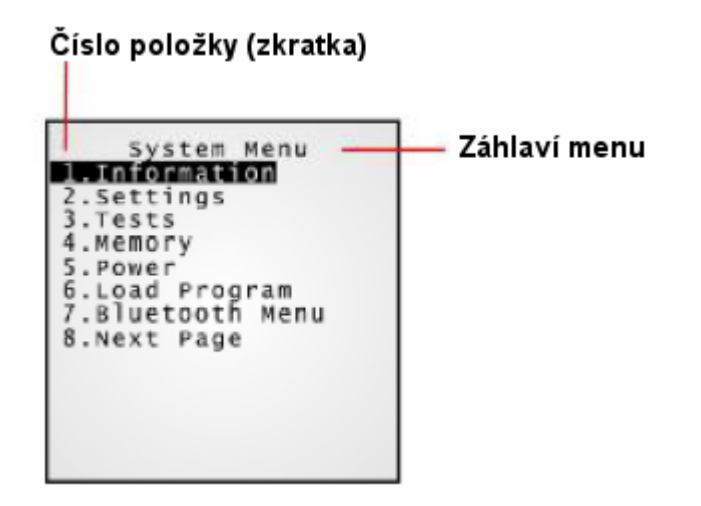

Na každé obrazovce se v dolní řádce zobrazuje stavová informace

- 4 čárky ikony baterie indikují současný stav napájení
- pokud je zobrazena ikona stránka zpět (voleznačuje to, že existuje nadřazená položka menu
- pro návrat na předchozí položku menu použijeme klávesu [ESC], klikneme na záhlaví menu nebo postupujeme podle pokynů na obrazovce

## **4.1 Systémové menu**

Systémové menu je důležitý pomocník , který pro programátory a systémové integrátory nabízí prohlížení systémových informací , změnu důležitých parametrů systému , zavádění programů a diagnostické funkce

Toto menu je určeno pouze pro kvalifikované osoby. Proto je možné vstup do systémového menu chránit heslem proti neautorizovanému přístupu a případnému chybnému nastavení terminálu.

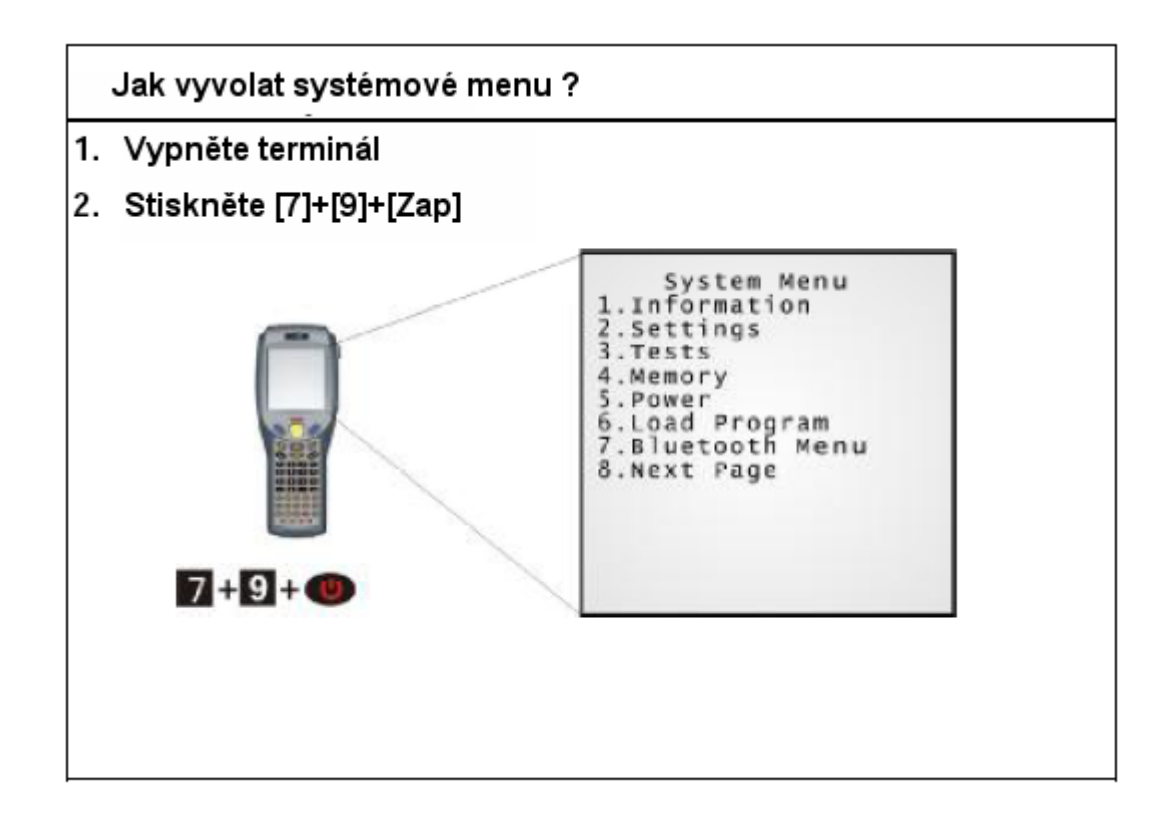
## **4.1.1 Informace**

Jsou zobrazeny důležité informace o terminálu , které mohou pomoci při diagnostice systému

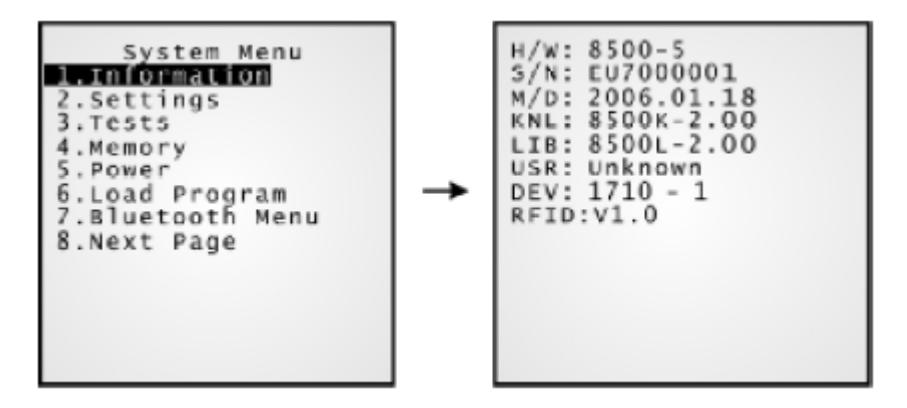

Systémové menu > 1.Informace

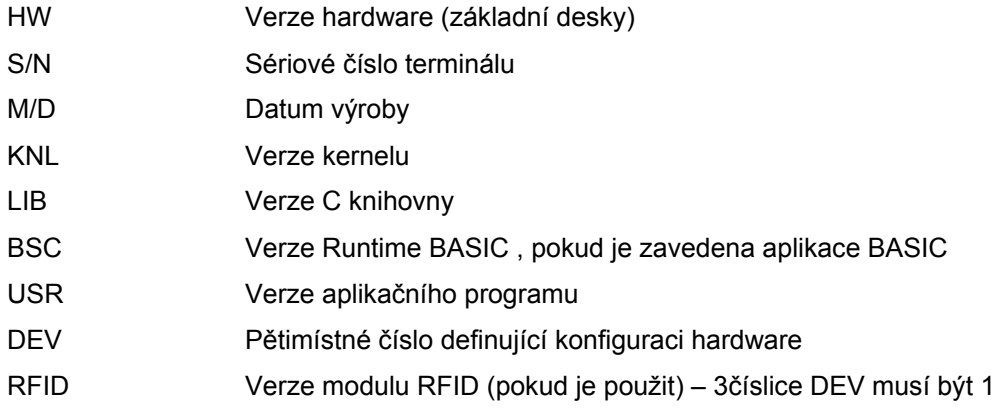

#### **Vysvětlení struktury pole DEV**

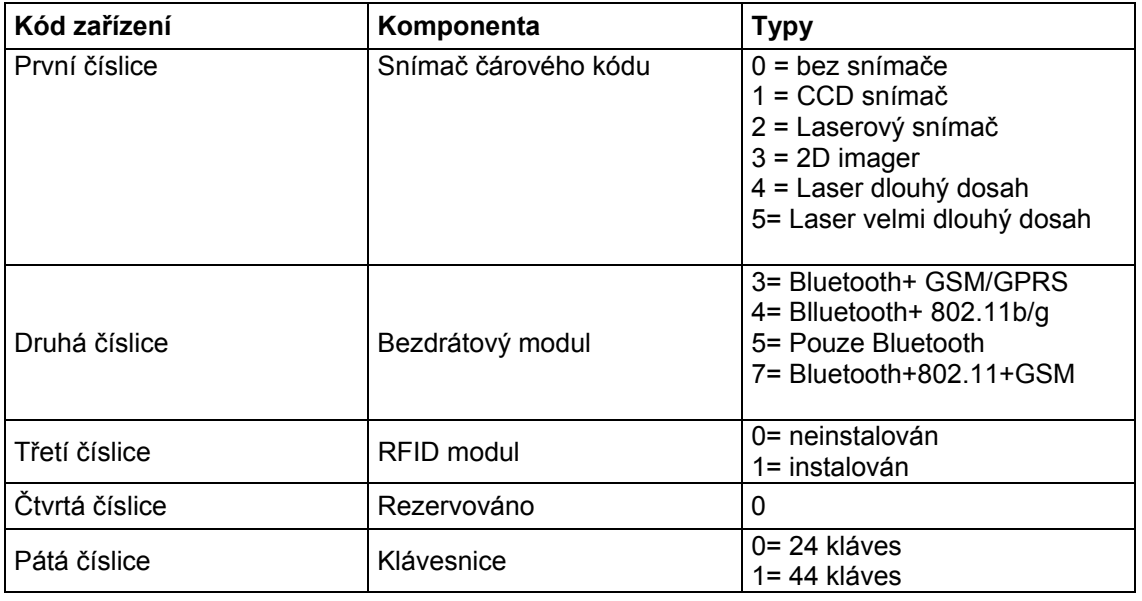

## **4.1.2 Nastavení (Settings)**

Můžeme měnit základní nastavení podle následujícího schematu

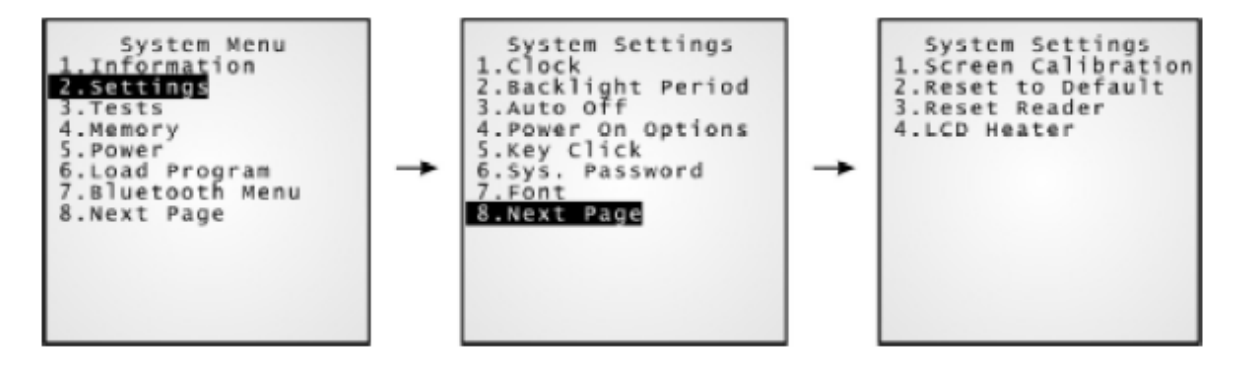

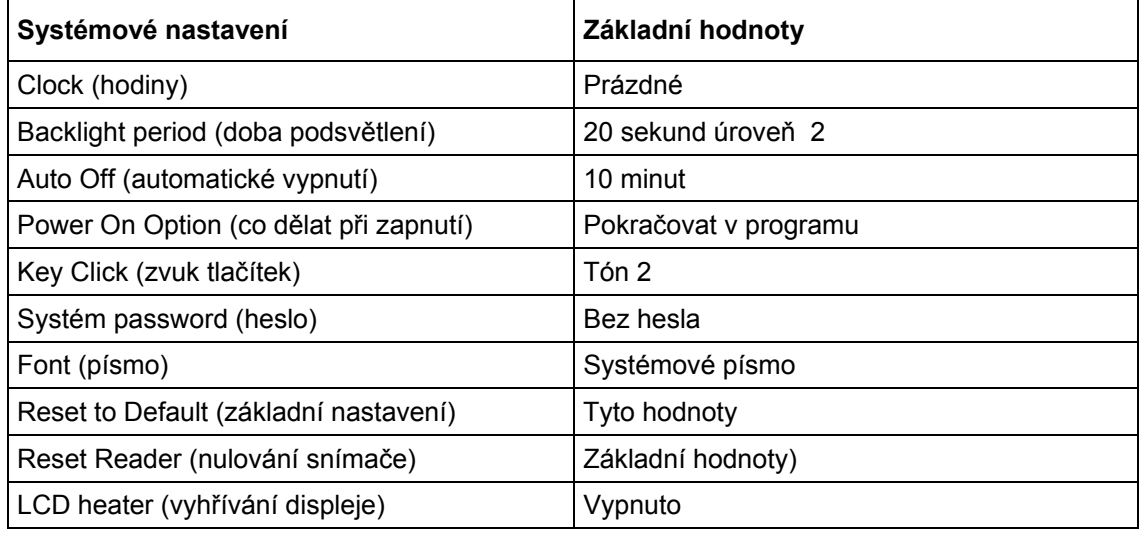

#### **Nastavení > Hodiny**

Nastavení data a času pro reálný čas. Rok zadávejte jako dvě číslice.

#### **Nastaveni > Doba podsvětlení**

Nastavuje dobu trvání zapnutého podsvětlení klávesnice a displeje

- Zadejte hodnotu mezi 0 a 9999
- Použijte klávesy [DOLŮ] nebo [NAHORU] pro nastavení intenzity podsvětlení

#### **Nastavení > Automatické vypnutí**

Terminál se automaticky vypne , pokud není po nastavenou dobu prováděna žádná operace.

- **EXEC** Zadejte hodnotu mezi 0 a 999
- Hodnota 0 znamená potlačení automatického vypnutí

#### **Nastavení > Co dělat při zapnutí**

Nastavení kroku programu při zapnutí terminálu

- 0 Program Resume Program je spuštěn ve stavu, ve kterém byl při vypnutí
- 1 Program Restart Program je spuštěn znovu od začátku

#### **Nastavení > Zvuk tlačítek**

Systém může při stisku klávesy generovat zvukový signál

V podmenu je výběr z pěti různých tónů a potlačení zvuku

#### **Nastavení > Systémové heslo**

Nastavené heslo limituje přístup do systémového menu. Heslo může obsahovat až 8 alfanumerických znaků.

Heslo je citlivé na velká a malá písmena. Pro zrušení nastaveného hesla zadejte prázdný řetězec do pole vstup hesla

#### **Nastavení > Písma**

Pokud není zaveden soubor písem je zobrazeno systémové písmo. Pokud je zaveden soubor mnohonárodnostních písem , můžeme si klávesami [DOLŮ] nebo [NAHORU] zvolit kódovou stránku písma.

#### **Nastavení >Kalibrace dotykového displeje**

Po aktivaci funkce se na displeji zobrazují postupně v rozích křížky, pozici potvrzujeme kliknutím pisátkem na střed křížku.

#### **Nastavení > Základní nastavení**

Terminál se nastaví na hodnoty uvedené v tabulce výše s výjimkou nastavení snímače čárového kódu.

#### **Nastavení > Snímač čárového kódu – základní nastavení**

Nastaví snímač čárového kódu do základního nastavení – blíže příručka programování.

#### **Nastavení > Vyhřívání displeje**

Pokud je povoleno , je displej vyhříván, pokud vnější teplota klesne pod -10ºC Pracuje pouze, pokud je terminál vybaven vyhříváním displeje – volitelná možnost

## **4.1.3 Testy**

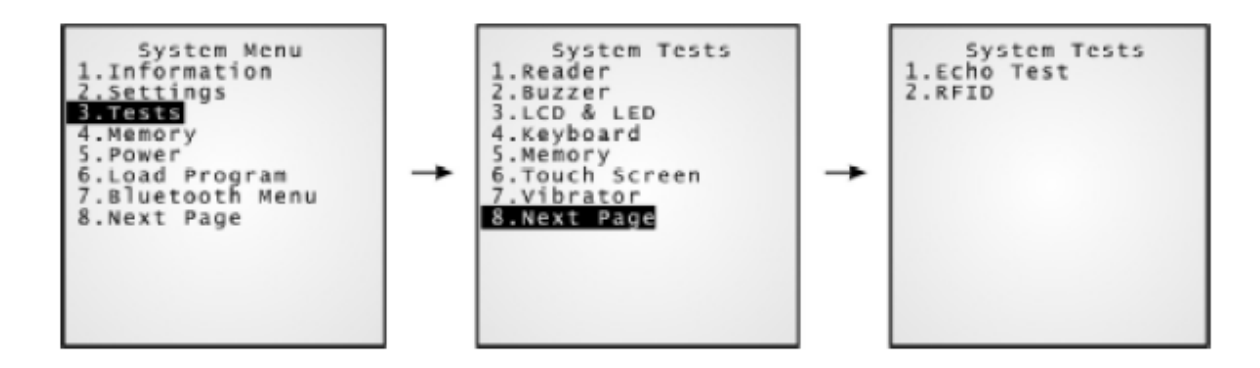

#### **Testy > Snímač čárového kódu (Reader)**

Testuje čtecí schopnosti snímače čárového kódu. Pro snímání stiskněte [SCAN]. Pro ukončení testu stiskněte libovolnou klávesu

Poznámka: Podporované typy čárových kódů závisí na typu použitého snímače čárového kódu. Všechny dostupné typy čárových kódů nemusí být v základním nastavení povoleny.

#### **Testy > Bzučák (Buzzer)**

Testuje bzučák s použitím různých výšek tónu a doby trvání. Pro start stiskněte [ENTER] . Pro ukončení testu stiskněte libovolnou klávesu

#### **Testy >Displej a indikační dioda (LCD & LED)**

Testuje displej a indikační diodu s různým kontrastem a barvou. Pro start stiskněte [ENTER] . Pro ukončení testu stiskněte libovolnou klávesu

#### **Testy > klávesnice (Keyboard)**

Testuje klávesnici. Po stisku klávesy se zobrazí její kód na displeji.Pro ukončení testu stiskněte [ESC].

#### **Testy > Paměť (Memory)**

Testuje postupným zápisem a čtením datovou paměť (SRAM). Případné chyby zobrazuje na displeji. Pro ukončení testu stiskněte klávesu [ESC].

#### *Varování: Test vymaže obsah datové paměti.*

#### **Testy > Dotykový displej (Touch Screen)**

Testuje ruční psaní pisátkem na displeji. Test spustíte klávesou [ENTER]. Pro ukončení testu stiskněte klávesu [ESC].

#### **Testy > Vibrátor**

Testuje funkci vibrátoru. Test spustíte klávesou [ENTER]. Pro ukončení testu stiskněte klávesu [ESC].

#### **Testy > Echo test**

Po zkontrolování fyzického komunikačního propojení mezi terminálem a PC spustíme na PC program **Echo test** a spustíme tento test na terminálu. Nastavíme požadovanou přenosovou rychlost. Pro ukončení testu stiskněte klávesu [ESC].

- **IR (přenosový stojánek)** Test prověřuje propojení terminálu s počítačem přes komunikační stojánek IR
- MODEM

Test prověřuje propojení terminálu přes modem. K stojánku musí být připojena telefonní linka.

Poznámka: Pro připojení přes modem jinou rychlostí než 57600 musí být rychlost přenosu pevně nastavena přepínačem ve stojánku.

#### **Testy > RFID**

Testují se čtecí schopnosti RFID. Položka menu je zobrazena pouze pokud je RFID instalováno.

## **4.1.4 Paměť (Memory)**

V této části menu jsou obsaženy informace a nastavení operační paměti

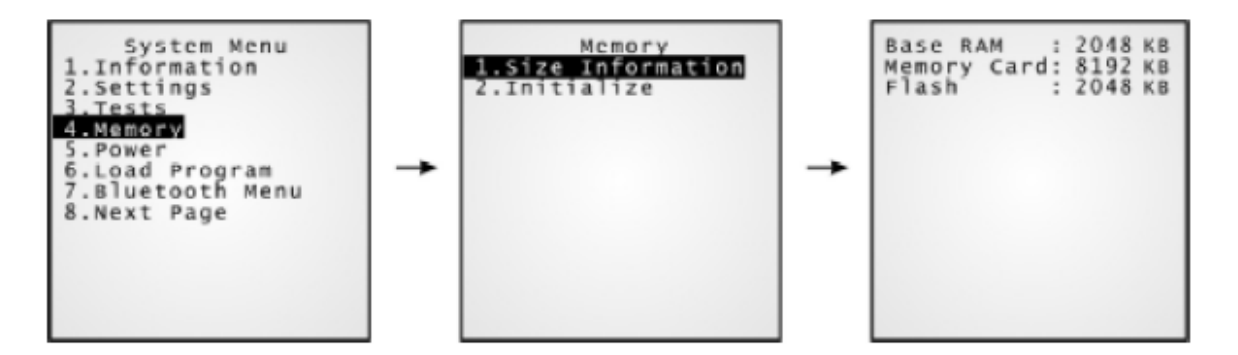

#### **Paměť > Informace o velikosti (Size information)**

- 
- 
- 

 Base RAM základní paměť na desce (standardně 2MB) Memory Card přídavná paměť (4MB nebo 8 MB) Flash programová paměť (standardně 2MB)

#### **Paměť > Inicializace**

Nulování operační paměti

*Varování: Tato funkce vymaže obsah datové paměti.* 

## **4.1.5 Napájení**

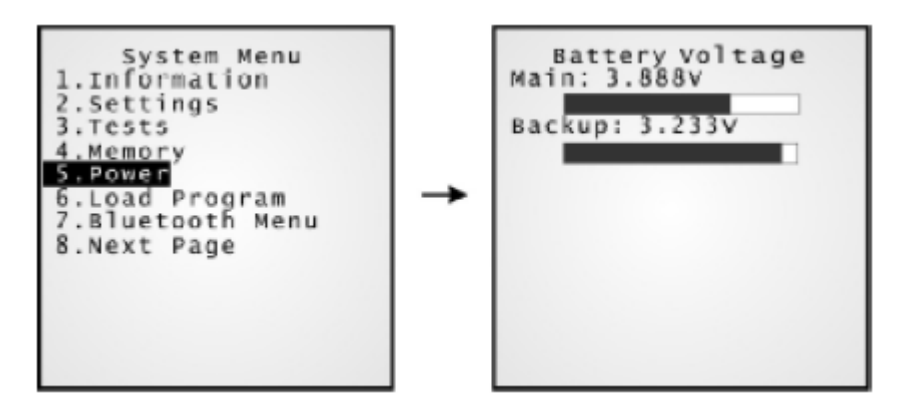

- **-** Main Ukazatel dynamicky zobrazuje napětí hlavní baterie
- **Backup** Ukazatel dynamicky zobrazuje napětí záložní baterie

*Doporučení: Průběžně kontrolujte ukazatel stavu baterie na displeji , abyste se vyvarovali potíží s vybitými bateriemi* 

## **4.1.6 Load Program**

Vstupní bod pro službu kernelu pro zavedení uživatelského programu. Po zavedení programu se nemůžeme klávesou [ESC] vrátit do systémového menu. Po zavedení programu restartujte terminál (vypnout a znovu zapnout) pro aktivaci zavedeného programu.

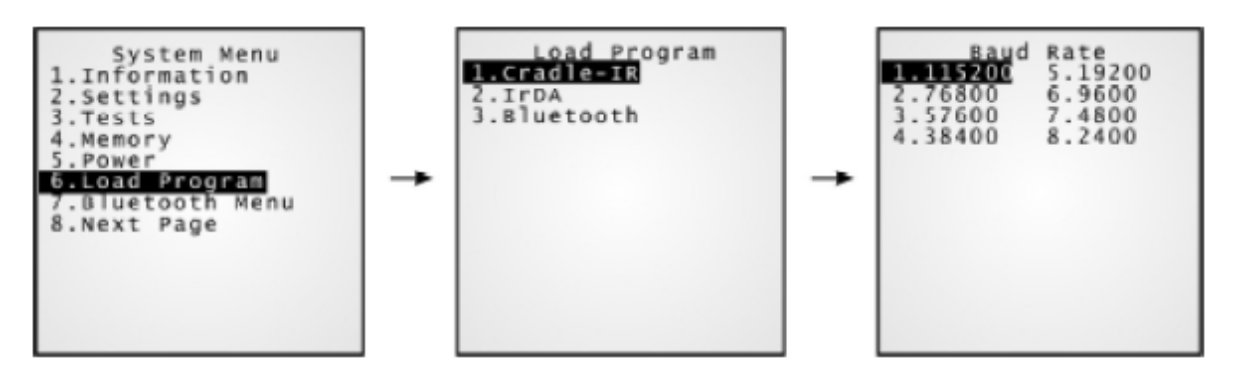

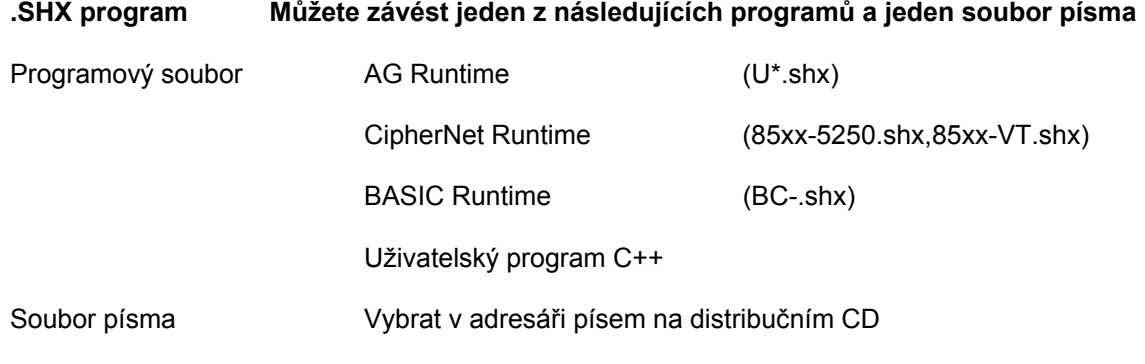

Pokud máme zaveden BASIC runtime , při dalším vstupu do podmenu Load Program si můžeme zvolit , chceme-li zavést nový C program (.SHX) nebo BASIC program (.SYN)

## **4.1.7 Bluetooth menu**

V tomto submenu nastavujeme zabudovaný bluetooth modul tak , aby mohl pracovat s dalšími bluetooth zažízeními.Pro správnou funkci musíte nastavit korektně komunikační parametry

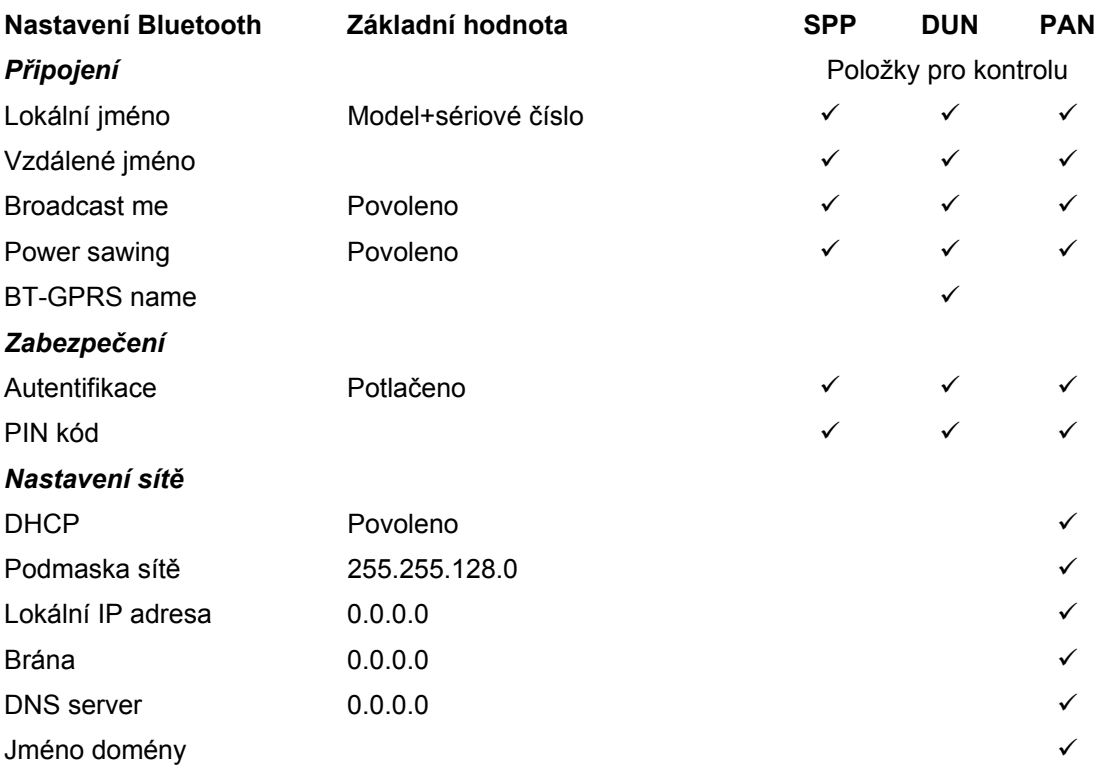

#### **Bluetooth menu > Informace**

Informace o nastavení bluetooth rozhraní

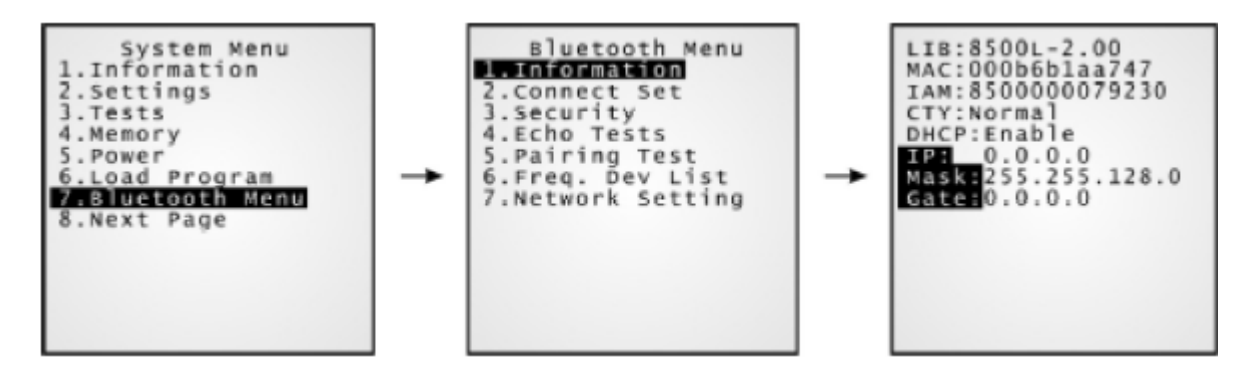

LIB Verze C- knihovny MAC MAC-ID modulu blouetooth IAM Jméno terminálu pro identifikace (defaultně model+sériové číslo) CTY Normal = pro přepínání frekvence je k dispozici 79 kanálů DHCP použití DHCP serveru IP lokální IP adresa terminálu v síti Mask Podmaska sítě Gate Defautlní brána

#### **Bluetooth menu > Nastavení připojení (Connect set)**

V zásadě může být bluetooth rozhraní konfigurováno jako bod proti bodu (DUN) nebo bod proti více bodům (SPP nebo PAN)

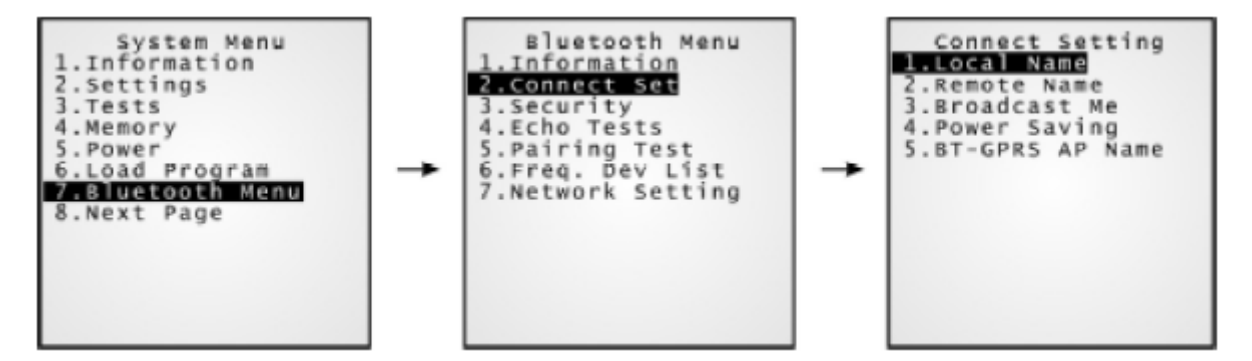

- Local name Jméno pro identifikaci terminálu v síti Defaultně model+sériové číslo
- Remote name Jméno přístupového bodu. Toto jméno musí být obsaženo v seznamu Freq.Dev.List. V opačném případě terminál nebude schopen navázat spojení bez párování

Nespecifikujte tuto hodnotu v případě, že terminál bude pracovat s více přístupovými body

Broadcast Me Povoleno nebo zakázáno

Pro počáteční navázání spojení musí být povoleno , jinak další stanice v síti nenajde připojený terminál.

Z důvodů bezpečnosti může být po navázání spojení zakázáno , aby terminál byl neviditelný pro nepřipojená BT zařízení v okolí.

Poewr Sawing Povoleno nebo zakázáno

Při povolení se snižuje spotřeba, ale může docházet k prodlevám v přenosu dat.

BT-GPRS name V módu DUN-GPRS musí být zadáno jméno pro identifikaci terminálu v mobilní síti

#### **Bluetooth menu > Zabezpečení (Security)**

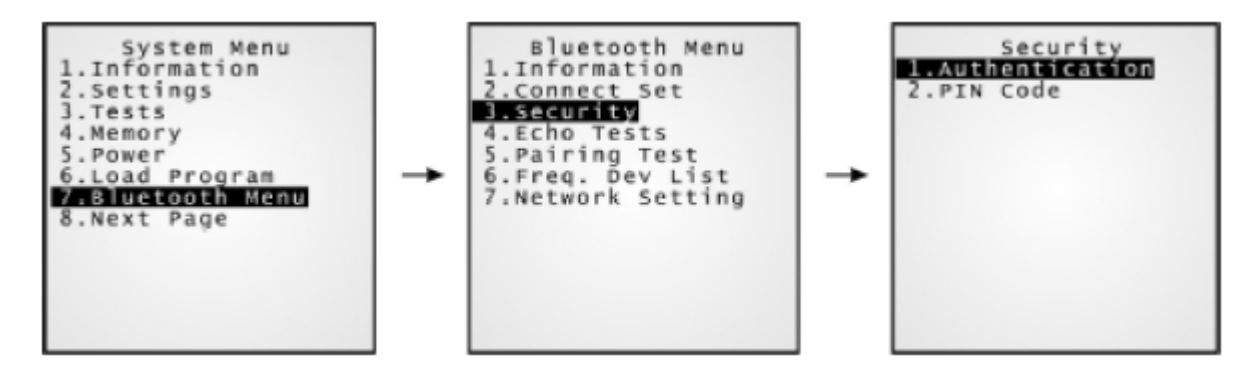

- 1. Autentifikace Povoleno / Zakázáno Terminál bude při připojení vyžadovat přihlášení
- 2. PIN kód Až 16ti místná alfanumerická informace sloužící k identifikaci zařízení

#### **Bluetooth menu > Testy odezvy (Echo Tests)**

Testy odezvy se používají na prověření připojení a zajištění , že se terminál nachází v oblasti pokrytí. Test ukončíme klávesou [ESC]

V PAN režimu můžeme testem měřit rozsah pokrytí , předpokládaný počet přístupových bodů a určit topologii použitých přístupových bodů.

- SPP: **Se**riál **P**ort **P**rofile Je použito pro přímé propojení terminálu bez použití přístupového bodu
- DUN: **D**ial **U**p Networking **P**rofile

DUN Modem může použít bluetooth modem nebo mobilní telefon jako bezdrátový modem

DUN GPRS může použít mobilní telefon s GPRS připojením pro připojení terminálu do mobilní datové sítě.

BNEP **B**luetooth **N**etwork **E**ncapsulation **P**rotocol

Je použit v PAN síti pro připojení Bluetooth zařízení přes IP protokol

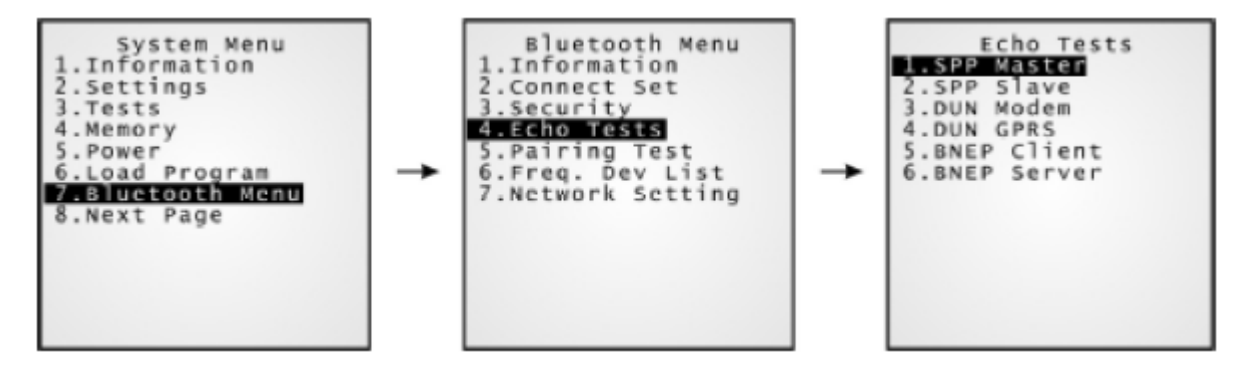

- **1. SPP Master** Nastavte terminál jako nadřízené zařízení
	- 1. Nejprve musí být terminál spárován s počítačem
	- 2. Na počítači spusťte program ECHO TEST s následujícími parametry:
		- **Vyberte rozhraní RS232**
		- **Použijte sériový port, se kterým byl terminál spárován**
		- Nastavte přenosový režim jako Pasivní
	- 3. Spusťte test na obou stranách. Terminál se připojí k PC a začnou si vyměňovat informace
- **2. SPP Slave** Nastavte terminál jako podřízené zařízení
	- 1. Nejprve musí být terminál spárován s počítačem
	- 2. Na počítači spusťte program ECHO TEST s následujícími parametry:
	- **Vyberte rozhraní RS232**
	- Použijte sériový port, se kterým byl terminál spárován jako výstupní
	- Nastavte přenosový režim jako Pasivní
	- 3. Spusťte test na obou stranách
	- 4. Terminál bude čekat na komunikaci ze strany PC, pak si začnou vyměňovat informace
- **3. DUN Modem** Terminál se bude připojovat k počítači přes Bluetooth modem nebo mobilní telefon
	- 1. Nejprve musí být terminál spárován s mobilním telefonem. Jako výstupní zařízení zadejte Dial up network
	- 2. Na počítači spusťte program ECHO TEST s následujícími parametry:
	- **•** Vyberte rozhraní Modem
	- Nastavte přenosový režim jako Pasivní
	- 3. Spusťte test na obou stranách.
	- 4. Terminál se připojí k mobilnímu telefonu a začne vytáčet telefonní číslo na které je připojen modem v PC.
- **4. DUN GPRS** Terminál se bude připojovat k počítači přes mobilní telefon služba GPRS
	- 1. Nejprve musí být terminál spárován s mobilním telefonem. Jako výstupní zařízení zadejte Dial up network
	- 2. Na počítači spusťte program ECHO TEST s následujícími parametry:
		- Vyberte rozhraní TCP/IP Server
		- Nastavte přenosový režim jako Pasivní
	- 3. Spusťte test na obou stranách
	- 4. Na terminálu zadejte IP adresu serveru.
	- 5. Terminál se připojí k mobilnímu telefonu a začne vytáčet telefonní číslo služby GPRS a připojí se na IP adresu na které je připojeno PC.

**5. BNEP Client** Nastaví terminál jako klienta v síti PAN. Zadejte IP adresu serveru, ke kterému se bude připojovat.Pak se připojte k přístupovému bodu

- 1. Nejprve musí být terminál spárován s mobilním telefonem. Jako výstupní zařízení zadejte Access Point.
- 2. Na počítači spusťte program ECHO TEST s následujícími parametry:
	- Vyberte rozhraní TCP/IP Server
	- Nastavte přenosový režim jako Pasivní
- 3. Spusťte test na obou stranách
- 4. Na terminálu zadejte IP adresu serveru a číslo použitého portu.
- 5. Terminál se připojí na IP adresu na které je připojeno PC.
- **6. BNEP Server** Nastaví terminál jako server v síti PAN. Zadejte IP adresu serveru, ke kterému se bude připojovat.Pak se připojte k přístupovému bodu

Nejprve musí být terminál spárován s mobilním telefonem. Jako výstupní zařízení zadejte Access Point.

Na počítači spusťte program ECHO TEST s následujícími parametry:

Vyberte rozhraní TCP/IP – Server

Zadejte IP adresu terminálu a číslo portu

Nastavte přenosový režim jako Pasivní

Spusťte test na obou stranách

Terminál se připojí na IP adresu na které je připojeno PC.

#### **Bluetooth menu > Párování (Pairing Test)**

Procedura párování vytvoří spojení mezi dvěma bluetooth zařízeními. Nastavené propojení je poté použito pro další výměnu dat

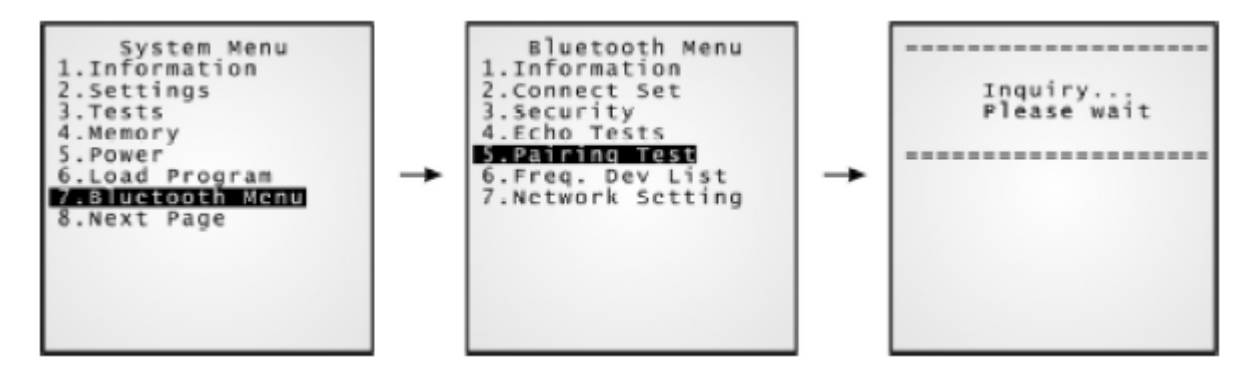

- 1. Terminál po spuštění začne hledat všechna bluetooth zařízení v okolí a na displeji zobrazí jejich seznam
- 2. Vybereme požadované zařízení
- 3. Vybereme požadovanou službu ze seznamu
	- Seriál Port (SPP)
	- Access Point (PAN)
	- DialUp Network (DUN)
- 4. Po úspěšném spárování je zařízení doplněno do seznamu používaných zařízení (Frequent Device List) pro další použití

#### **Bluetooth menu > Seznam používaných zařízení (Freq.Dev.List)**

Seznam používaných zařízení obsahuje zařízení, se kterými byl terminál spárován. Při každém párování je seznam upraven Pro vyjmutí zařízení ze seznamu

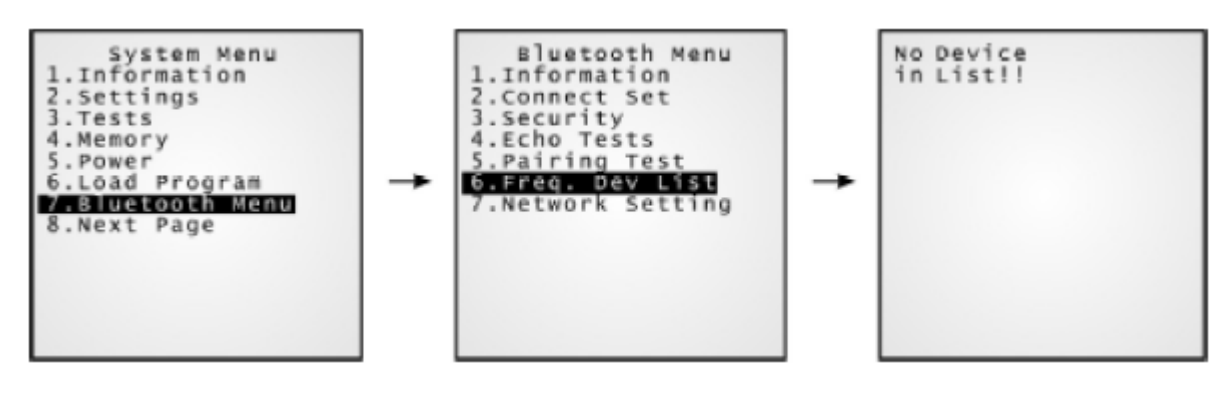

Seznam může obsahovat

- **Jedno zařízení typu SPP**
- **Jedno zařízení typu DUN**
- Až 8 zařízení Přístupový bod pro PAN

Během změny aktuálního AP nebo opakovaného připojení k zařízení, které je v seznamu již neprobíhá opakované párování.

#### **Bluetooth menu > Nastavení sítě (Network Setting**

Zde nastavíme parametry síťového připojení

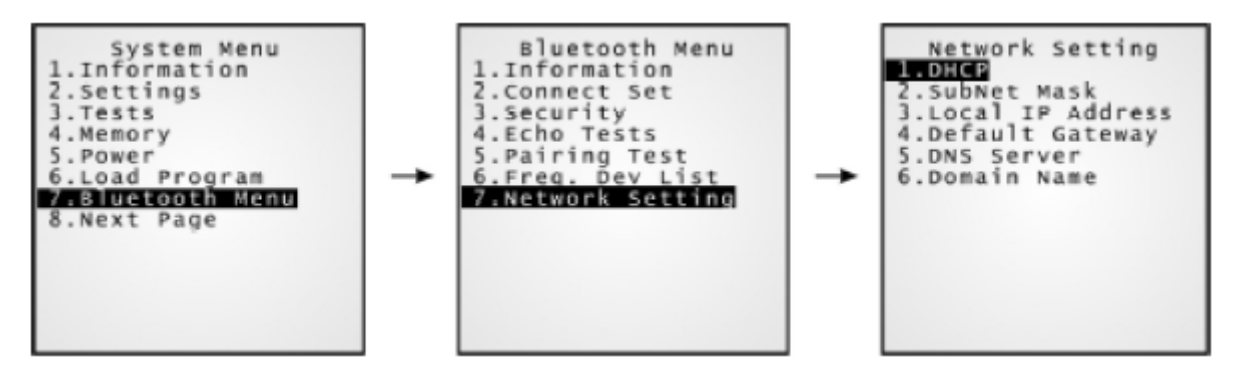

1. DHCP Volby Povoleno/Zakázáno

- 2. Maska podsítě(SubNetMask) Pokud je nutno nastavíme novou masku IP
- 3. Místní IP adresa (Local IP Address) Adresa terminálu v síti (pokud není určena DHCP)
- 4. Defaultní brána(Default gateway) Brána pro propojení sítí
- 5. DNS server **IP** adresa DNS serveru v síti
- 
- 6. Doména (Domain Name) Zobrazí se jméno domény , předané DHCP serverem

Standardně je DHCP povoleno a ostatní parametry získáme z DHCP serveru automaticky

## **4.1.8 Seriál PPP Menu**

Toto podmenu slouží k nastavení PPP spojení přes modemový stojánek. Musíte správně nastavit následující parametry

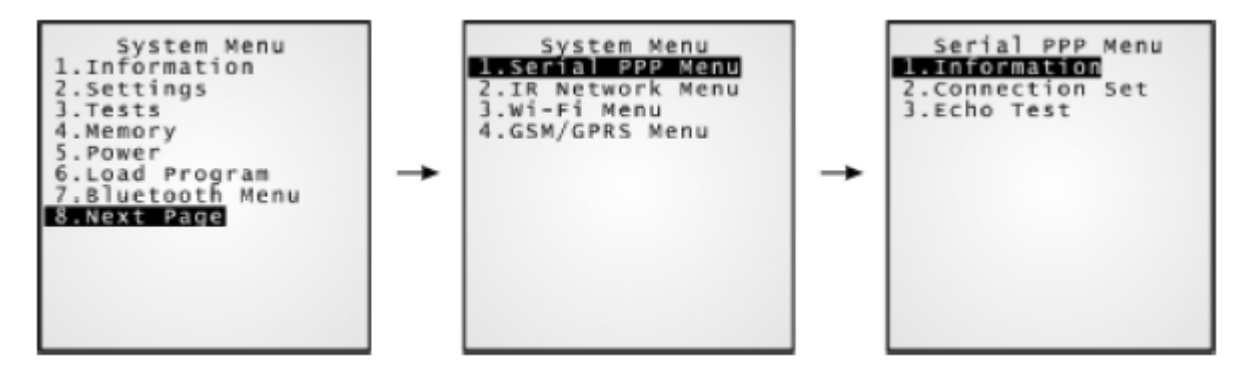

Poznámka: Point-to-Point protokol (PPP) je způsob připojení terminálu do internetu přes sériovou linku. Zasílá TCP/IP pakety na server a realizuje připojení k internetu.

#### **Seriál PPP menu > Informace**

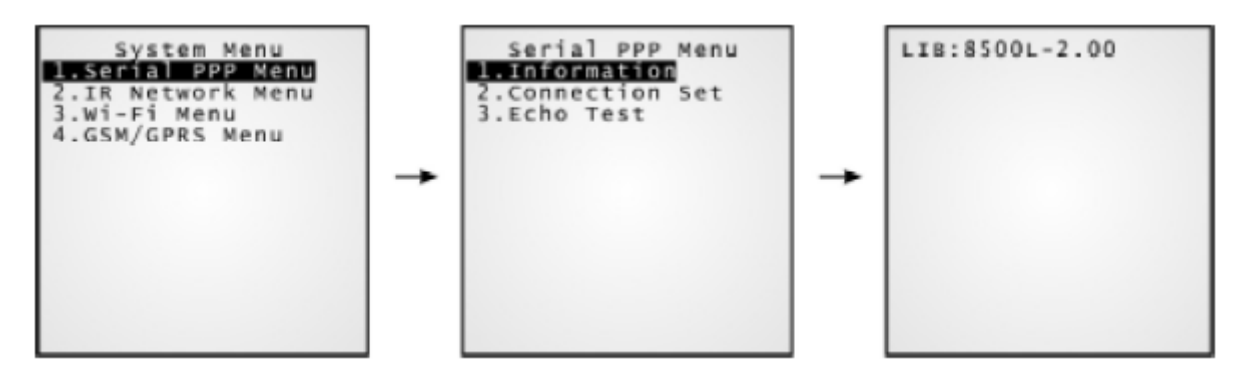

Jsou zobrazeny informace o verzi C knihovny (shodné z informací v systém menu)

#### **Seriál PPP menu > Nastavení připojení (Connect set)**

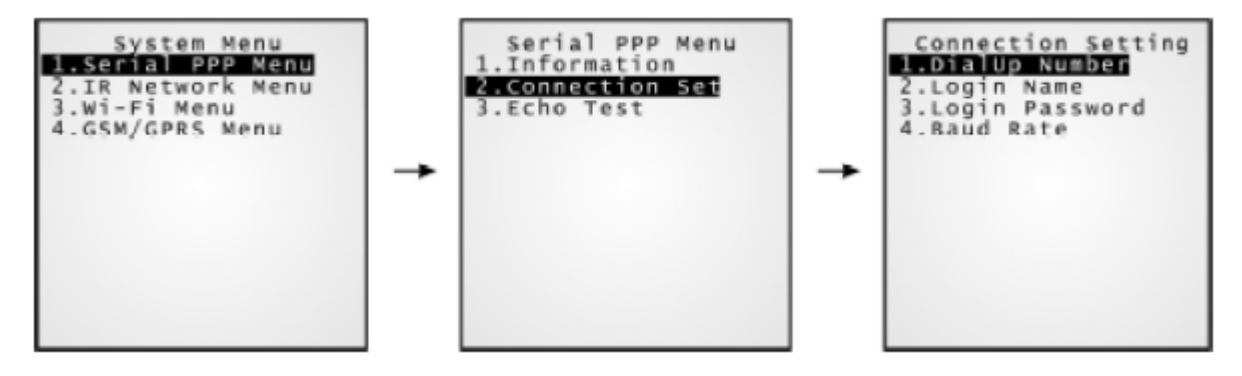

- 
- 2. Přístupové jméno (Login Name) Zadejte přihlašovací jméno
- 
- 4. Rychlost COM (Baud Rate) Zadejte rychlost připojení
- 1. Telefonní číslo (DialUp Number) Zadejte číslo poskytovatele internetu 3. Heslo (Login password) Zadejte přihlašovací heslo

#### **Seriál PPP menu > Test odezvy (Echo Test)**

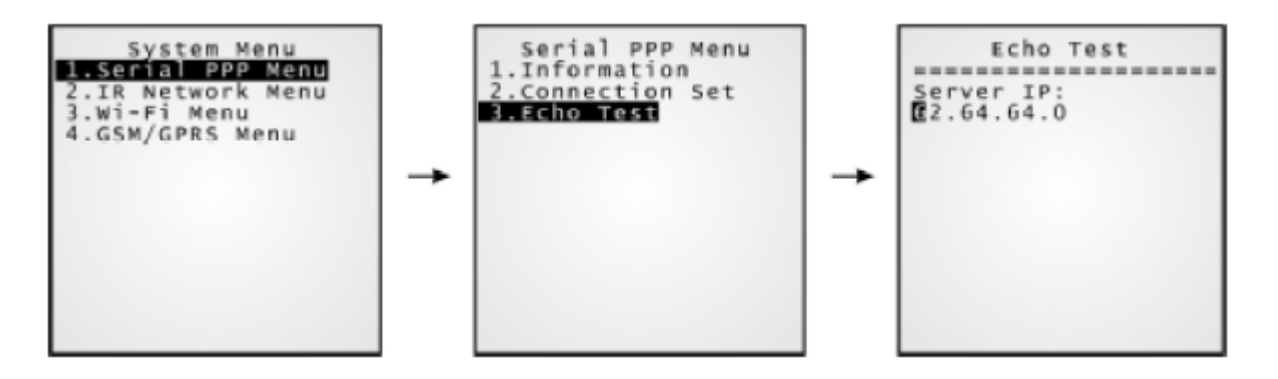

Tento test prověří vlastnosti PPP protokolu, fyzické připojení modemu otestujeme v sekci Systém menu > Test > Echo Test > IR or MODEM

Server IP Zadáme IP adresu počítače, na kterém běží program Echo Test

### **4.1.9 IR Network Menu (Ethernet přes IR)**

Toto podmenu slouží k nastavení Ethernetu přes IR rozhraní. Musíte správně nastavit následující parametry

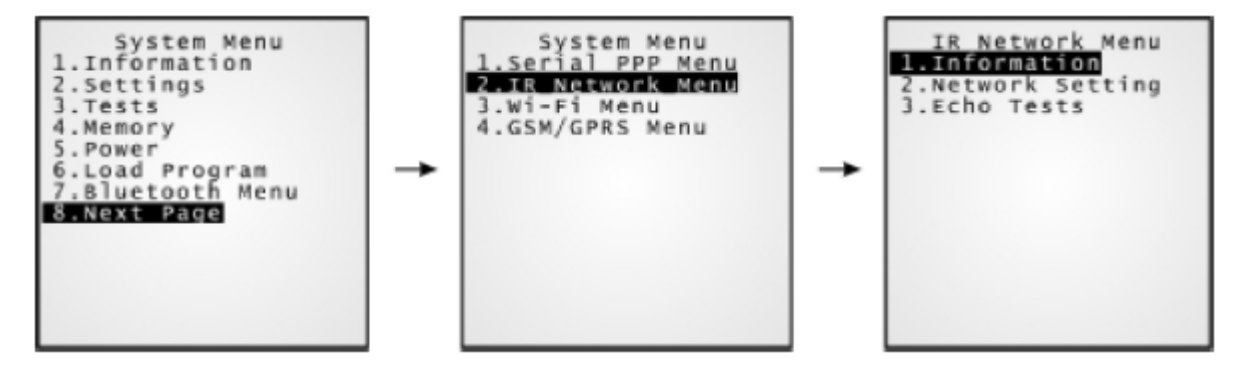

Poznámka: pro práci tohoto rozhraní musíte mít ethernet stojánek

#### **IR Network > Informace**

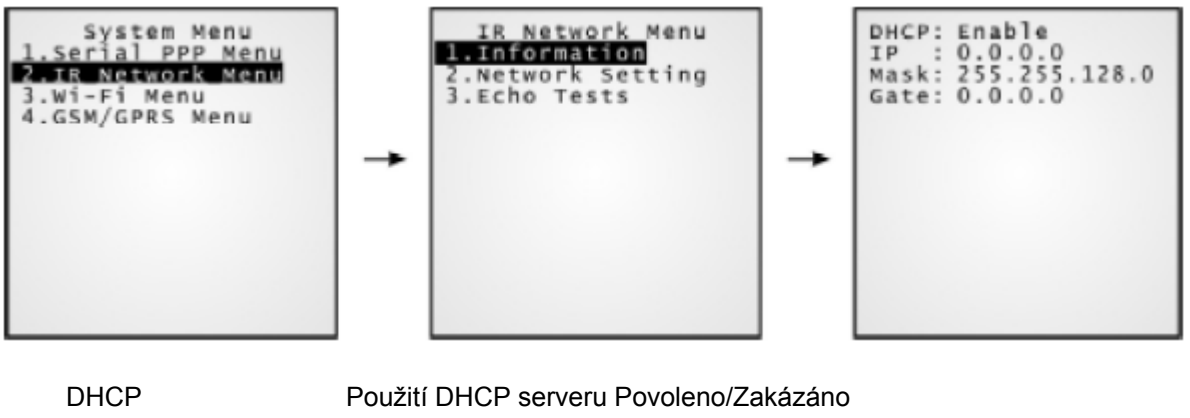

IP IP adresa terminálu Mask Podmaska sítě Gate **Defaultní brána** 

#### **IR Network > nastavení sítě (Network Setting)**

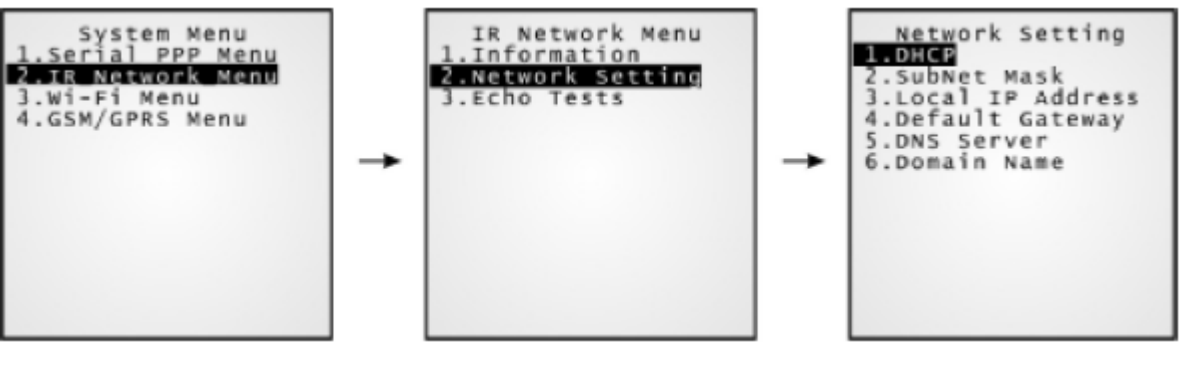

1. DHCP Volby Povoleno/Zakázáno

2. Maska podsítě(SubNetMask) Pokud je nutno nastavíme novou masku IP

- 3. Místní IP adresa (Local IP Address) Adresa terminálu v síti (pokud není určena DHCP)
- 4. Defaultní brána(Default gateway) Brána pro propojení sítí
- 

5. DNS server **IP** adresa DNS serveru v síti

6. Doména (Domain Name) Zobrazí se jméno domény , předané DHCP serverem

Standardně je DHCP povoleno a ostatní parametry získáme z DHCP serveru automaticky

#### **IR network menu > Testy odezvy (Echo Tests)**

Ethernet stojánek podporuje tři pracovní režimy

- **-** Datový režim
- **Modemový režim**
- **Transparentní režim**

Tyto testy slouží k otestování ethernet stojánku , bližší popis v příručce k ethernet stojánku

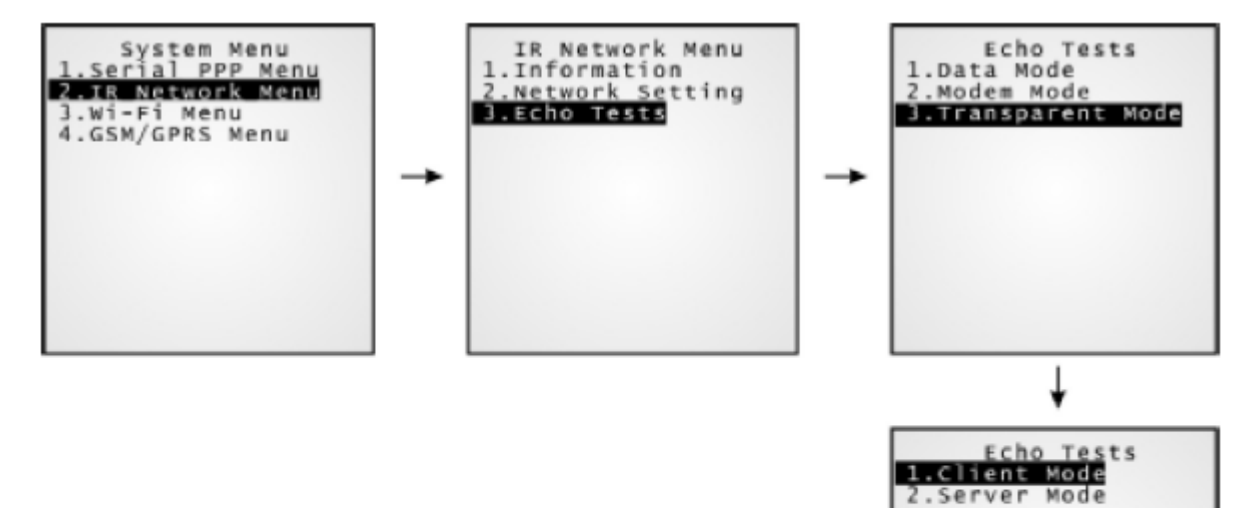

## **4.1.10 Wi-Fi Menu**

Toto podmenu slouží k nastavení bezdrátové komunikace 802.11b/g

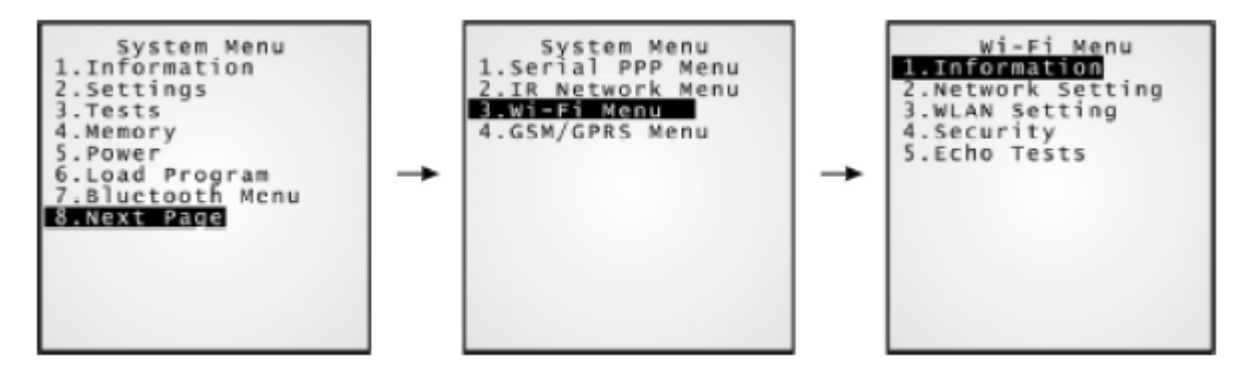

Poznámka: Menu je zobrazeno poze, pokud terminál obsahuje Wi-Fi modul

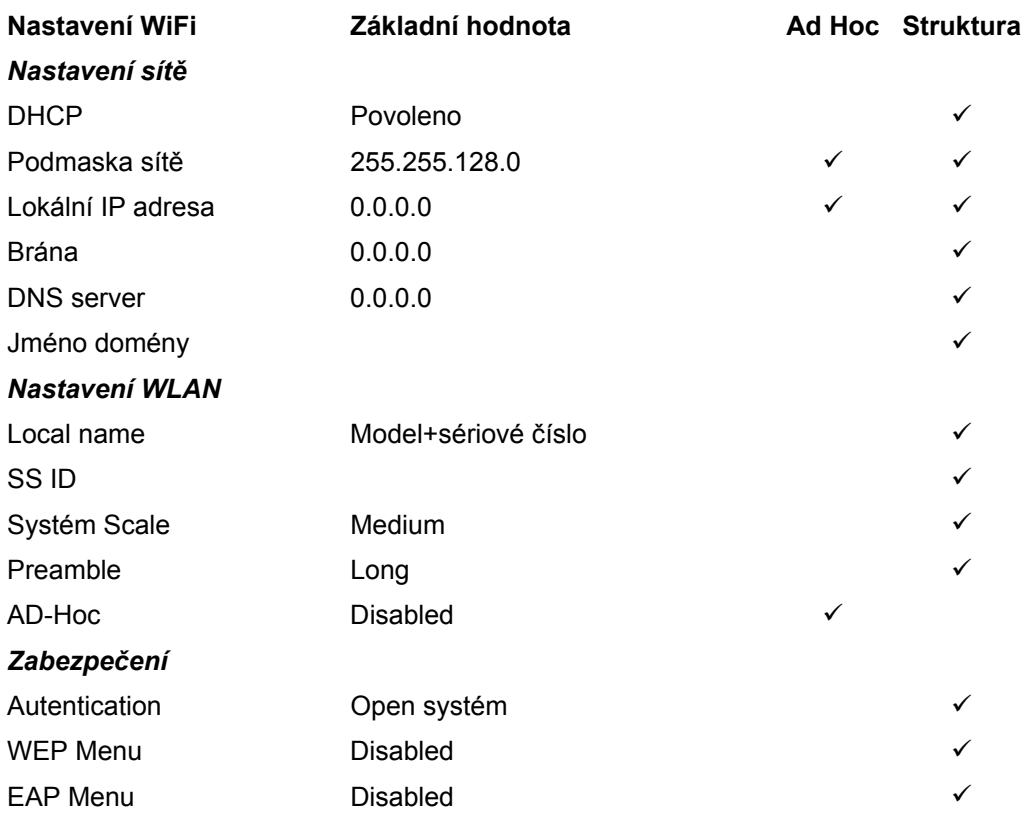

#### **Wi-Fi menu > Informace**

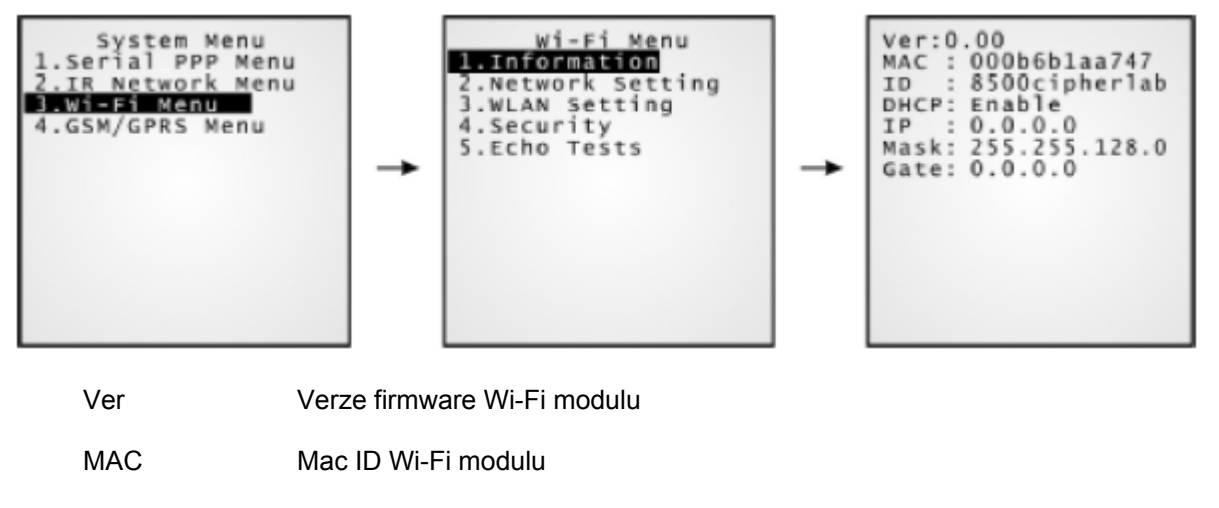

ID Jméno terminálu (viz Local Name)

- DHCP Použití DHCP serveru
- IP IP adresa terminálu
- Mask maska podsítě
- Gate Defaultní brána

#### **Wi-Fi menu > Nastavení sítě (Network Settings)**

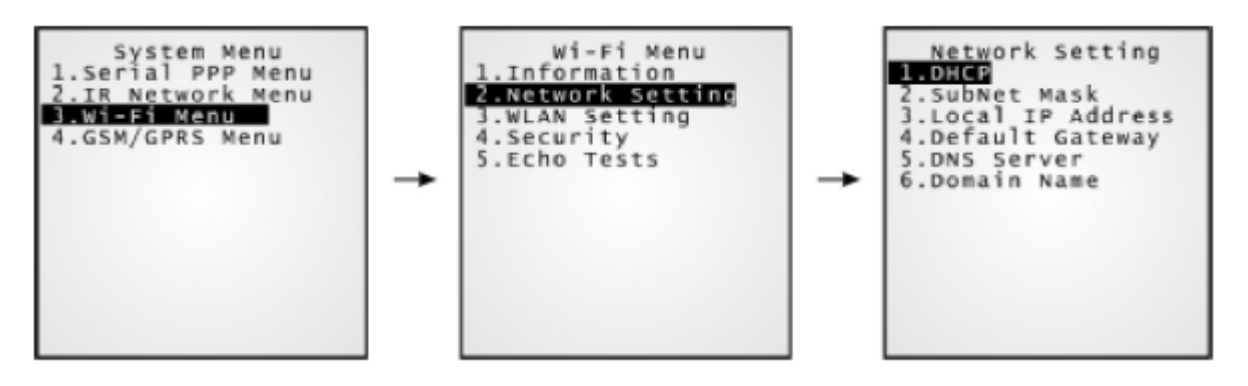

1. DHCP Volby Povoleno/Zakázáno

- 
- 
- 2. Maska podsítě (SubNetMask) Pokud je nutno nastavíme novou masku IP
- 3. Místní IP adresa (Local IP Address) Adresa terminálu v síti (pokud není určena DHCP)
- 4. Defaultní brána (Default gateway) Brána pro propojení sítí
- 5. DNS server **IP** adresa DNS serveru v síti
- 6. Doména (Domain Name) Zobrazí se jméno domény , předané DHCP serverem

Standardně je DHCP povoleno a ostatní parametry získáme z DHCP serveru automaticky

#### **Wi-Fi menu > Nastavení WLAN (WLAN Settings)**

Bezdrátová síť může pracovat ve dvou základních režimech. Ad-Hoc (peer to peer) režim a Strukturovaný režim (Jeden bod proti více přístupovým bodům)

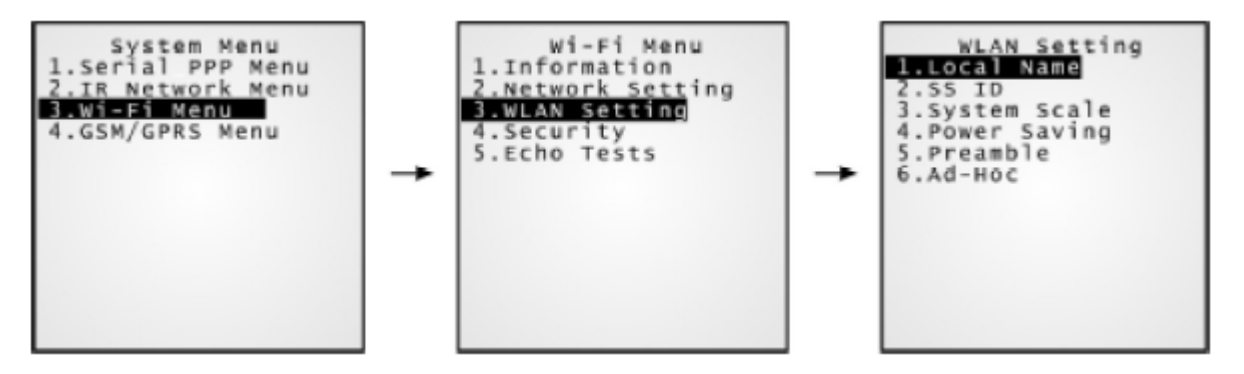

- Local name Jméno pro identifikaci terminálu v síti Defaultně mode+sériové číslo
- SS ID Odkaz na Service ID přístupového bodu Terminál může komunikovat pouze s přístupovými body, které mají shodná SS ID
- Systém Scale Odkaz na úroveň signálu přístupového bodu

Volby [1] Nízká(Low) [2] Střední (Middle) a [3] Vysoká (High) Hodnota musí odpovídat hodnotě nastavené na přístupovém bodu Nízká/Střední/vysoká znamená, že terminál bude vyhledávat jiný přístupový bod pouze pokud rychlost klesne pod 1 / 2 / 5 Mbps.

Poewr Sawing Povoleno nebo zakázáno

Při povolení se snižuje spotřeba, ale může docházet k prodlevám v přenosu dat.

Preamble Hodnota musí odpovídat hodnotě nastavené na přístupovém bodu

Ad-Hoc Volby Povoleno nebo Zakázáno Volba režimu práce bezdrátové sítě

#### **Wi-Fi menu > Zabezpečení (Security)**

Nastavení nebo změna parametrů zabezpečení

- WEP: **W**ired **E**quivalent **P**rivacy
- EAP: **E**xtensible **A**utentication **P**rotocol

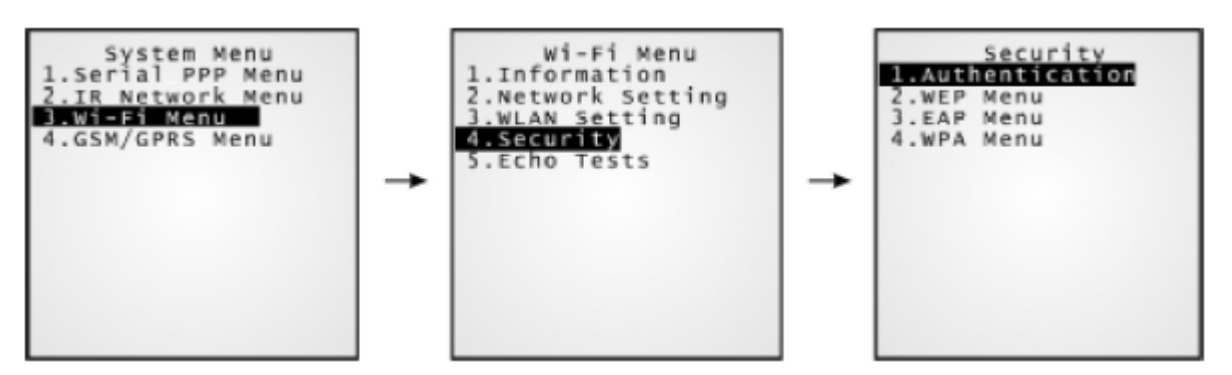

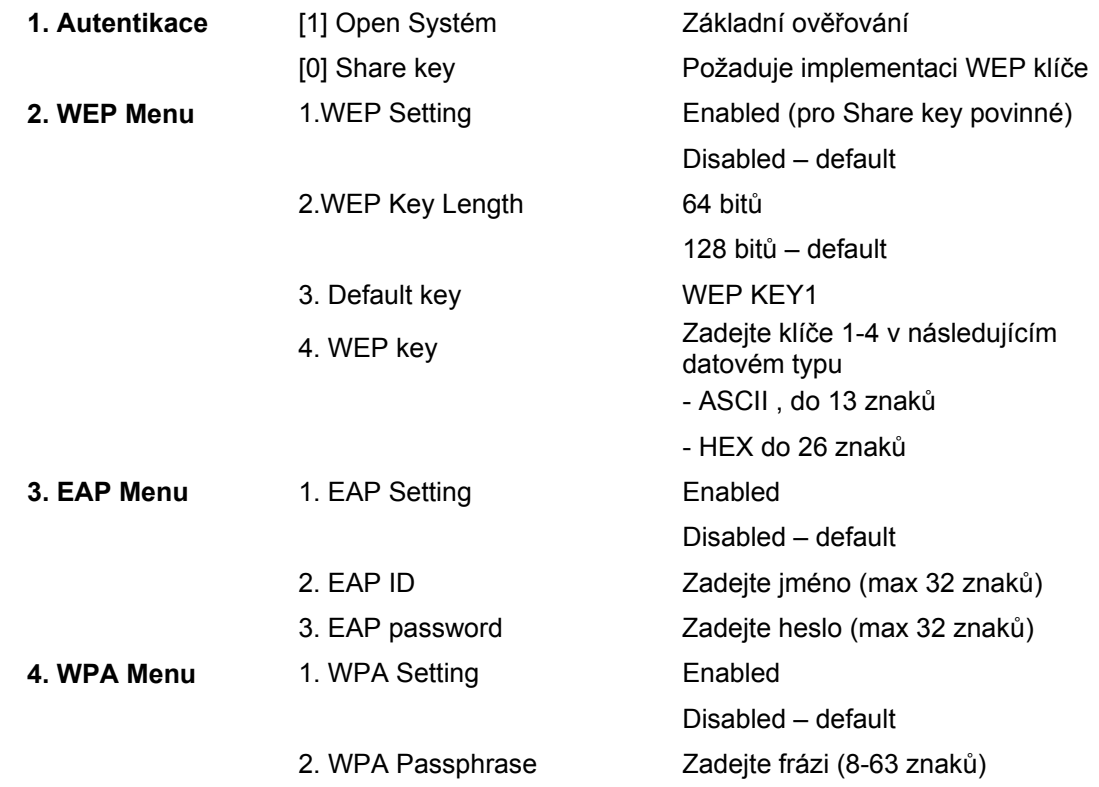

## **4.1.11 GSM/GPRS Menu**

Toto podmenu slouží k nastavení sítě GSM/GPRS. Parametry musí být správně nastaveny. Potřebné informace dostanete od svého mobilního operátora

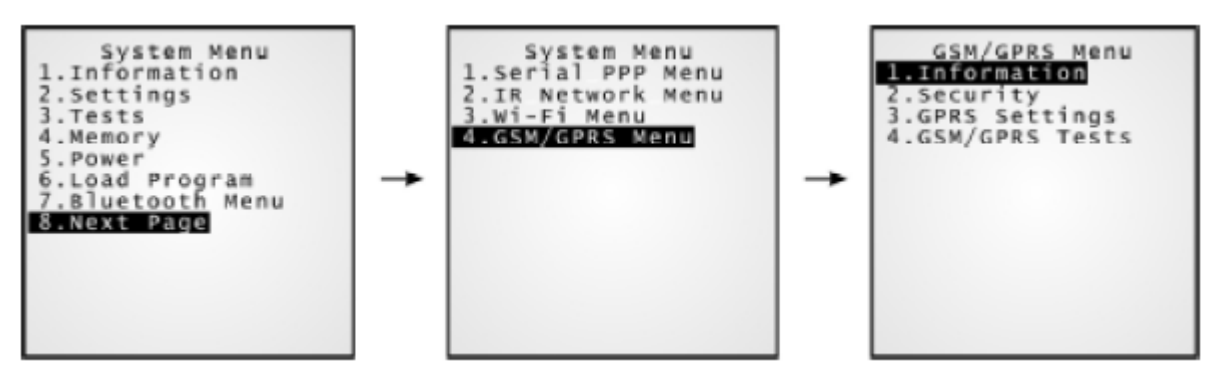

Toto podmenu se zobrazuje pouze když je nainstalován GSM/GPRS modul

#### **GSM/GPRS menu > Informace**

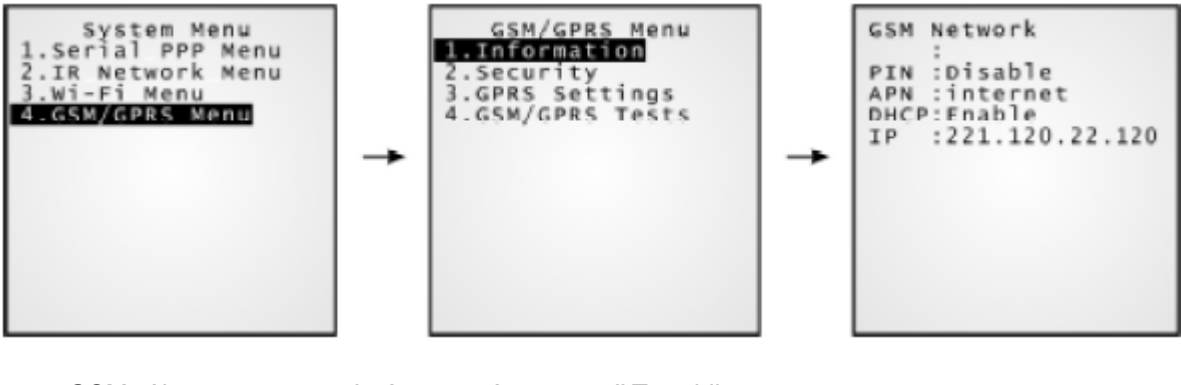

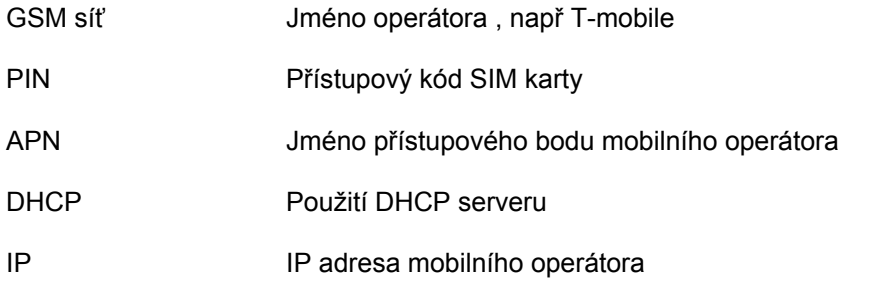

#### **GSM/GPRS menu > Zabezpečení (Security)**

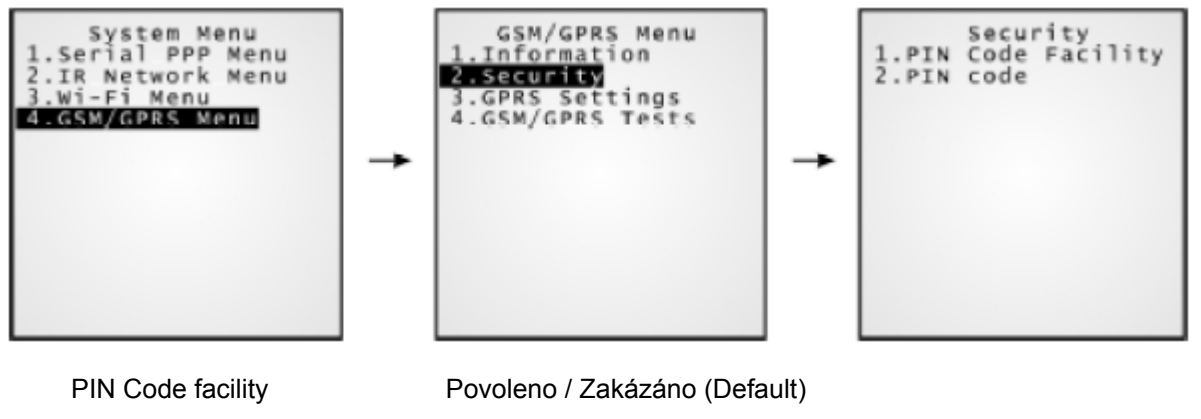

PIN Code Přístupový kód SIM karty

#### **GSM/GPRS menu > nastavení GPRS**

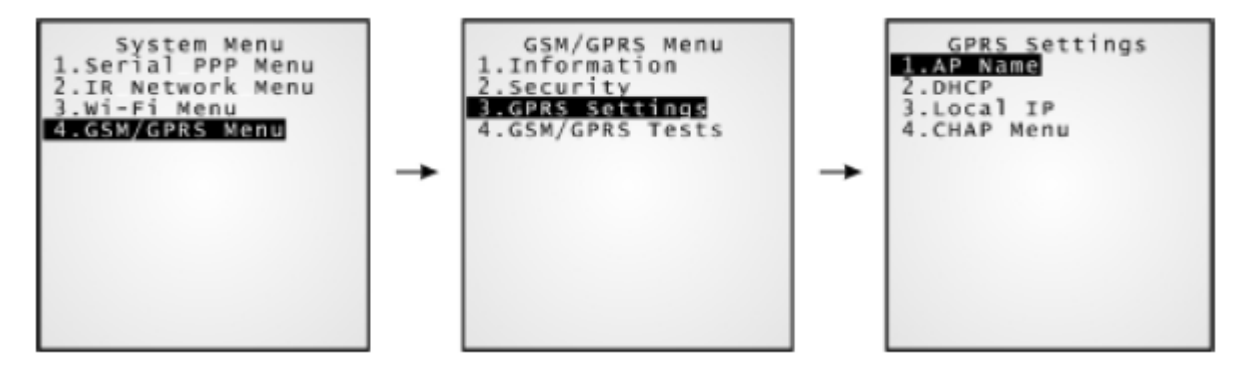

Přesný popis nastavení a testů naleznete v samostatné dokumentaci ke GSM/GPRS modulu

# **4.2 Programový manager**

Terminály skupiny 8500 podporují více aplikací a jazyků. V menu **Program Manager** můžete do paměti zavést až 7 různých programů a jeden z nich stanovit jako aktivní

Pokud není v operační paměti žádný aktivní uživatelský program , zobrazí se toto menu po zapnutí terminálu.

*Varování : toto menu není určeno pro koncové uživatele* 

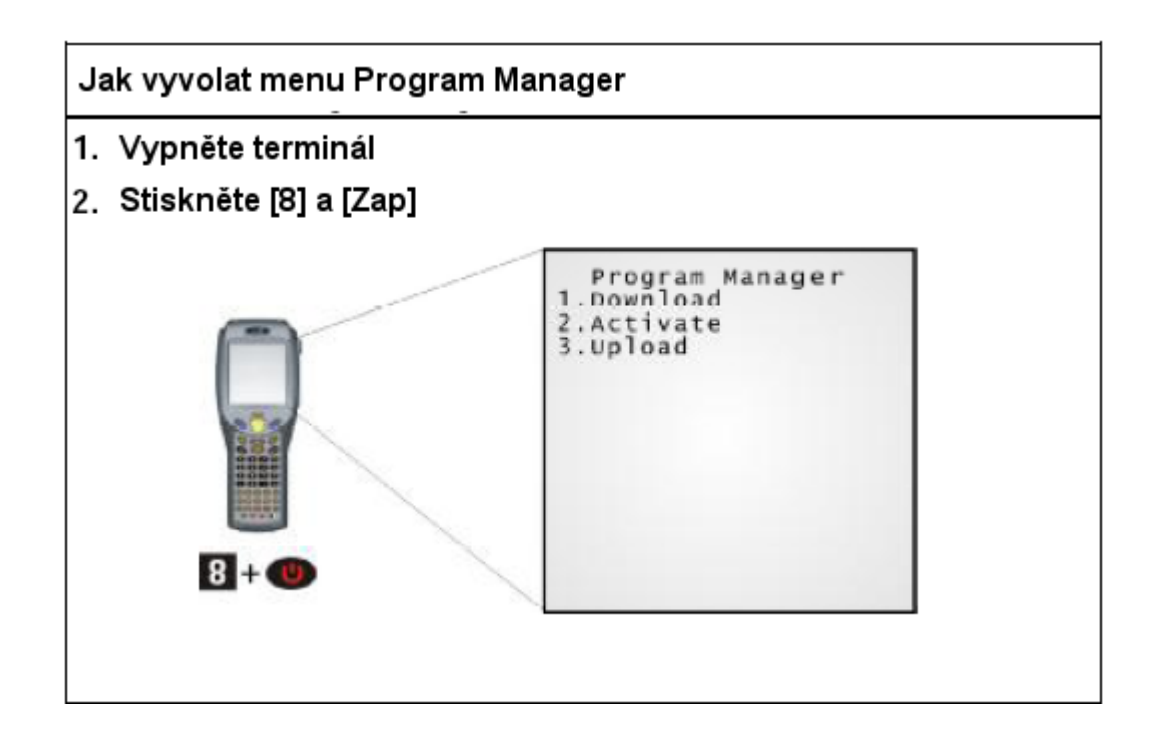

## **4.2.1 Download**

Je zde obsažen úplný seznam programů uložených v terminálu s informací o délce programů. Různé aplikace mohou být zavedeny do terminálu přes různé druhy rozhraní. Po ukončení zavedení máme možnost zadat jméno zavedeného programu. Pokud není třeba jméno programu měnit, potvrdíme pouze klávesou [ENTER]

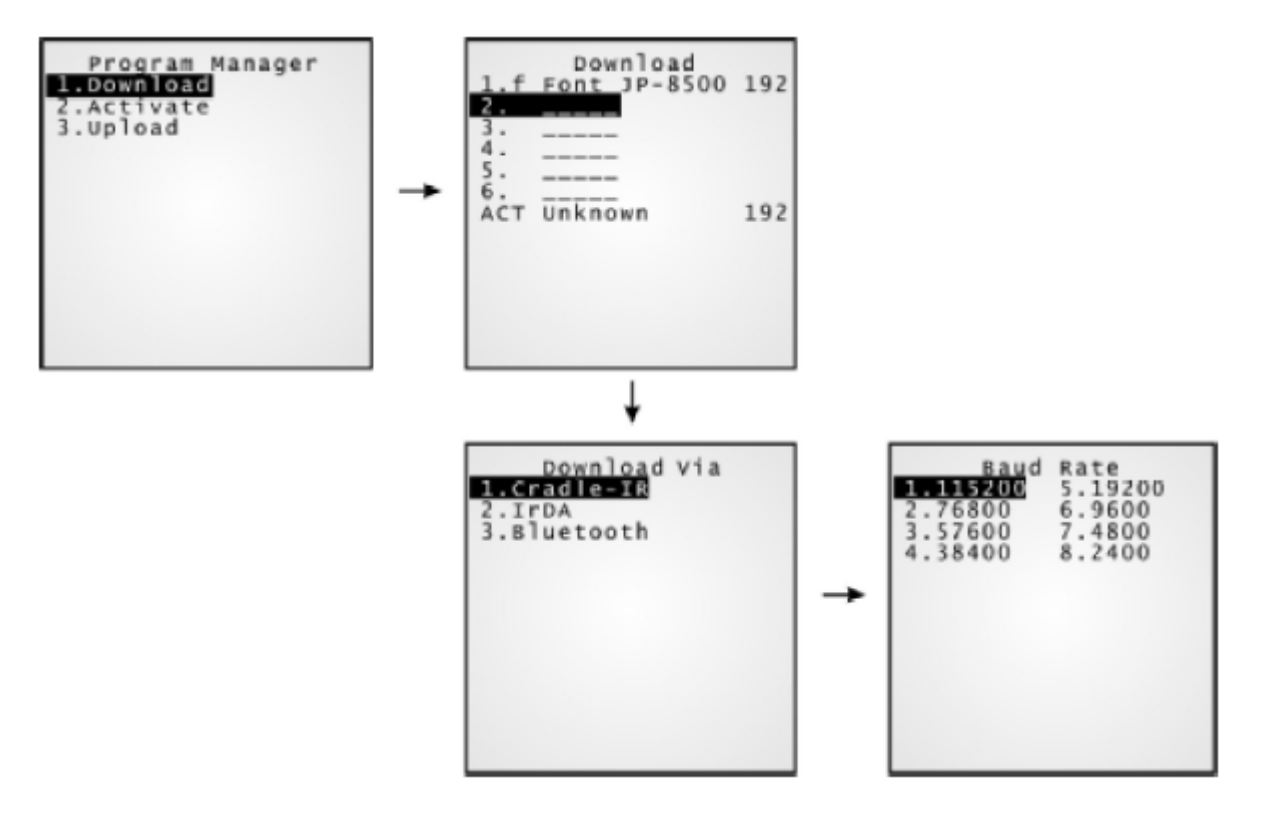

Délka jména programu může být až 12 znaků, délka je zobrazena v Kilobytech

Znak za obsazeným sektorem paměti identifikuje typ programu

- B pro BASIC program (.SYN)<br>■ C pro C++ program (.SHX)
- C pro C++ program (.SHX)<br>■ F pro soubor písma (.SHX)
- pro soubor písma (.SHX)

Poznámka: Kromě systémového písma je možno zavést do terminálu pouze jeden soubor uživatelského písma. Soubor písma se zavádí přes Systém menu nebo Kernel Menu

#### **Záložní paměťové oblasti (1..6)**

Další programy mohou být přímo zavedeny do těchto oblastí

#### Zavedení programu do volné oblasti .

- 1. Vyberte prázdnou paměťovou oblast zadáním jejího čísla
- 2. Vyberte požadované rozhraní
- 3. Zadejte požadovanou rychlost přenosu
- 4. Na PC spusťte odpovídající přenosový program a vyčkejte navázání spojení
- 5. Pro přerušení akce stiskněte klávesu [ESC]

Zavedení programu do obsazené paměťové oblasti .

- 1. Vyberte oblast, do které chcete program zavést zadáním jejího čísla
- 2. Na displeji se zobrazí informace o dříve zavedeném programu. Přepněte na abecedu stiskem klávesy [Alpha], potom stiskněte klávesu [C]
- 3. Vyberte požadované rozhraní
- 4. Zadejte požadovanou rychlost přenosu
- 5. Na PC spusťte odpovídající přenosový program a vyčkejte navázání spojení
- 6. Pro přerušení akce stiskněte klávesu [ESC]

#### **Aktivní oblast paměti ("ACT")**

Do aktivní oblasti paměti zavádíme program , se kterým chceme začít okamžitě pracovat

- 1. Stiskněte tlačítko [Down] , a vyberte oblast ACT
- 2. Vyberte požadované rozhraní
- 3. Zadejte požadovanou rychlost přenosu
- 4. Na PC spusťte odpovídající přenosový program a vyčkejte navázání spojení
- 5. Pokud je v aktivní oblasti nějaký program , bude přepsán novým programem

## **4.2.2 Activate**

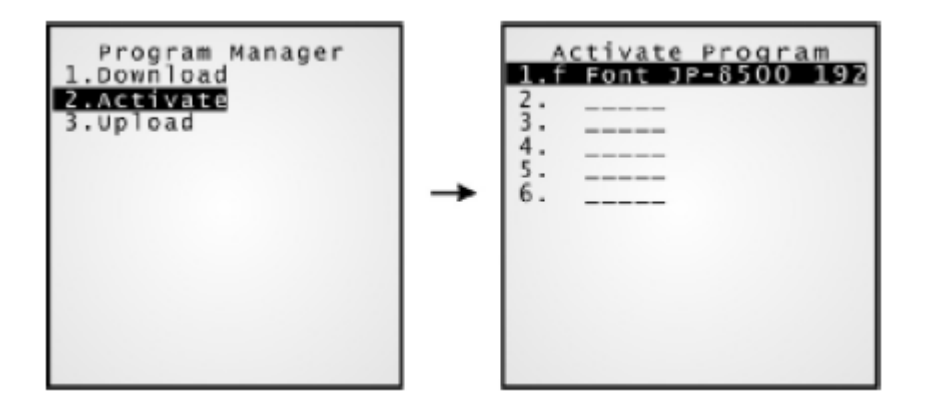

Seznam obsahuje všechny záložní programy zavedené do terminálu. Ze seznamu vybereme jednu položku a aktivujeme ji klávesou [ENTER]. Vybraný program bude přesunut do aktivního úseku paměti a nahradí současný aktivní program

Poznámka: Soubor písma nemůže být aktivován

#### **Výmaz souborového systému**

Po zobrazení výzvy <New Program Start> se na displeji zobrazí zpráva **Press [ESC] to clear file** Stiskem [ESC] budou vymazány všechny datové soubory v paměti terminálu.

#### **Zachování souborového systému**

Po stisknutí jiné klávesy budou soubory v paměti terminálu zachovány

## **4.2.3 Upload**

Můžete duplikovat jeden nebo všechny programy v terminálu buď do PC nebo do druhého terminálu.

Poznámka: Pro klonování všech programů musí být všechny záložní oblasti cílového terminálu prázdné

Procedura je podobná zavedení programu

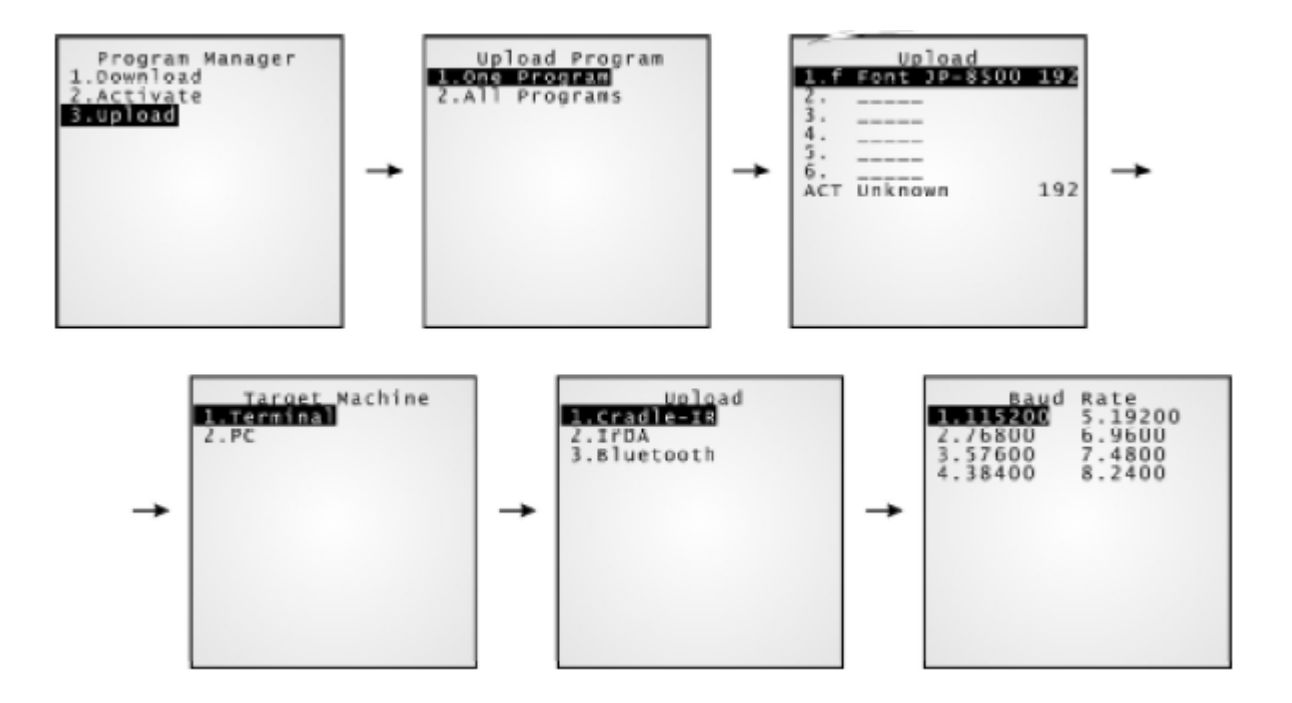

# **4.3 Kernel menu**

Kernel je vlastní jádro operačního systému terminálu. Je implementován s nejvyšším stupněm zabezpečení a vždy chráněn systémem proti případným útokům. Pokud je aplikační program porušen a nepracuje ani systémové menu , je **Kernel Menu** cestou pro znovuobnovení funkčnosti terminálu

#### *Varování: Kernel menu není v žádném případě určeno pro koncového uživatele*

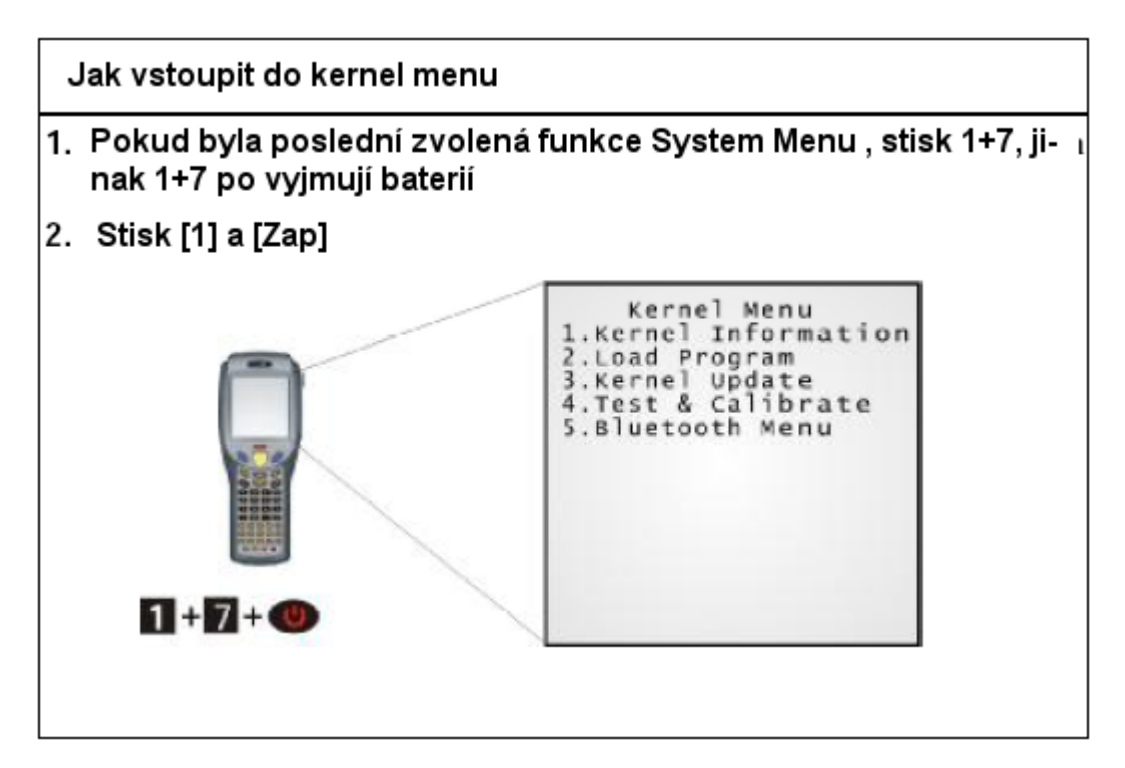

## **4.3.1 Kernel Information**

Informace zde obsažené nám mohou pomoci při diagnostice systému

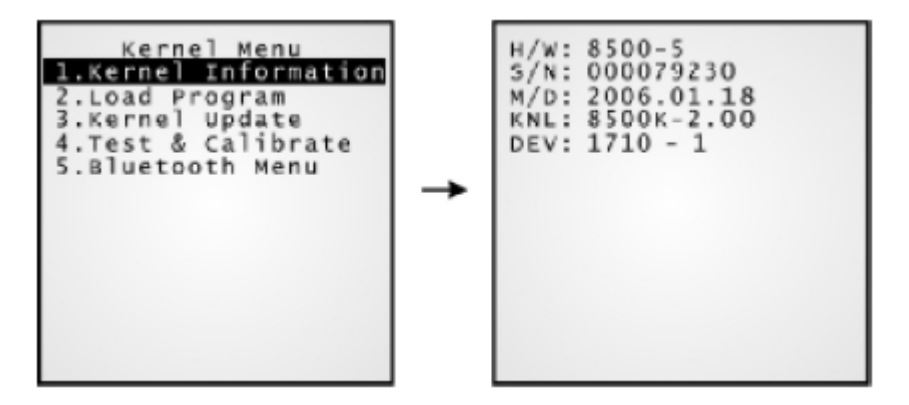

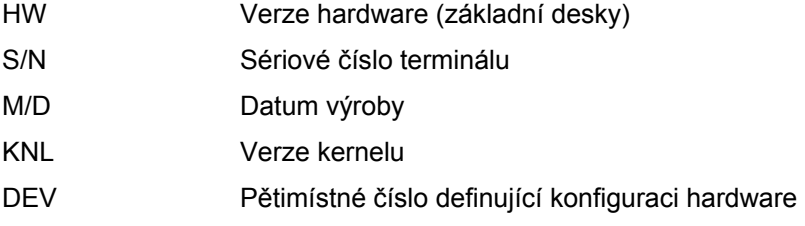

## **4.3.2 Load Program**

Vstupní bod pro službu kernelu pro zavedení uživatelského programu. Po zavedení programu se nemůžeme klávesou [ESC] vrátit do systémového menu. Po zavedení programu restartujte terminál (vypnout a znovu zapnout) pro aktivaci zavedeného programu.

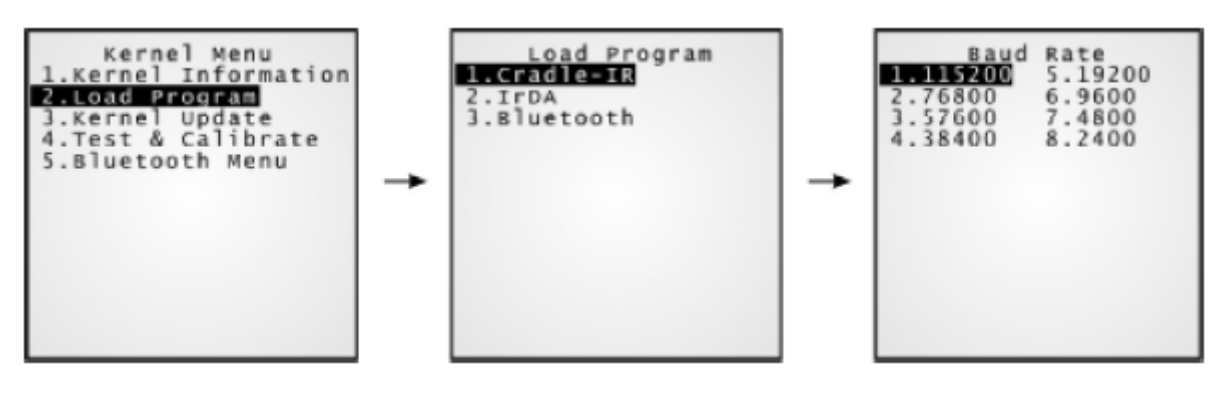

**.SHX program Můžete závést jeden z následujících programů a jeden soubor písma** 

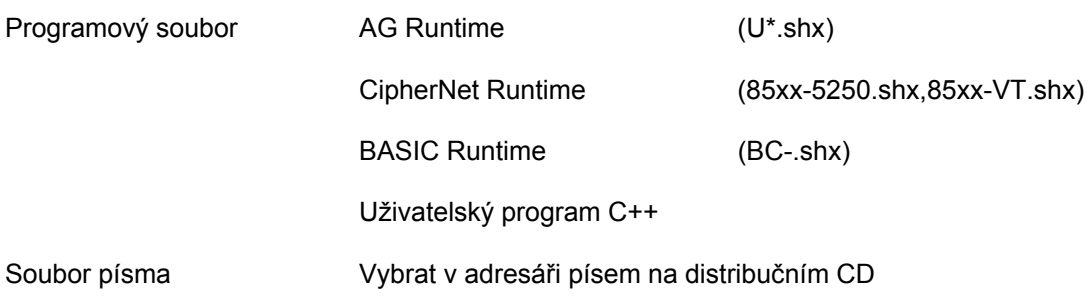

## **4.3.3 Kernel Update**

Z důvodu zlepšení parametrů nebo jiných důvodů výrobce může být potřeba upgradovat kernel

- Pro zavedení nového kernelu (soubor K\*.SHX) použijeme stejnou rutinu jako pro nahrání uživatelského programu
- Pokus o zavedení starší verze kernelu je systémem odmítnut
- Systém se po zavedení nové verze kernelu automaticky restartuje

*Varování: Během nahrávání kernelu v žádném případě nevypínejte terminál. Neočekávané vypnutí terminálu má za následek úplné zhroucení systému, které nelze uživatelskými prostředky opravit.* 

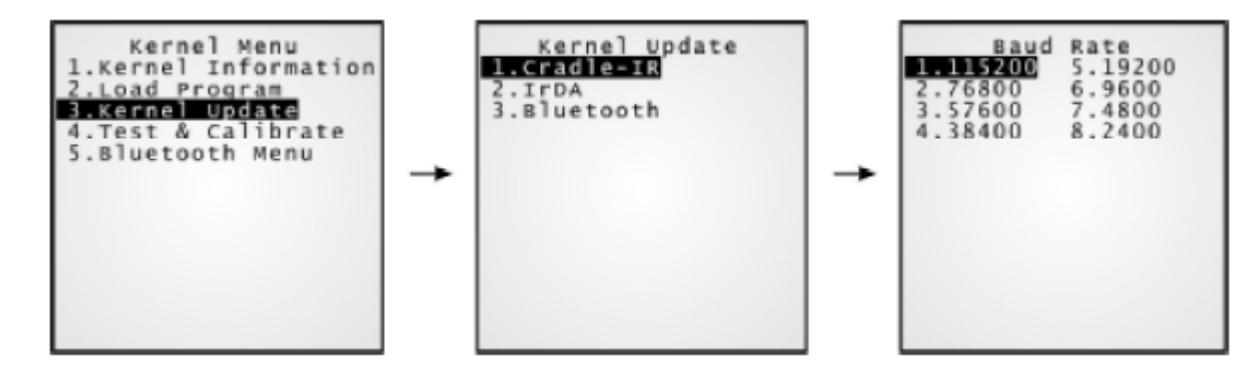

## **4.3.4 Test & Calibrate**

Soubor testů určený pro potřeby výrobce

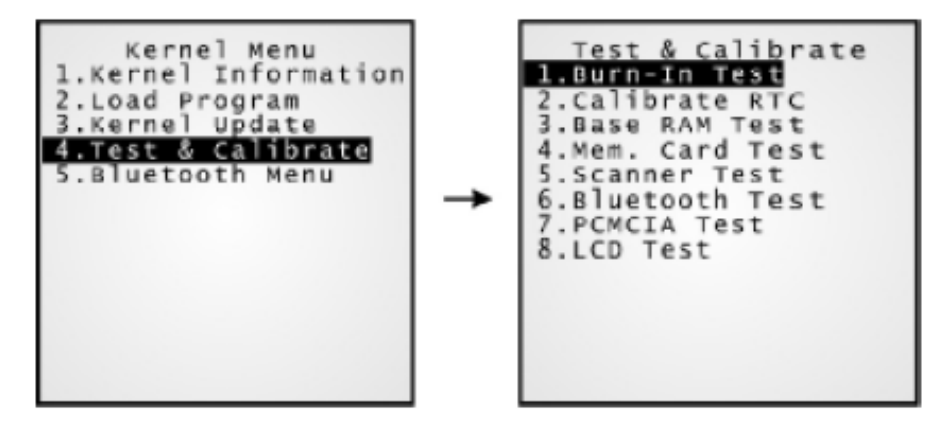

Poznámka: Tyto testy nejsou určeny pro uživatele

## **4.3.5 Bluetooth menu**

Toto submenu je shodné s položkou **Systém menu** s těmito výjimkami

- 2.Connect Set > BT GRPS name není obsaženo
- 4.Echo test je implementováno pouze pro SPP
- 7.Network settings není obsaženo

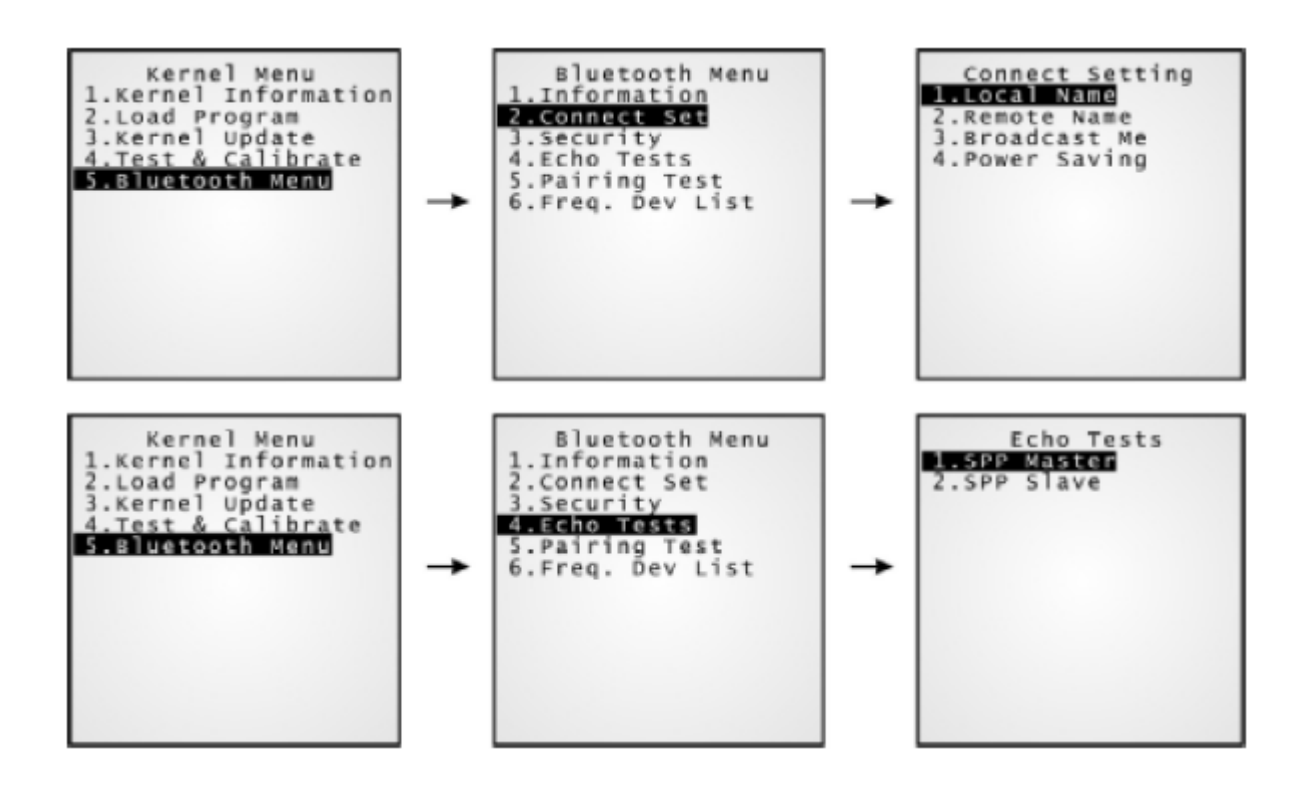

# **5 Specifikace**

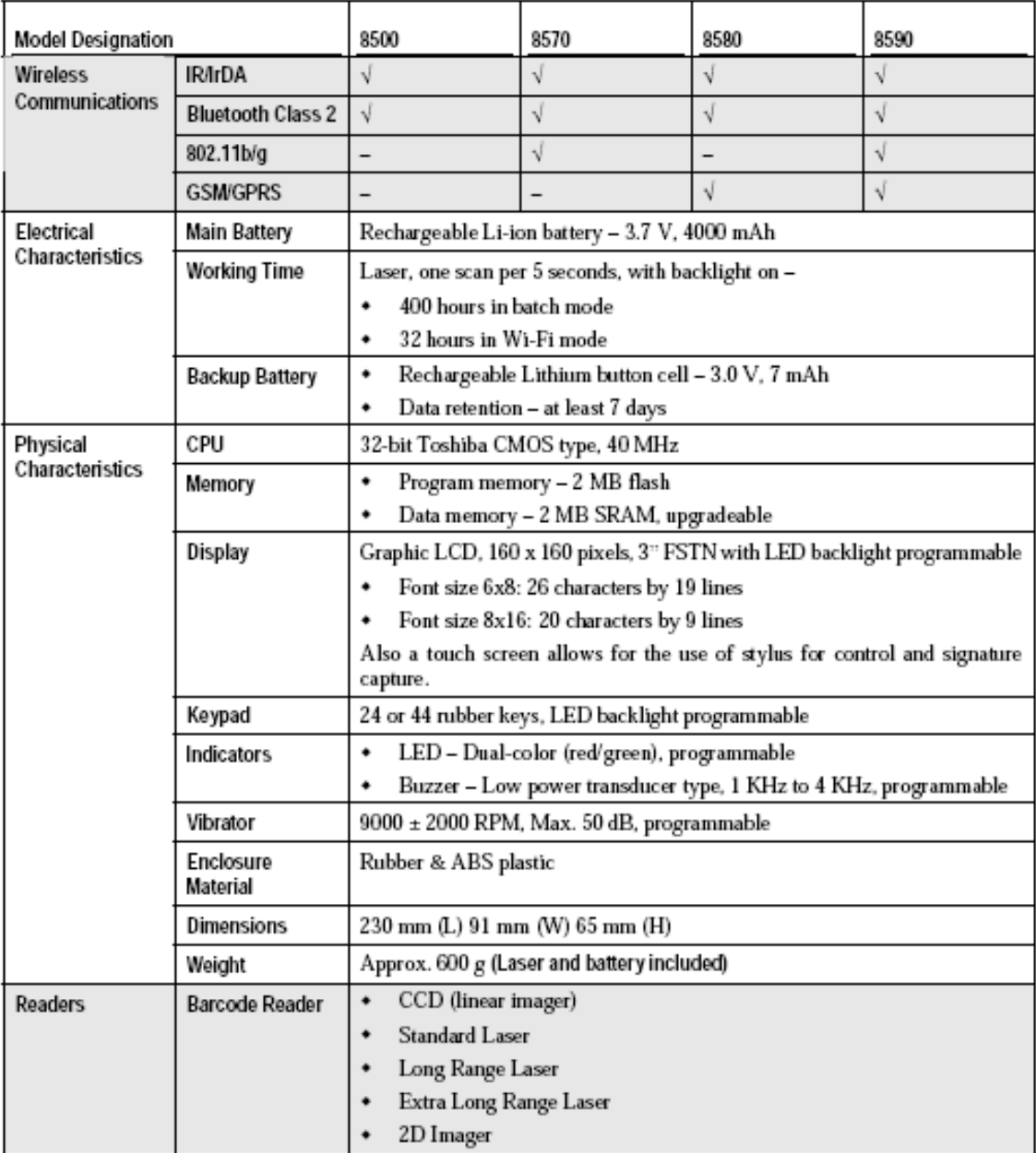
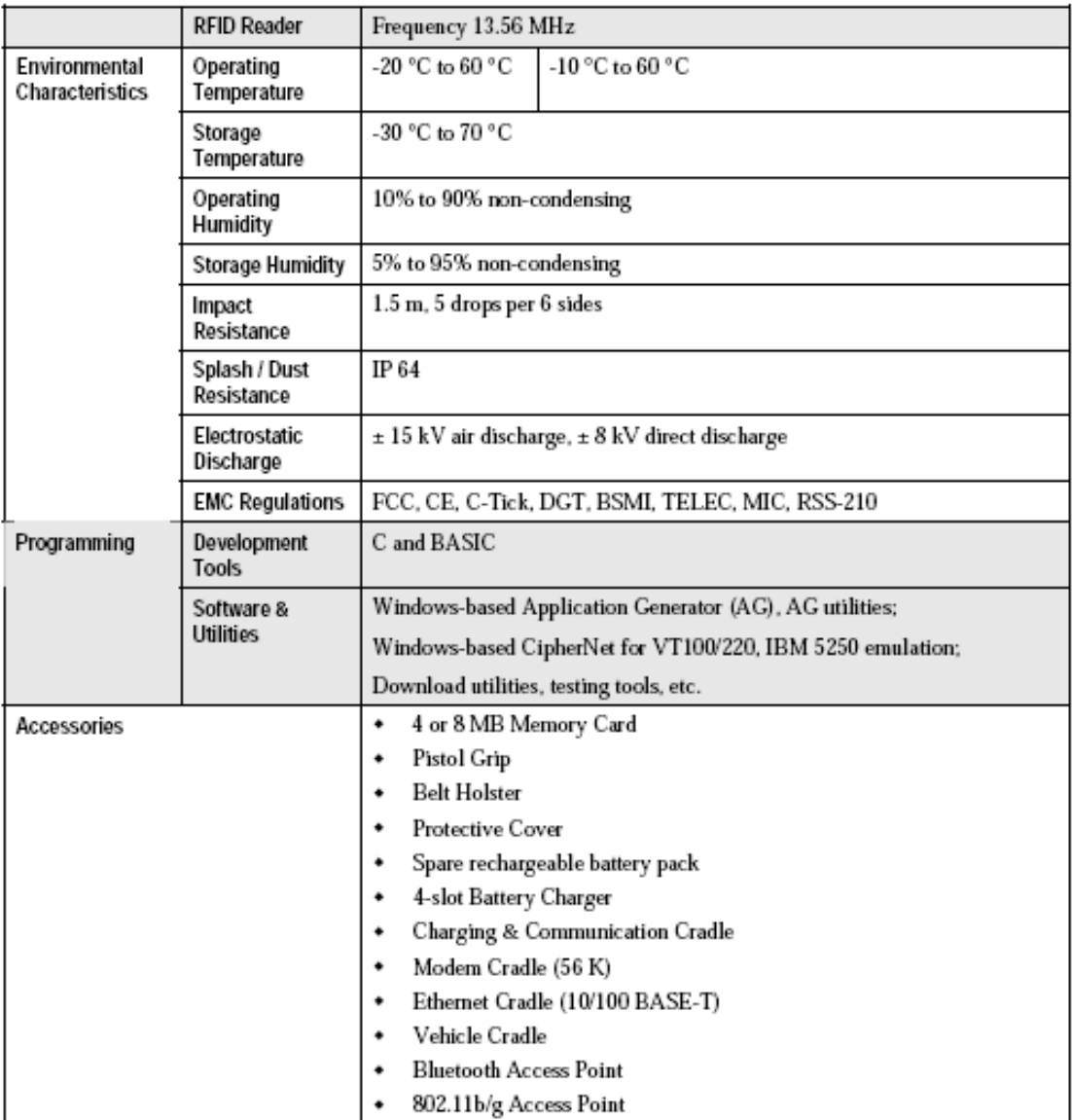

# **6 Řešení problémů**

#### **Terminál nejde tlačítkem POWER zapnout**

- Ujistěte se , že je správně založena baterie
- Nabijte baterii v terminálu a sledujte proces nabíjení
- Pokud je baterie vadná , vyměňte ji za novou nabitou baterii

#### **Chyba nabíjení**

- Přesvědčete se, že je správně zapojená síťová šňůra a zdroj
- Zkontrolujte , jsou-li kontakty baterie a kontakty v terminálu čisté
- Zkuste znovu nabít baterii a sledujte proces nabíjení

#### **Varování: Používejte pouze baterie a síťový zdroj dodaný firmou CipherLab. Použití chybné baterie nebo síťového zdroje může vést k poškození terminálu a ztrátě záruky**

#### **Vstup z klávesnice není správný**

- Proveďte test klávesnice (viz 4.1.3)
- Pokud problém přetrvává vyjměte a znovu instalujte baterii a proveďte test znovu.

#### **Snímač čárového kódu nečte**

#### *Slabá baterie*

- Zkontrolujte napětí baterie (ukazatel na displeji). Pokud je baterie slabá vyměňte za nabitou baterii
- Pokud problém přetrvává , zkontrolujte čistotu kontaktů baterie i terminálu

#### *Chyba snímače*

- Proveďte test snímače (viz 4.1.3)
- Pokud problém přetrvává vyjměte a znovu instalujte baterii a proveďte test znovu.

#### *Nečitelný kód*

Zkontrolujte , jestli není čárový kód porušený. Porušený čárový kód nemusí být čitelný

#### *Chyba programu čtení*

Zkontrolujte, jestli je daný typ čárového kódu povolen v uživatelském programu

#### *Znečištěné okénko snímače*

- Okénko snímače vyčistěte suchým čistým hadříkem
- Pokud problém přetrvává , může být nutná výměna čtecího okénka

#### *Čárový kód mimo dosah snímače*

Opakujte snímání ze vzdálenosti , která je v rozsahu snímání

#### **Terminál nepřijímá/nepředává data nadřízenému systému**

#### *Přes IR Port*

 Ujistěte se , že infračervený port terminálu je nasměrován přímo na infračervený port druhého zařízení. Vzdálenost mezi zařízeními musí být v dosahu IR a mezi zařízeními nesmí být žádné překážky

#### *Přes BlueTooth*

- Ujistěte se , že vzdálenost mezi zařízeními je v dosahu Bluetooth zařízení a opakujte přenos
- Prověřte, že odpovídající nastavení jsou správná
- **Prověřte spárování a spojení**

#### *Přes RS232 prostřednictvím komunikační kolébky*

- Prověřte připojení RS232 kabelu do kolébky i do počítače
- Ujistěte se , že nastavení parametrů sériového portu je shodné s nastavením komunikačních parametrů na terminálu
- Prověřte, že je terminál správně vložen do kolébky během komunikace terminál z kolébky nevyndávejte
- **Pokud problém přetrvává, proveďte IR-Echo test**

#### **Abnormální chování terminálu**

#### *LED nebo LCD displej nepracují správně*

- **Proved'te test LCD & LED**
- Pokud problém přetrvává vyjměte a znovu vložte baterii a opakujte test

#### *Bzučák nepracuje správně*

- **Proveďte test bzučáku**
- Pokud problém přetrvává vyjměte a znovu vložte baterii a opakujte test

#### *Terminál jako celek nepracuje správně*

- **Provedte přenos dat z terminálu a poté test paměti**
- Pokud problém přetrvává vyjměte a znovu vložte baterii a opakujte test

#### *Pokud testy i po opakovaném provedení skončí neúspěšně, kontaktujte svého distributora*

## **Příloha**

## **Programové utility**

Utility jsou určeny pro zavedení programů (\*.SHX nebo \*.SYN) do paměti terminálu. Programy mohou být následující

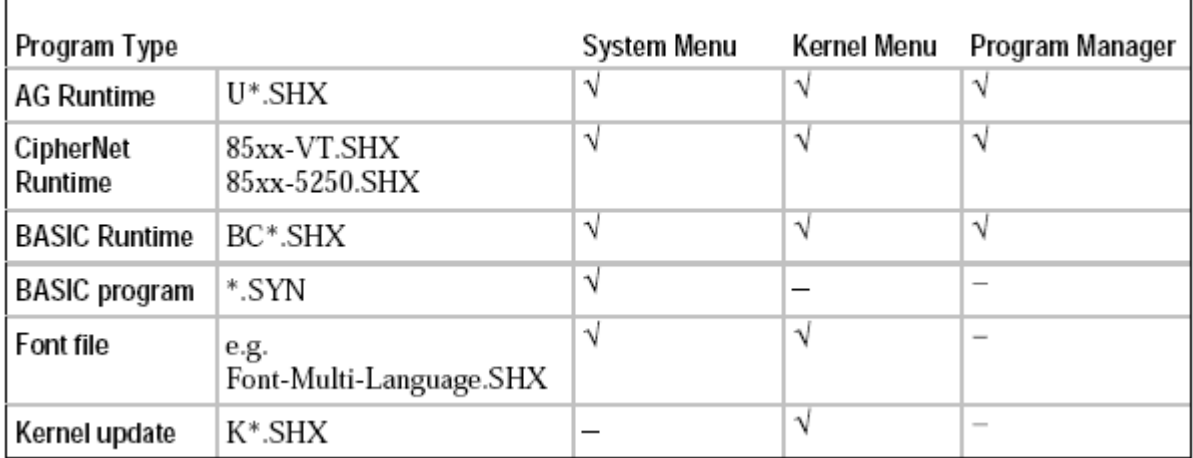

V současnosti používejte program **ProgLoad.exe ,** který nahrazuje dříve používané programy

- Download.EXE zavedení \*.SHX souborů přes kabel nebo IRDA
- IRLoad.exe zavedení \*.SHX souborů přes IR kolébku
- SynLoad.exe zavedení \*.SYN souborů

## **ProgLoad.exe**

Program download (Ver. 1.23)  $\overline{\mathbf{x}}$ **Comm settings** Vyberte rozhraní, **RS-232 / IrDA**  $\blacksquare$ Comm type: číslo portu a rychlost  $[1^{\circ}255]$ COM port:  $|1$ 칔 115200 bps Baud rate:  $\overline{\phantom{a}}$ **File option** Vyberte soubor .SHX file File type:  $\overline{\mathbf{r}}$ File name: **Browse** J 0K Exit

Tento program umožňuje zavedení všech druhů programů do terminálu

#### **Typ rozhraní**

- RS232 / IRDA přenos před kabel, IRDA port nebo Bluetooth (SPP)
- **Seriál IR** přenos přes IR kolébku

#### **Typ souboru**

- \*.SHX C++ program, AG Runtime, Basic Runtime , soubor písma
- \*-SYN Basic program (po zavedení Runtime Basicu)